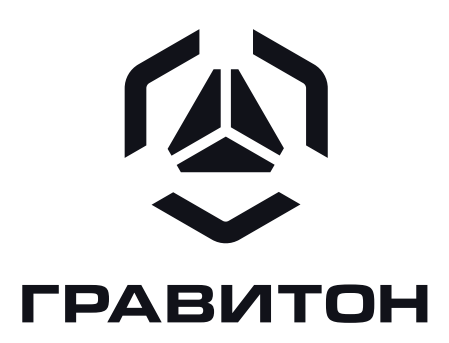

РУКОВОДСТВО ПОЛЬЗОВАТЕЛЯ

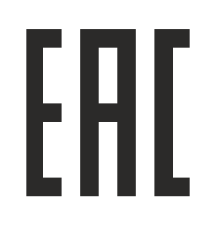

ООО «Ревотех»

#### **(A) ГРАВИТОН** Принтер «Гравитон» ГП2201

### Уведомление об авторских правах

Никакая часть настоящего документа не подлежит воспроизведению, переписыванию или переводу на любой язык, в любой форме, любыми средствами и в любых целях, за исключением целей резервного копирования, без письменного согласия ООО «Ревотех».

Исключительные права на товарные знаки, представленные в настоящем документе, принадлежат их правообладателям. Использование данных товарных знаков без разрешения правообладателей недопустимо.

### Отказ от ответственности

Ни при каких обстоятельствах ООО «Ревотех» не несет ответственности за прямые или косвенные убытки, возникшие в результате использования изделия без соблюдения требований настоящего Руководства пользователя (далее – Руководства).

Рисунки и иллюстрации в данном Руководстве размещены только в ознакомительных целях и могут отличаться от фактического вида устройства.

В связи с постоянной работой по совершенствованию изделия, повышающей его надежность и улучшающей его эксплуатационные характеристики, в конструкцию изделия могут быть внесены незначительные изменения, не отраженные в настоящем издании Руководства.

### Контактная информация

В случае необходимости связаться с производителем, а также получения дополнительной информации о продукции «Гравитон», посетите сайт изготовителя по адресу https://graviton.ru/ или свяжитесь с изготовителем для получения дополнительной информации по контактам, указанным в разделе 8 Руководства.

### ООО «Ревотех»

121471, г. Москва, вн.тер.г. муниципальный округ Можайский, ул. Петра Алексеева, д. 12, стр. 23, помещ. 1/1

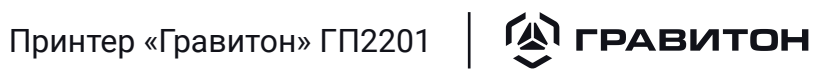

## Содержание

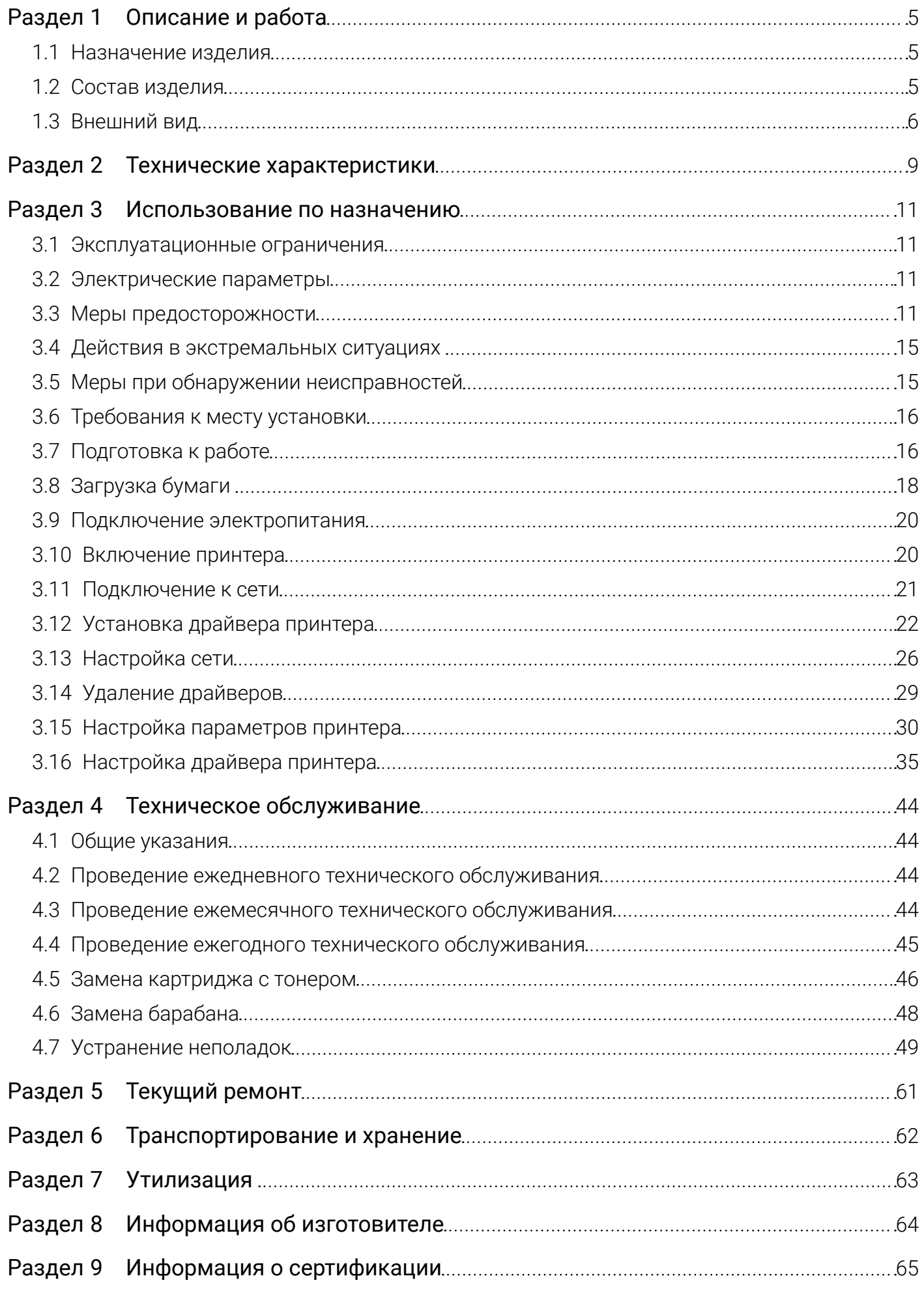

#### **(A) ГРАВИТОН** Принтер «Гравитон» ГП2201

Настоящее Руководство пользователя (далее – Руководство), а также входящее в комплект изделия «Принтер «Гравитон» ГП2201» (далее – принтер «Гравитон», устройство) Руководство по эксплуатации являются руководящими документами по эксплуатации принтера «Гравитон».

Изделие – принтер.

Торговая марка – «Гравитон».

Модель – ГП2201.

Настоящее Руководство содержит сведения и указания, необходимые для правильной и безопасной эксплуатации (использования по назначению, технического обслуживания, текущего ремонта, хранения и транспортирования), а также информацию о принципах действия и характеристиках (свойствах) принтера «Гравитон».

Все работы, связанные с эксплуатацией, монтажом и наладкой настоящего принтера «Гравитон», должны осуществлять лица, изучившие настоящее Руководство, обладающие достаточной квалификацией для обслуживания средств вычислительной техники.

Перед началом эксплуатации принтера «Гравитон» необходимо внимательно ознакомиться с его эксплуатационной документацией.

Руководство должно сохраняться пользователем в течение всего срока эксплуатации принтера «Гравитон» вплоть до его утилизации.

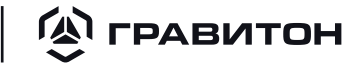

### <span id="page-4-0"></span>Раздел 1 Описание и работа

### 1.1 Назначение изделия

Принтер «Гравитон» ГП2201 — внешнее периферийное устройство, предназначенное для вывода текстовой или графической информации на бумажный носитель.

Принтер «Гравитон» является устройством настольного размещения, предназначенным для эксплуатации в отапливаемых помещениях.

### 1.2 Состав изделия

Комплектация принтера «Гравитон» представлена в таблице [1.](#page-4-1) Допускается комплектование дополнительными компонентами.

Таблица 1 – Комплектация принтера «Гравитон»

<span id="page-4-1"></span>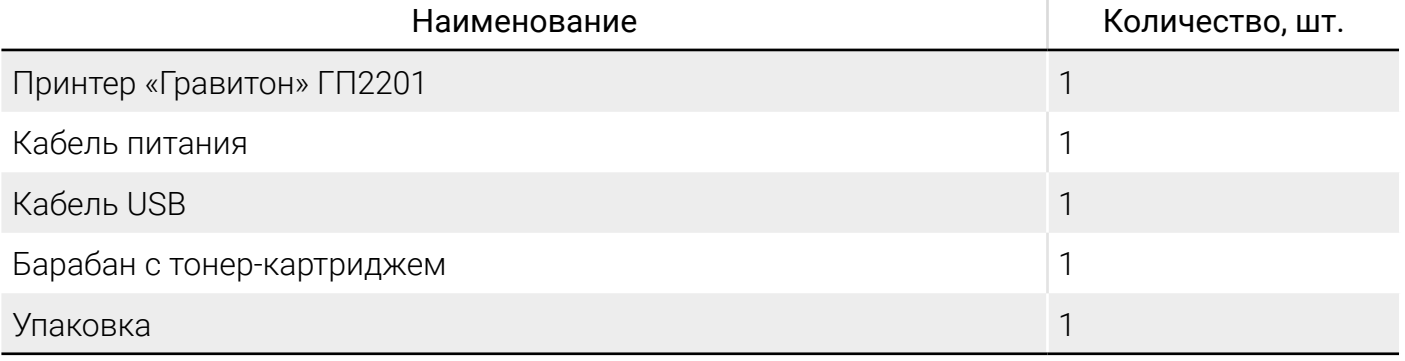

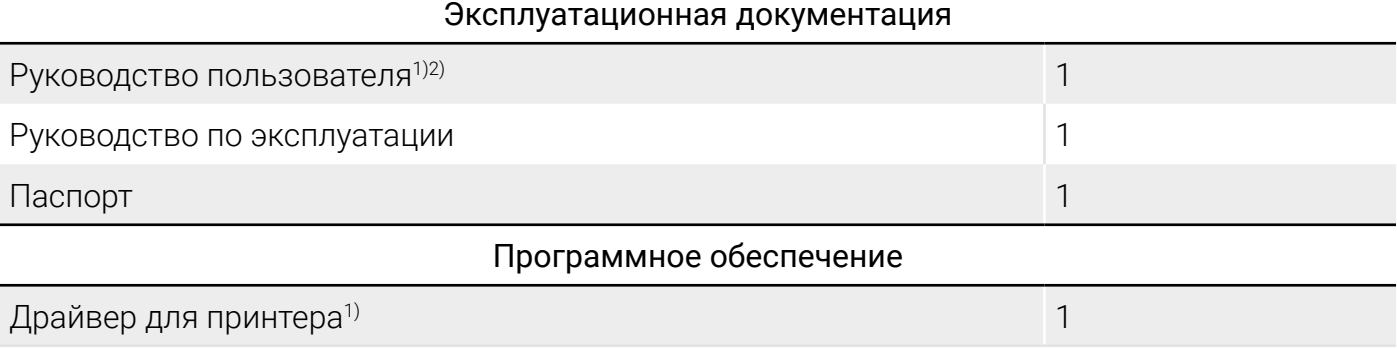

1) Поставляется на электронном носителе.

2) Представлено в формате PDF.

### 1.3 Внешний вид

<span id="page-5-0"></span>**EXPARATION** 

Внешний вид принтера «Гравитон» представлен на рисунке [1.](#page-5-1) Описание интерфейсов и элементов управления представлено в таблице [2](#page-5-2).

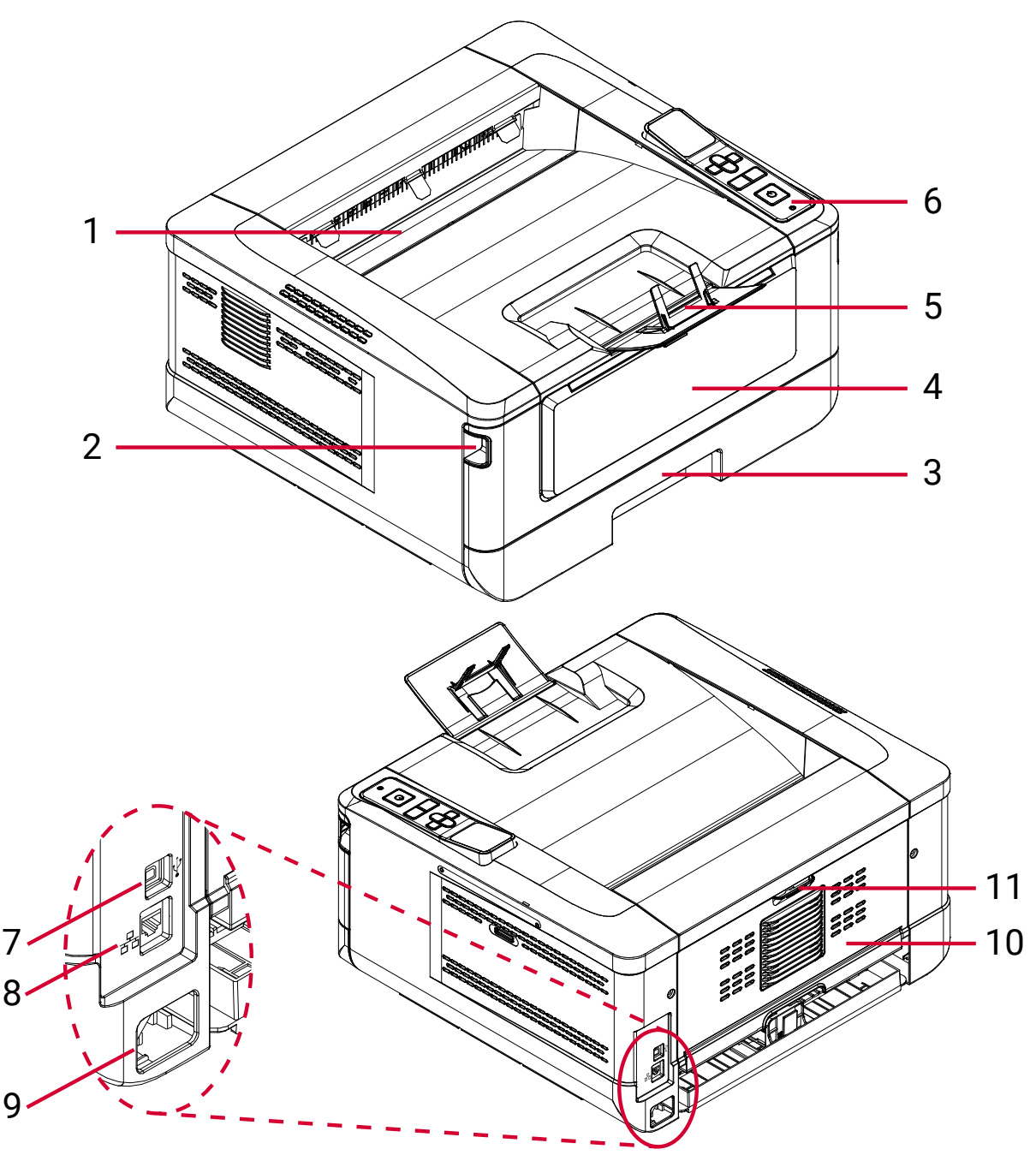

Рисунок 1 - Внешний вид принтера «Гравитон»

<span id="page-5-2"></span><span id="page-5-1"></span>Таблица 2 – Описание интерфейсов и элементов управления

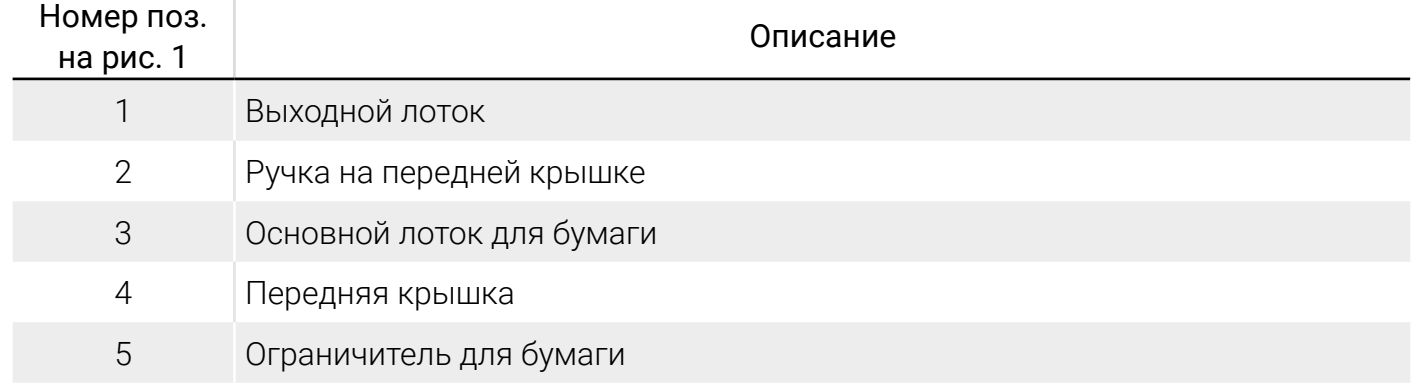

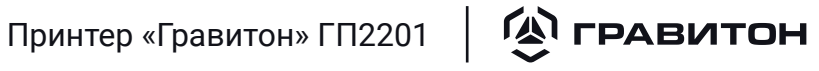

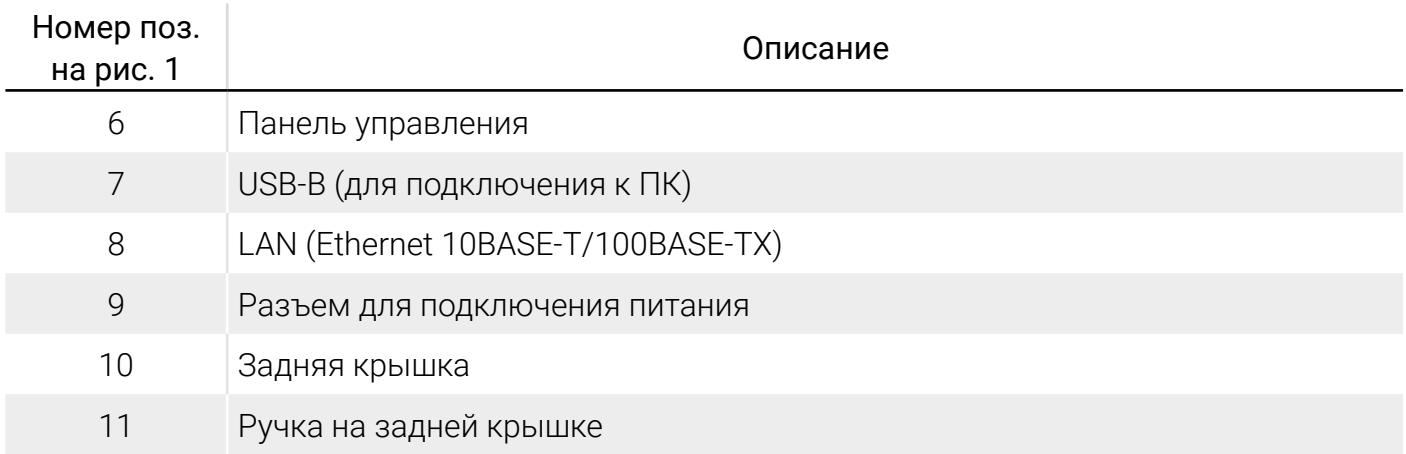

Внешний вид и описание элементов панели управления представлены на рисунке [2](#page-6-0) и в таблице [3](#page-6-1).

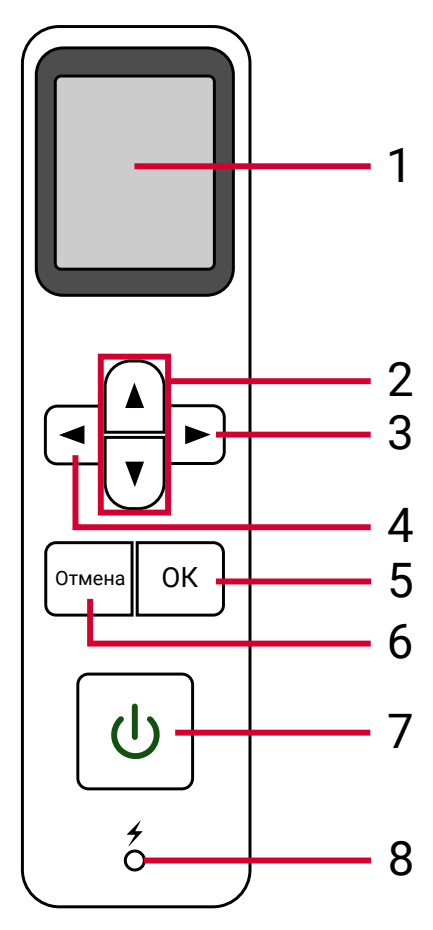

<span id="page-6-1"></span><span id="page-6-0"></span>Рисунок 2 - Внешний вид панели управления

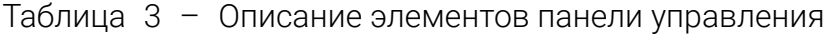

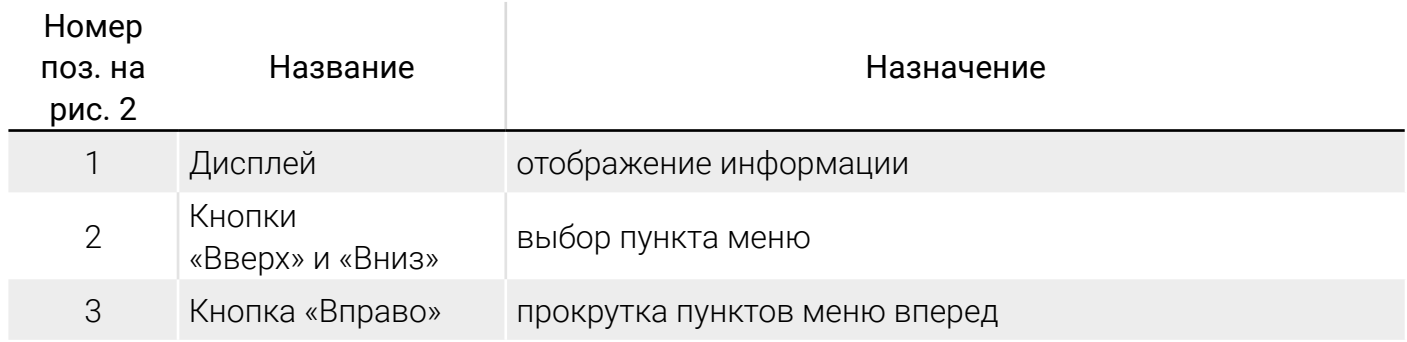

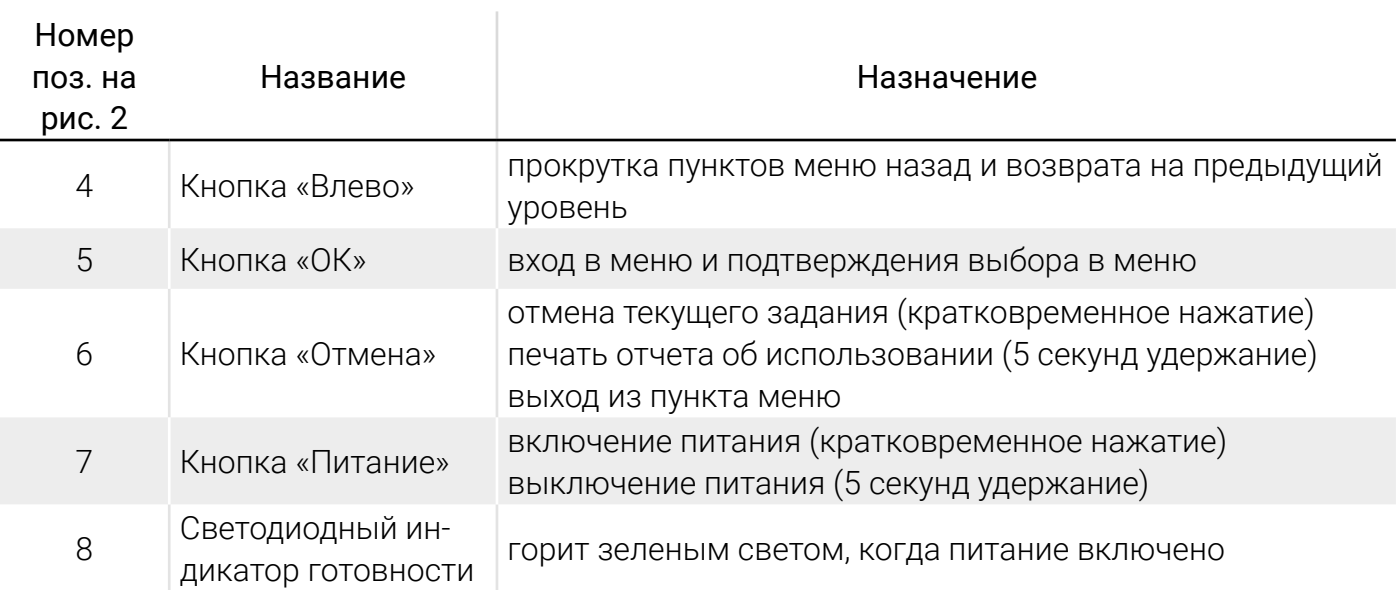

Информация, отображаемая на главном экране панели управления может содержать информацию, представлена в таблице [4.](#page-7-0)

<span id="page-7-0"></span>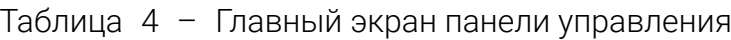

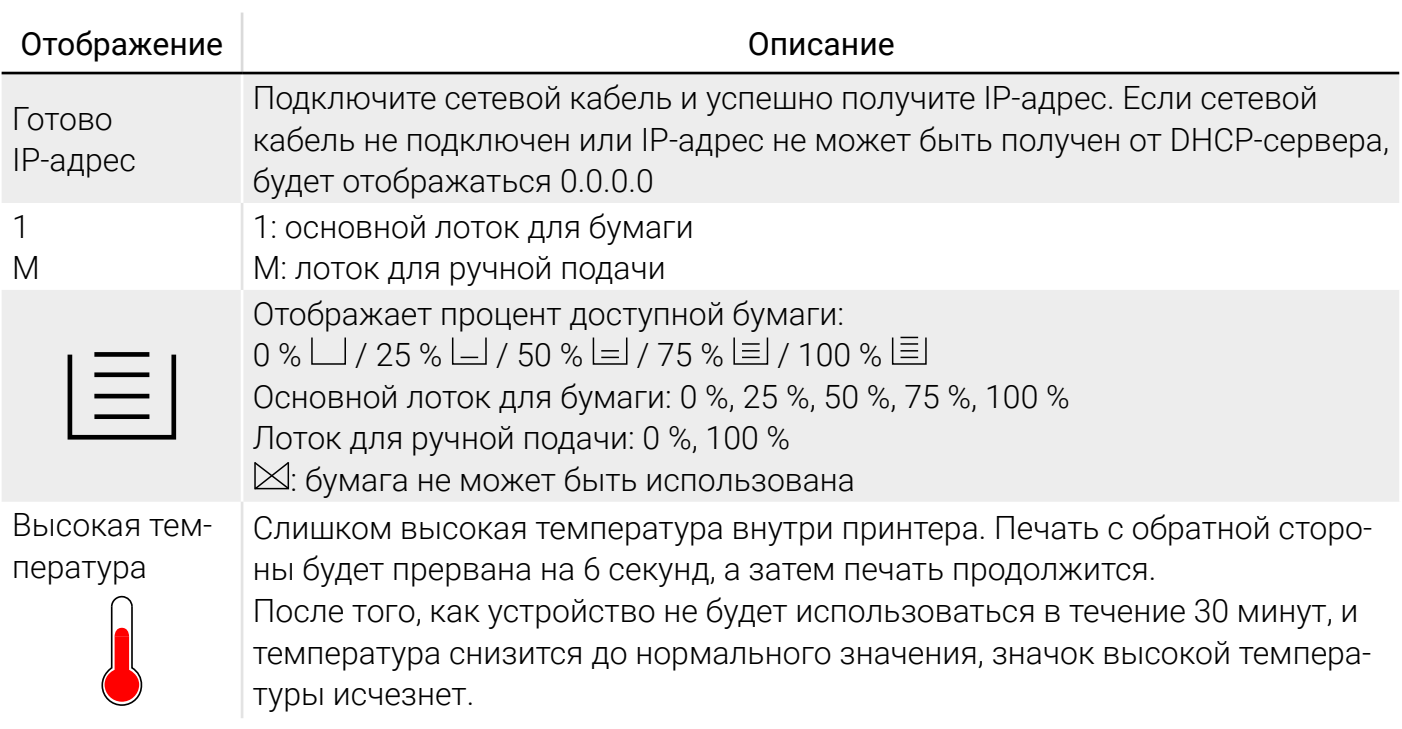

<span id="page-8-1"></span>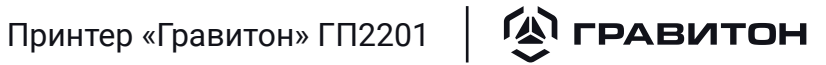

### <span id="page-8-0"></span>Раздел 2 Технические характеристики

Базовые технические характеристики принтера «Гравитон» приведены в таблице [5.](#page-8-1)

Таблица 5 – Базовые технические характеристики

| Параметр                            |               | Значение                                                                                                    |
|-------------------------------------|---------------|----------------------------------------------------------------------------------------------------|
| Формат бумаги                       |               | A4                                                                                                    |
| Технология печати                   |               | Светодиодная монохромная (ч/б)                                                                                               |
| Разрешение печати                   |               | 1200 × 1200 dpi                                                                                                    |
| Скорость печати                     |               | 40 стр./мин (А4)                                                                                                    |
| Максимальный размер бумаги          |               | $216 \times 356$ MM (Legal)                                                                                                  |
| Минимальный размер бумаги           |               | 76 × 127 мм                                                                                                    |
| Границы области печати              |               | 4,3 MM                                                                                                    |
| Время первой печати <sup>1)</sup>   |               | Менее 6 секунд (А4)                                                                                                    |
| Время прогрева                      |               | Не более 20 секунд                                                                                                    |
| Рекомендованная месячная нагрузка   |               | 4500 страниц                                                                                                    |
| Лоток для ручной<br>подачи          | Ёмкость лотка | 10 листов (плотность бумаги 80 г/м <sup>2</sup> )                                                                            |
|                                     | Формат бумаги | A4, A5, A6, B5 (JIS), B6 (JIS), Executive, Letter, Legal<br>Особый размер: 76,4 х 135 мм ~ 216 х 356 мм                      |
|                                     | Вес бумаги    | $60 - 163$ $\Gamma/M^2$                                                                                                    |
| Основной лоток                      | Емкость лотка | 250 листов (плотность бумаги 80 г/м <sup>2</sup> )                                                                           |
|                                     | Формат бумаги | A4, A6, B5 (JIS), B6 (JIS), Executive, Letter, Legal<br>Особый размер: 76,4 х 135 мм ~ 216 х 356 мм                          |
|                                     | Вес бумаги    | $60 - 105$ $\Gamma/M^2$                                                                                                    |
| Функции печати                      |               | - масштабирование: от 25 % до 400 %;<br>- двусторонняя печать;<br>- сетевая печать                                           |
| Безопасность                        |               | Фильтр IP-адресов                                                                                                    |
| Диагональ дисплея                   |               | 1,7 дюйма                                                                                                    |
| Интерфейсы подключения              |               | <b>USB 2.0</b><br>Ethernet 10BASE-T/100BASE-TX/1000BASE-T<br>$Wi-Fi2$                                                        |
| $Wi-Fi2$                            |               | Диапазон частот 2,4 ГГц<br>IEEE 802.11b/g/n<br>WPA-PSK/WPA2-PSK/WPA/WPA2/WEP                                                 |
| Эмуляции, языки управления          |               | GDI, PCL, PS3)                                                                                                    |
| Поддерживаемые операционные системы |               | Windows 10 Pro, Windows 11 Pro<br>RedOS Mypom 7.3.4<br>ALSE 1.7.5 Орел<br>base Alt Рабочая станция 10.1<br>Astra Linux 1.4.7 |

#### $\mathbf{Q}$  гравитон  $\vert$ Принтер «Гравитон» ГП2201

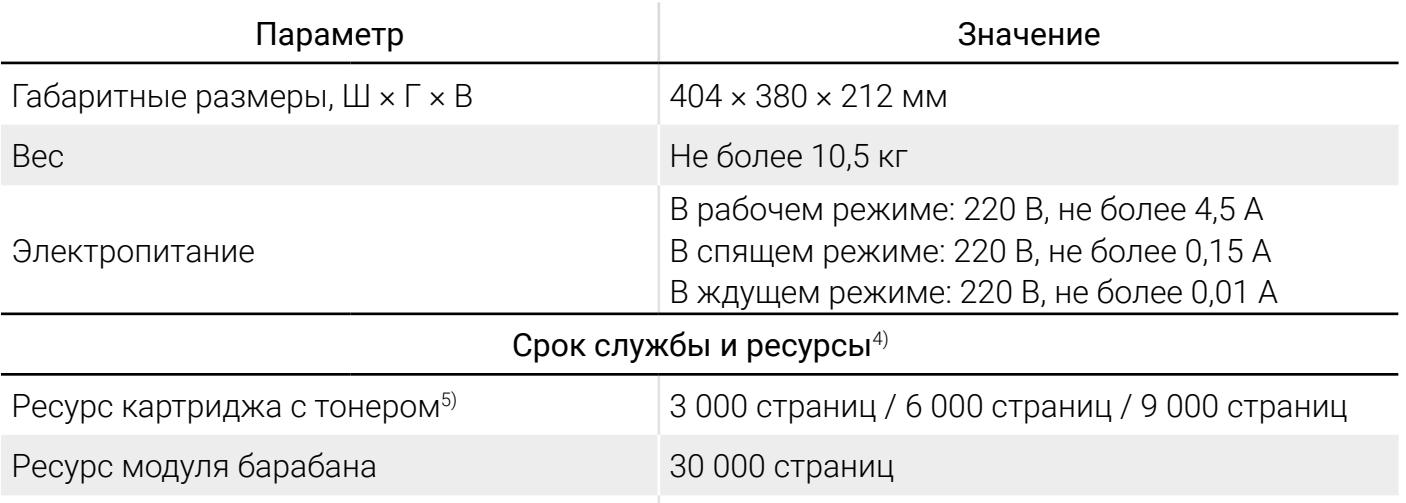

1) Печать с момента выхода из спящего режима.

2) Допускается поставка изделия без интерфейса Wi-Fi по согласованию с заказчиком.

3) GDI – Graphics Device Interface, PCL - Printer Command Language, PS - PostScript.

Срок службы устройства 250 000 страниц / 5 лет

4) Срок службы и ресурсы указаны при заполнении 5 % страницы тонером.

5) В комплекте поставляется картридж с тонером обычной емкости. Его ресурс составляет 3000 страниц. Кар-

триджи торговой марки «Гравитон» обычной и повышенной емкости заказываются дополнительно.

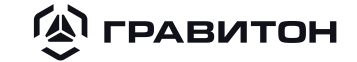

### <span id="page-10-0"></span>Раздел 3 Использование по назначению

### 3.1 Эксплуатационные ограничения

Принтер «Гравитон» должен эксплуатироваться в закрытых отапливаемых помещениях в условиях круглосуточной, сменной или периодической работы в заданных климатических условиях окружающей среды:

- температура от плюс  $5^{\circ}$ С до плюс 35 °С;
- относительная влажность (60  $\pm$  20) % при температуре плюс 25 °С.

Принтер «Гравитон» должен эксплуатироваться в помещениях при отсутствии химически активных паров (кислот, щелочей), газов, вызывающих коррозию металла и пластмасс, а также дыма.

Эксплуатация принтера «Гравитон» должна осуществляться строго в соответствии с требованиями настоящего документа.

Обслуживание и ремонт принтера «Гравитон» следует производить только в обесточенном состоянии.

### 3.2 Электрические параметры

Принтер «Гравитон» работоспособен при питании от однофазной сети переменного тока с заземленной нейтралью. Нормы качества электрической энергии при питании от сетей общего назначения согласно ГОСТ 29322-2014.

Параметры напряжения сети: от 187 до 242 В, частотой (50 ± 1) Гц.

### 3.3 Меры предосторожности

При использовании данного оборудования следует соблюдать приведенные ниже меры предосторожности.

### 3.3.1 Установка и условия эксплуатации

Запрещается установка устройства в зоне попадания прямых солнечных лучей, вблизи батарей и кондиционеров воздуха. Под действием прямых солнечных лучей и высокой температуры устройство может выйти из строя.

Не устанавливайте устройство в пыльных местах или местах с высокой влажностью. При попадании пыли или влаги на вилку кабеля питания, протрите ее салфеткой или сухой тканью во избежание возгорания или поражения электрическим током.

Обеспечьте не менее 10 см свободного пространства напротив задней панели принтера во избежании его перегрева и возгорания.

Запрещается устанавливать или хранить принтер вне помещений, около источников грязи или пыли, воды и тепла, а также в местах, подверженных воздействию ударных нагрузок, вибраций, высоких температур и влажности. Необходимо предотвращать попадание в принтер воды и не касаться его влажными руками.

Устанавливайте устройство на ровную плоскую поверхность, обеспечивающую его устойчивость. При установке на наклонную или неровную поверхность могут возникнуть трудности с подачей бумаги или механические неполадки.

Не ставьте устройство на неустойчивую и неровную поверхность. Устройство может упасть и нанести травму.

#### $\mathbf{Q}$  гравитон Принтер «Гравитон» ГП2201

Располагайте устройство достаточно близко к компьютеру, чтобы длины интерфейсного кабеля хватило для подключения устройства к компьютеру.

Не ставьте на принтер кофейные чашки, вазы и другие сосуды с жидкостью. Проливание жидкости приведет к повреждению электрических деталей и изоляции устройства.

При длительном использовании принтера, печати большого количества копий, обеспечьте циркуляцию воздуха в помещении. Отсутствие циркуляции воздуха может стать причиной головной боли.

Изделие должно сохранять свои функции назначения при эксплуатации при следующих климатических условиях окружающей среды:

- температура окружающего воздуха от плюс 5 °С до плюс 35 °С;
- относительная влажность воздуха не более 80 % при температуре плюс 25 °С.

Эксплуатация устройства с нарушением рекомендованного режима температуры и влажности может вызвать поломку принтера или привести к возгоранию.

Не ставьте на устройство тяжелые предметы. Это может вызвать нарушение равновесия, что приведет к падению устройства и травме.

Не ставьте устройство в такое положение, в котором нарушается вывод бумаги, иначе возможно замятие бумаги.

### 3.3.2 Безопасность в процессе работы

Во избежание пожара не используйте вблизи устройства горючие аэрозоли.

Запрещается самостоятельно разбирать, модифицировать и пытаться ремонтировать устройство или его компоненты за исключением случаев, описанных в документации к устройству. Это может привести к возгоранию, поражению электрическим током или травме.

Не пытайтесь изменять устройство и его детали. Избегайте контакта с внутренними деталями под высоким напряжением и светодиодным лучом. Они вызывают поражение электрическим током и слепоту.

Запрещается обновление и модифицирование встроенного программного обеспечения устройства. Данную процедуру осуществляет изготовитель или авторизованные сервисные центры. Самостоятельное обновление встроенного программного обеспечения приводит к прекращению действия гарантийный обязательств.

В случае, если устройство сильно нагрелось, из него идет дым или нехарактерный запах и шум, незамедлительно выключите его, нажав кнопку питания, отсоедините кабель питания от электрической розетки и обратитесь к специалисту официального сервисного центра. Продолжение эксплуатации устройства в таком состоянии может стать причиной возгорания и поражения электрическим током.

Следите за тем, чтобы в отверстия устройства не попадали канцелярские скрепки, скобки и другие металлические предметы.

Внутри устройства имеются зоны, которые сильно нагреваются и могут вызвать ожоги. Проверяя внутреннюю часть принтера на наличие неисправностей, например, неправильной подачи бумаги, не прикасайтесь к таким зонам (вокруг термоблока и т.д.), обозначенным этикеткой «Осторожно! Горячо!».

В обычных условиях небольшое количество озона, выделяемое принтером, является безвредным. Однако при длительном использовании устройства, особенно в небольшом помещении, необходимо хорошо проветривать помещение. А также рекомендуется проветривать помеще-

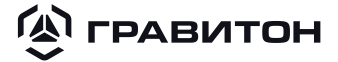

ние, если после частого или длительного использования принтера появляется посторонний запах.

Не пытайтесь снимать крышки и панели, которые хорошо закреплены. В некоторых устройствах содержатся детали под высоким напряжением или источник светодиодного излучения, которые могут вызвать поражение электрическим током или слепоту.

Запрещается модифицировать данное устройство, так как это может привести к возгоранию, поражению электрическим током или поломке. В устройстве используется печатающая головка источника светодиодного излучения, источник светодиодного излучения может вызвать слепоту.

В случае падения устройства или повреждения его крышки незамедлительно выключите его кнопкой питания, отсоедините кабель питания от электрической розетки и обратитесь к специалисту официального сервисного центра. Продолжение эксплуатации устройства в таком состоянии может стать причиной возгорания и поражения электрическим током.

При возникновении следующих ситуаций примите соответствующие срочные меры:

• при попадании тонера в глаза промойте их прохладной проточной водой до исчезновения неприятных ощущений. При сильном поражении обратитесь к врачу;

- при попадании тонера на кожу промойте ее прохладной проточной водой с мылом;
- при рассыпании тонера срочно покиньте место загрязнения и смойте с себя тонер прохладной проточной водой, рассыпанный тонер необходимо аккуратно убрать, используя пылесос;
- при попадании тонера в рот выплюньте его и обратитесь к врачу.

Не беритесь за устройство мокрыми руками.

В следующих ситуациях необходимо отключить от устройства кабель питания и кабель USB и обратиться в специализированный сервисный центр:

- в устройство попала жидкость;
- в устройство попал посторонний предмет;
- устройство упало или поврежден его корпус;
- работа устройства нарушена (появился дым, нехарактерный запах, странный шум и т.д.) или заметно изменилась.

При наличии замятия бумаги внутри принтера аккуратно извлеките бумагу. Остатки бумаги внутри принтера могут стать причиной возгорания. Если бумага прилипла к невидимой или труднодоступной зоне, во избежание травмы, не пытайтесь принудительно ее достать, а обратитесь в сервисный центр.

Компоненты внутри устройства могут сильно нагреваться. Извлекая замятую бумагу, обращайте внимание на предупреждающие надписи и не прикасайтесь к горячим компонентам, чтобы избежать ожогов. Рекомендуется извлекать замятую бумагу после того, как устройство остынет.

Перед очисткой устройства отсоедините кабель питания и кабель USB.

3.3.3 Сведения о расходных материалах

Не извлекайте из упаковки и не храните расходные материалы для принтера в любом из указанных мест:

• на улице;

#### **A FPABUTOH** Принтер «Гравитон» ГП2201

y вблизи источников сильной грязи или пыли, воды или тепла;

y в местах, подверженных воздействию ударов, вибрации, высокой температуры или влажности, прямых солнечных лучей, резких перепадов температуры и влажности.

Не подвергайте картриджи воздействию открытого огня, это может привести к пожару или взрыву.

Не выбрасывайте отработанные картриджи для тонера. Утилизацию картриджа с тонером необходимо производить в соответствии с требованиями, предусмотренными действующим законодательством.

3.3.4 Информация о безопасном использовании кабеля питания и кабеля USB

Вилка кабеля питания должна быть полностью вставлена в электрическую розетку. Не прикасайтесь к контактам на вилке кабеля питания металлическими предметами. Контакт с точками опасного напряжения может вызвать короткое замыкание. Это может привести к возгоранию, поражению электрическим током или травме.

Перед тем, как отключать вилку от розетки, выключите питание принтера. Все операции выполняйте сухими руками.

Не рекомендуется подключать принтер в одну розетку с устройствами высокой мощности во избежание возгорания или удара электрическим током.

Не используйте удлинители, так как это может привести к возгоранию или поражению электрическим током.

Обязательно используйте подходящий источник питания переменного тока. Сохраните упаковку, если в будущем планируете транспортирование устройства.

Используйте только тот кабель USB, который поставляется в комплекте с устройством, и защищайте его от трения, порезов, перетирания, обжатия и перегибов. Использование других кабелей USB может вызвать неисправность устройства или возгорание, поражение электрическим током и другие травмы.

Не храните кабели в следующих местах:

- на улице;
- вблизи источников сильной грязи или пыли, воды или тепла;
- в местах, подверженных воздействию ударов, вибрации, высокой температуры или влажности, прямых солнечных лучей, резких перепадов температуры и влажности.

Во избежание риска травм храните кабель USB из комплекта поставки и другие провода в местах, недоступных для детей.

Во избежание риска удушения храните упаковочные материалы, включая пластиковые пакеты, в местах, недоступных для детей, или утилизируйте их.

Если устройство не используется в течение долгого времени, отсоединяйте кабель USB от разъема.

Устройство имеет режимы энергосбережения и ожидания. Не смотря на то, что принтер имеет режимы энергосбережения и электропитания, состояние с нулевым потреблением достигается только при подключении устройства без внешнего источника питания.

Не реже одного раза в год отключайте кабель питания от электрической розетки и проверяйте его на наличие повреждений, трещин, вмятин, перегрева, деформации контактов и прожжен-

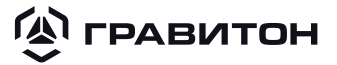

<span id="page-14-0"></span>ных мест. При выявлении данных дефектов прекратите использование кабеля питания и обратитесь в авторизованный сервисный центр или к продавцу.

Кабель питания следует подключать к заземленной электрической розетке, иначе возможно возгорание или поражение электрическим током.

Полностью вставляйте вилку кабеля питания в электрическую розетку. Если вилка вставлена не полностью, соединение нарушается и контакты нагреваются, создавая опасную ситуацию.

Следите за тем, чтобы кабель был подключен надежно, и на него не наступали.

Отключая кабель питания от электрической розетки, тяните за вилку, а не за кабель, иначе возможно повреждение кабеля питания или розетки, что приведет к возгоранию или поражению электрическим током.

Для ремонта принтера отсоедините кабель питания от электрической розетки.

3.3.5 Общие сведения о безопасности

Принцип работы принтера основан на технологии печати LPH (англ. «LED Printer Head»), т.е. с помощью светодиодной печатающей головки. Открытый источник светодиодного излучения может ухудшить зрение. LPH не представляет опасности, при условии эксплуатации принтера в соответствии с инструкциями, приведенными в данном руководстве. Светодиодное излучение полностью ограничено защитным кожухом и внешними крышками, поэтому светодиодные лучи не могут проникнуть через принтер на любом этапе его эксплуатации пользователем.

Если принтер не используется в течение определенного времени (например, ночью), отключите его, нажав кнопку питания. Если принтер не используется в течение продолжительного времени (например, на праздники), отключите кабель питания от электрической розетки для его защиты.

### 3.4 Действия в экстремальных ситуациях

При пожаре или угрозе возникновения пожара необходимо обесточить принтер «Гравитон», отключив вилку кабеля питания от питающей сети. При тушении электрооборудования, необходимо использовать углекислотные или порошковые огнетушители.

В случае повышения влажности в помещении (выше 80 %) или тумана для исключения замыканий и выхода техники из строя необходимо обесточить принтер «Гравитон» отключив вилку шнура питания от питающей сети.

### 3.5 Меры при обнаружении неисправностей

Если принтер «Гравитон» не включается, то проверьте исправность кабеля питания и розетки сети электропитания, подключив принтер заведомо исправным кабелем к исправной розетке. Если неисправность не удалось выявить, а принтер не включается, то обратитесь в специализированный сервисный центр.

Если принтер «Гравитон» включается, но работает некорректно, то запустите утилиту «Мониторинг состояния принтера», устанавливаемую на компьютер вместе с драйвером принтера, и следуйте ее инструкциям. Подробное описание утилиты «Мониторинг состояния принтера» представлено в пункте [4.7.1](#page-48-1).

Если во время печати бумага замялась в принтере, то необходимо извлечь замятую бумагу согласно разделу [4.7.2](#page-51-0).

#### <span id="page-15-0"></span>**A FPABUTOH** Принтер «Гравитон» ГП2201

### 3.6 Требования к месту установки

Подготовка к работе заключается в выборе места установки, распаковке составных частей принтера «Гравитон», проверке их комплектности, размещении в помещении с учетом удобства использования и условий эксплуатации, а также в подключении составных частей принтера «Гравитон» и других периферийных устройств.

При выборе места установки принтера «Гравитон» руководствуйтесь следующими правилами:

- поверхность для установки принтера «Гравитон» должна быть ровной и устойчивой, площадь поверхности должна быть достаточной для свободного размещения принтера «Гравитон»;
- обеспечьте свободный доступ для удобства управления принтером «Гравитон» и его обслуживания;
- не располагайте принтер «Гравитон» вблизи от источников, создающих сильные электромагнитные и радиочастотные помехи, влияющих на нормальное функционирование оборудования.

### <span id="page-15-2"></span>3.7 Подготовка к работе

После извлечения принтера «Гравитон» из упаковки выполните следующие действия по подготовке к работе, представленные на рисунке [3](#page-15-1):

- 1) снимите оранжевые защитные ленты с корпуса принтера «Гравитон»;
- 2) откройте основной лоток для бумаги и извлеките транспортировочный картонный короб;
- 3) откройте заднюю крышку для доступа к механизму принтера «Гравитон»;
- 4) нажмите на защелки по бокам, чтобы опустить бумажный тракт;
- 5) нажмите на зеленые рычаги;
- 6) извлеките оранжевые заглушки по бокам.

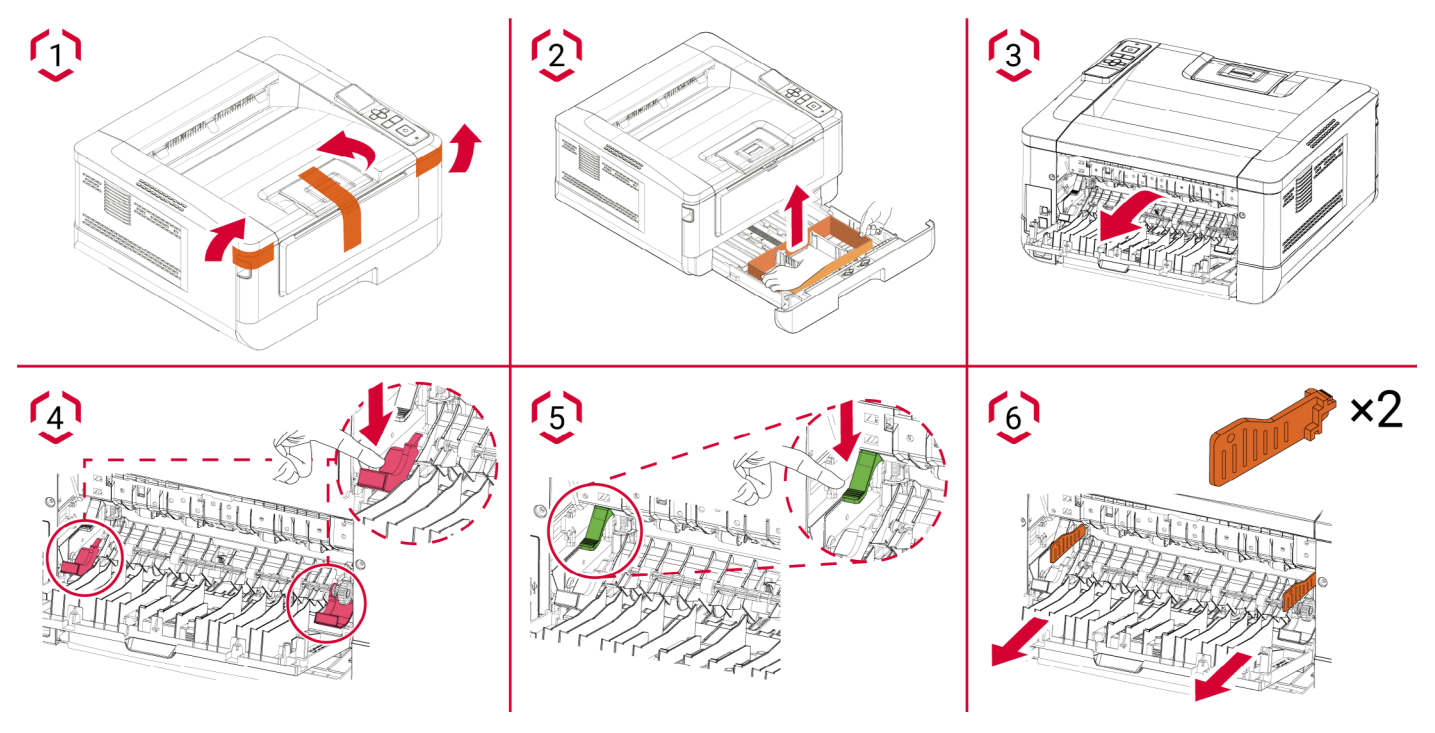

<span id="page-15-1"></span>Рисунок  $3 -$  Удаление защитных лент и разблокировка механизма

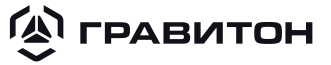

После удаления защитных лент и разблокировки механизма принтера «Гравитон» подготовьте к работе тонер-картридж, выполнив следующие действия, представленные на рисунке [4](#page-17-1):

1) откройте переднюю крышку для доступа к барабану;

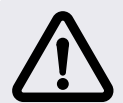

### ВНИМАНИЕ!

Старайтесь, чтобы тонер не попал в дыхательную систему. С целью сохранения качества печати не прикасайтесь к роликам подачи тонера. При попадании тонера на одежду сотрите тонер сухой салфеткой. Постирайте вещи в холодной воде и высушите в тени.

Во избежание повреждения тонер-картриджа не извлекайте его дольше, чем на несколько минут.

- 2) поднимите ручку на барабане вверх и извлеките его;
- 3) снимите оранжевые защитные ленты и защитный лист с барабана;

4) сдвиньте защелку в середине тонер-картриджа в направлении стрелки, чтобы извлечь тонер-картридж из барабана;

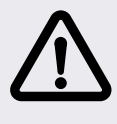

ВНИМАНИЕ!

Не прикасайтесь к поверхности барабана, так как следы от пальцев и другие загрязнения могут ухудшить качество печати. Не держите барабан на свету более нескольких минут.

- 5) потяните за защитную пломбу тонер-картриджа и извлеките ее полностью;
- 6) установите тонер-картридж обратно в барабан до щелчка;

7) возьмите за ручку барабан с тонер-картриджом и установите его на исходное место, нажмите на ручку барабана для надежной фиксации;

- 8) закройте переднюю крышку;
- 9) аккуратно поднимите ограничитель и держатель для бумаги.

<span id="page-17-0"></span>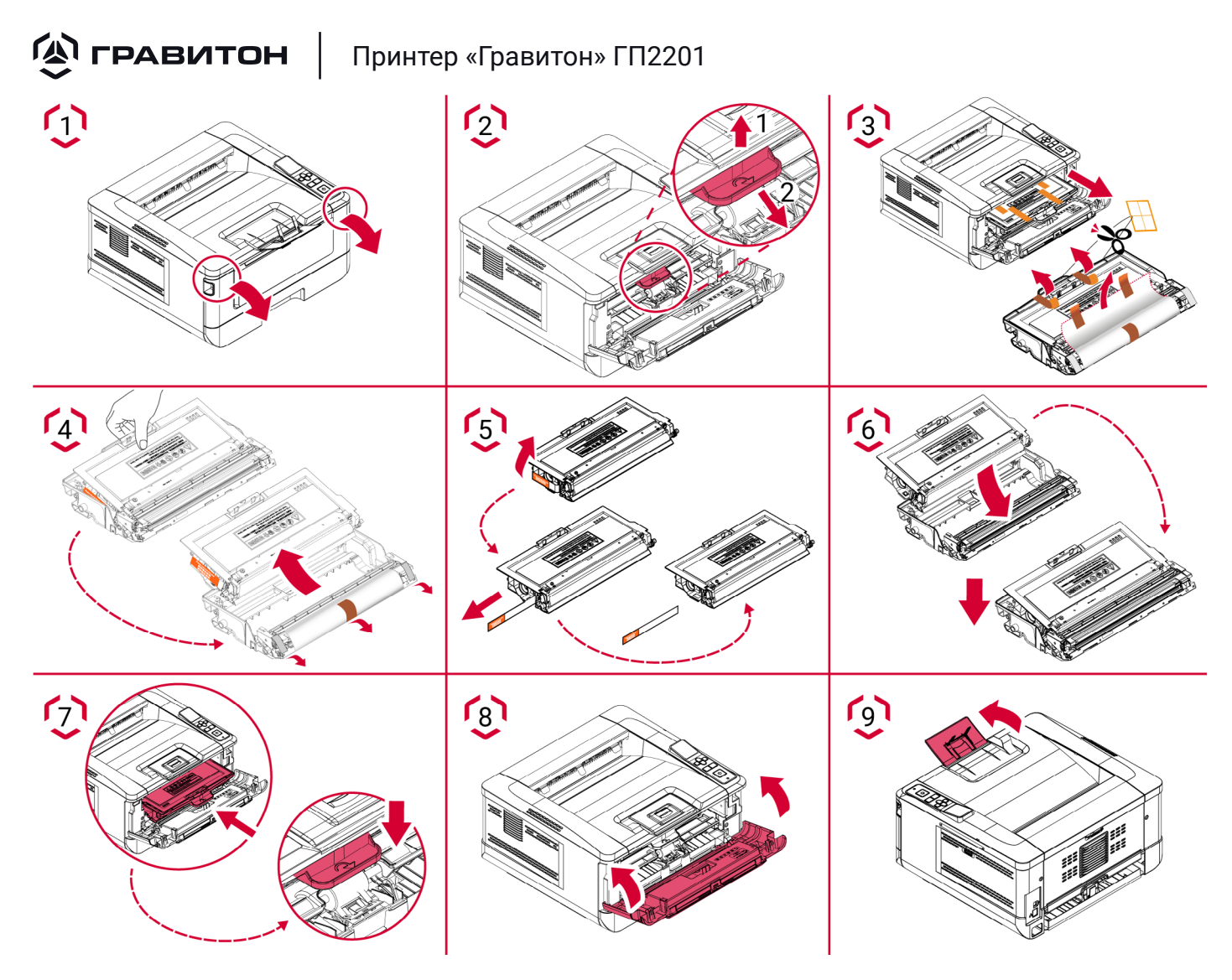

<span id="page-17-1"></span>Рисунок 4 – Подготовка тонер-картриджа

### 3.8 Загрузка бумаги

3.8.1 Загрузка бумаги в основной лоток

Для загрузки бумаги в основной лоток выполните следующие действия, представленные на рисунке [5](#page-18-0):

1) пролистайте пачку бумаги, чтобы листы не склеились между собой;

2) чтобы выровнять края пачки бумаги, постучите широкой стороной пачки по столу, затем поверните пачку бумаги на 90 градусов и снова постучите;

3) возьмитесь за ручку основного лотка для бумаги и выдвиньте его;

4) нажмите на выступ направляющей по ширине и сдвиньте направляющую по ширине в нужное положение по размеру загружаемой бумаги;

5) нажмите на направляющую по длине и сдвиньте ее в нужное положение по размеру загружаемой бумаги;

6) если требуется загрузить лист бумаги больше формата А4, нажмите на первую защелку регулятора длины и сдвиньте лоток вправо до нужного размера бумаги;

7) чтобы снова вернуть лоток к размеру А4, нажмите на вторую защелку регулятора длины и передвиньте лоток влево;

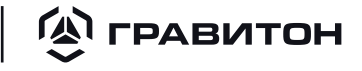

- 8) загрузите пачку бумаги, расположив стороной для печати вниз;
- 9) задвиньте лоток в принтер.

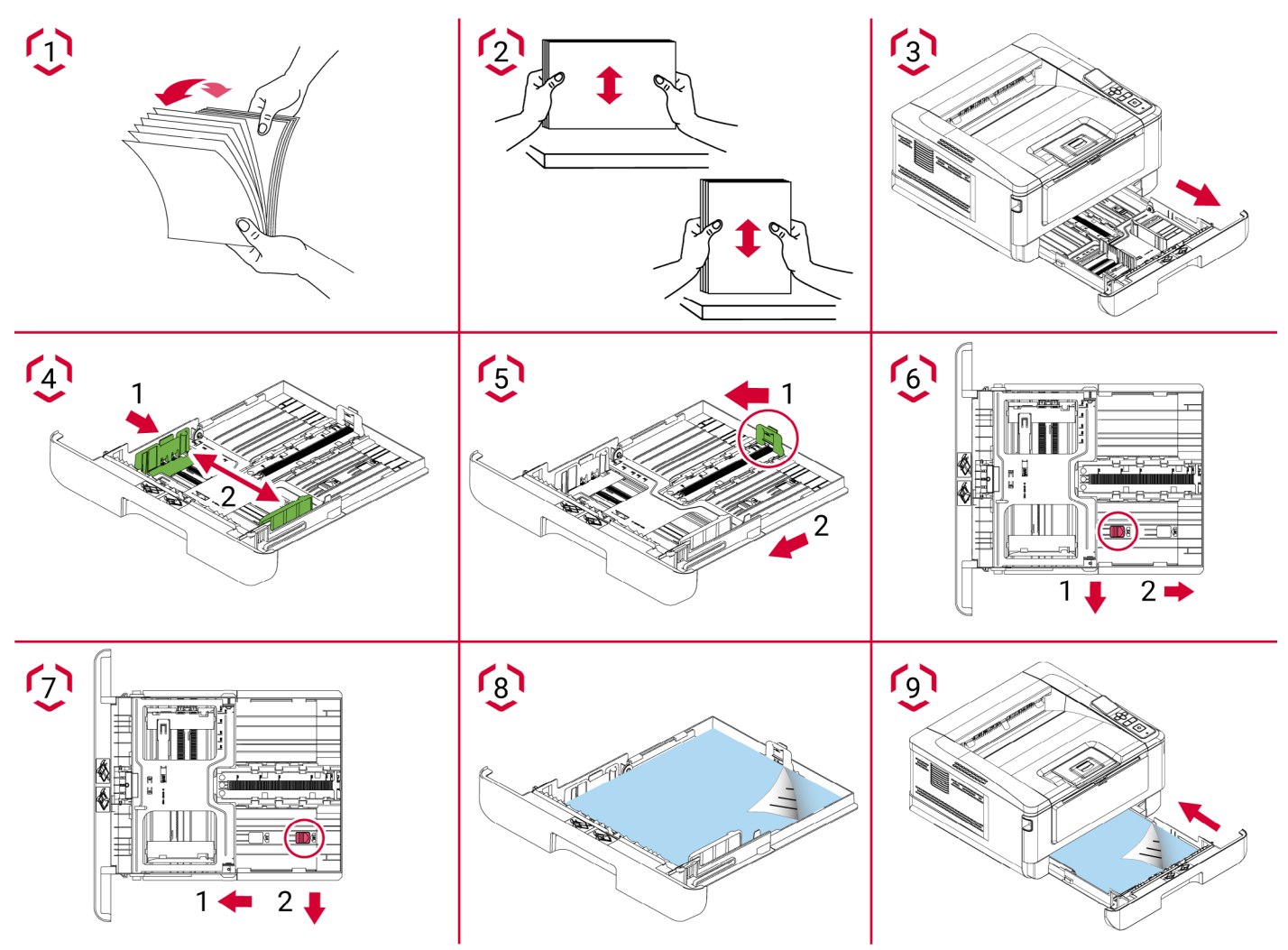

<span id="page-18-0"></span>Рисунок 5 – Загрузка бумаги в основной лоток

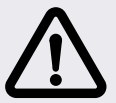

### ВНИМАНИЕ!

Во избежание ошибок при подаче бумаги убедитесь, что направляющие и регуляторы по длине бумаги установлены в правильном положении. Край бумаги должен слегка касаться направляющей по длине. Регулятор длины должен быть установлен в одном из двух фиксируемых положений.

### 3.8.2 Загрузка бумаги в лоток для ручной подачи

Для загрузки бумаги в лоток для ручной подачи выполните следующие действия, представленные на рисунке [6](#page-19-1):

- 1) возьмитесь за рукоятку и опустите ее вниз, чтобы открыть лоток для ручной подачи;
- 2) выдвиньте расширитель лотка для ручной подачи в зависимости от размера бумаги;
- 3) разъедините листы бумаги, чтобы они не склеились между собой;

4) чтобы выровнять края пачки бумаги, постучите широкой стороной пачки по столу, затем поверните пачку бумаги на 90 градусов и снова постучите;

5) загрузите пачку бумаги, расположив стороной для печати вниз;

#### <span id="page-19-0"></span>**EXPABITOH** Принтер «Гравитон» ГП2201

6) нажмите на направляющие по ширине и сдвиньте их так, чтобы они слегка касались пачки бумаги.

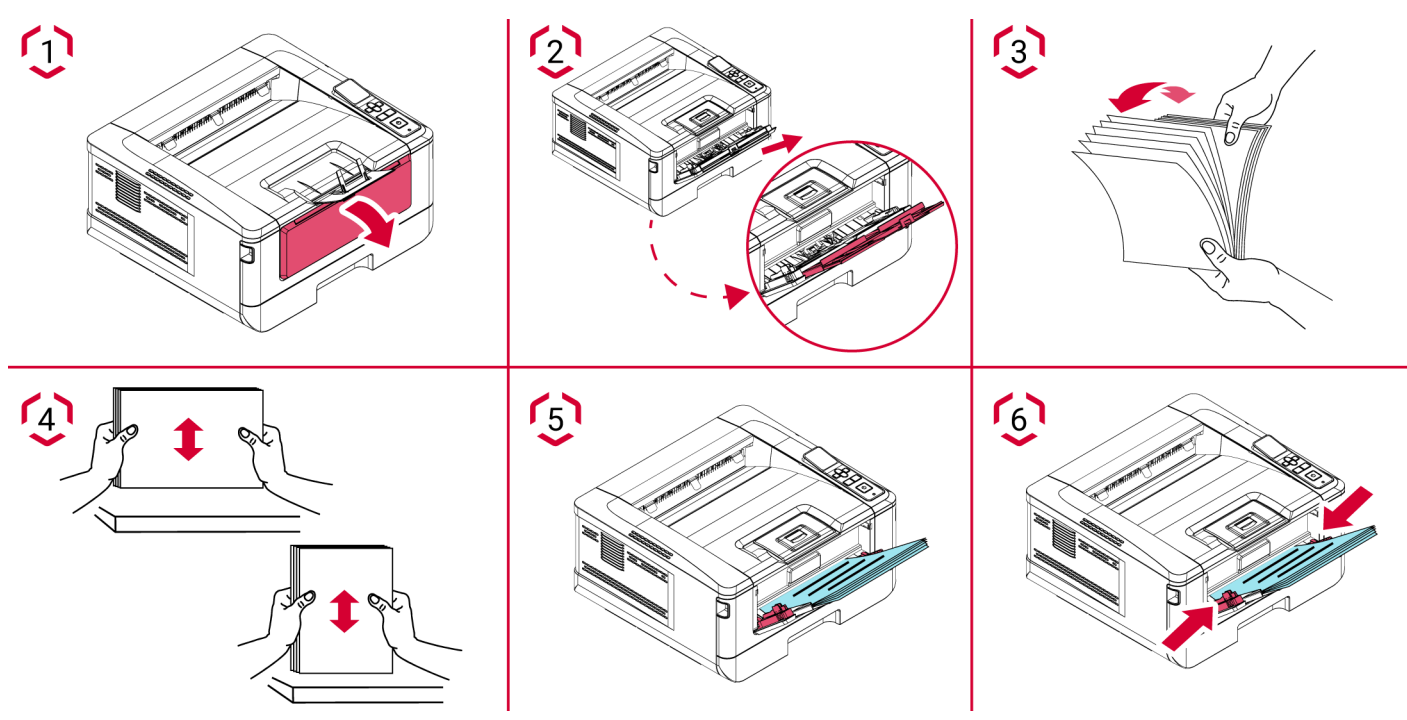

<span id="page-19-1"></span>Рисунок 6 – Загрузка бумаги в лоток для ручной подачи

### 3.9 Подключение электропитания

Для подключения принтера «Гравитон» к сети электропитания следующие действия, представленные на рисунке [7:](#page-19-2)

- подключите кабель питания к разъему для подключения питания на принтере;
- подключите вилку кабеля питания к электрической розетке.

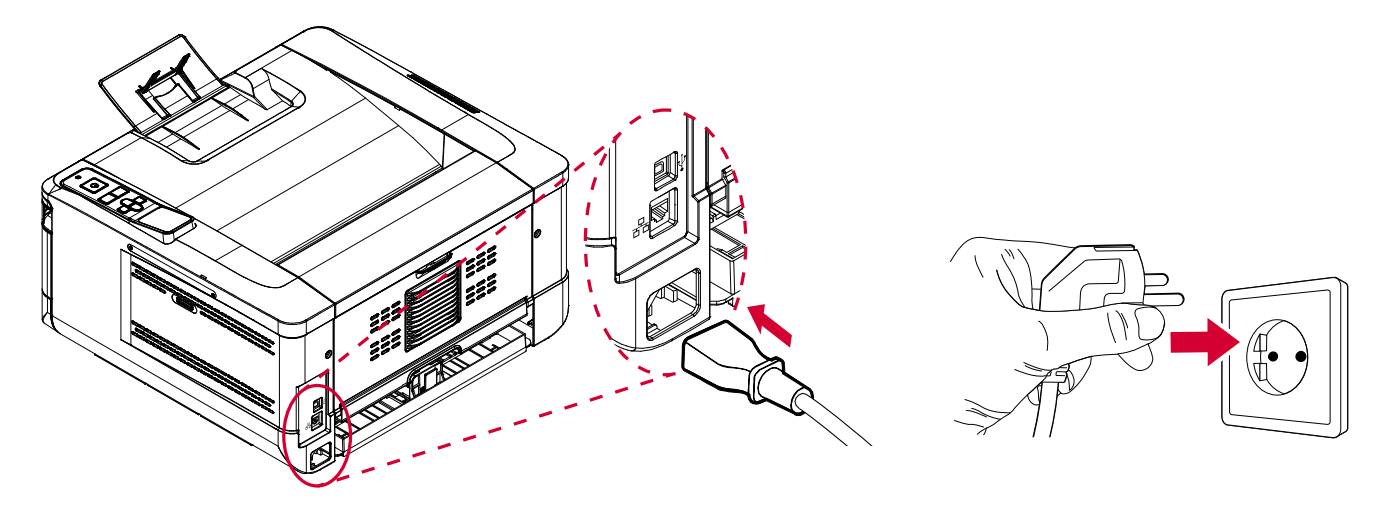

<span id="page-19-2"></span>Рисунок 7 – Подключение к сети электропитания

### 3.10 Включение принтера

Чтобы включить принтер «Гравитон», нажмите на кнопку питания на панели управления, изображенную на рисунке [8](#page-20-1). Загорится светодиодный индикатор готовности.

**A ГРАВИТОН** Принтер «Гравитон» ГП2201

<span id="page-20-0"></span>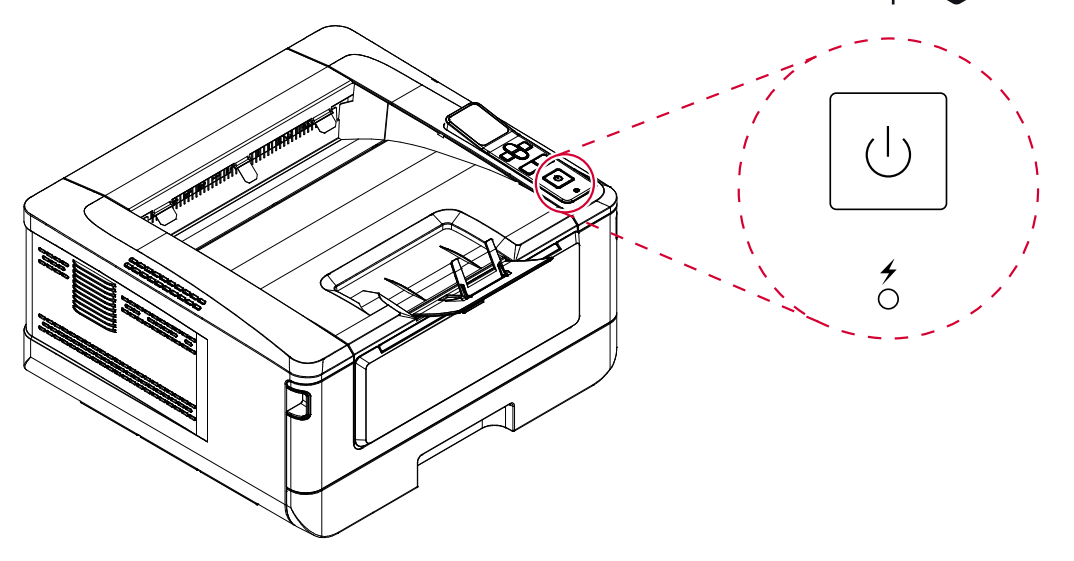

<span id="page-20-1"></span>Рисунок 8 – Включение принтера

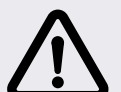

### ВНИМАНИЕ!

Если принтер не используется, то выключите его. Для этого нажмите и удерживайте кнопку питания до тех пор, пока не погаснет светодиодный индикатор готовности (примерно 5 секунд).

<span id="page-20-3"></span>Пока принтер подключен к сети электропитания, он не обесточен полностью. Перед выполнением любых манипуляций с внутренними компонентами принтера отключайте кабель питания из розетки.

### 3.11 Подключение к сети

Подключите принтер «Гравитон» к сети для использования функций сетевой печати:

- подключите один конец сетевого кабеля к свободному порту Ethernet;
- подключите другой конец сетевого кабеля к порту LAN на задней стороне принтера, как показано на рисунке [9](#page-20-2).

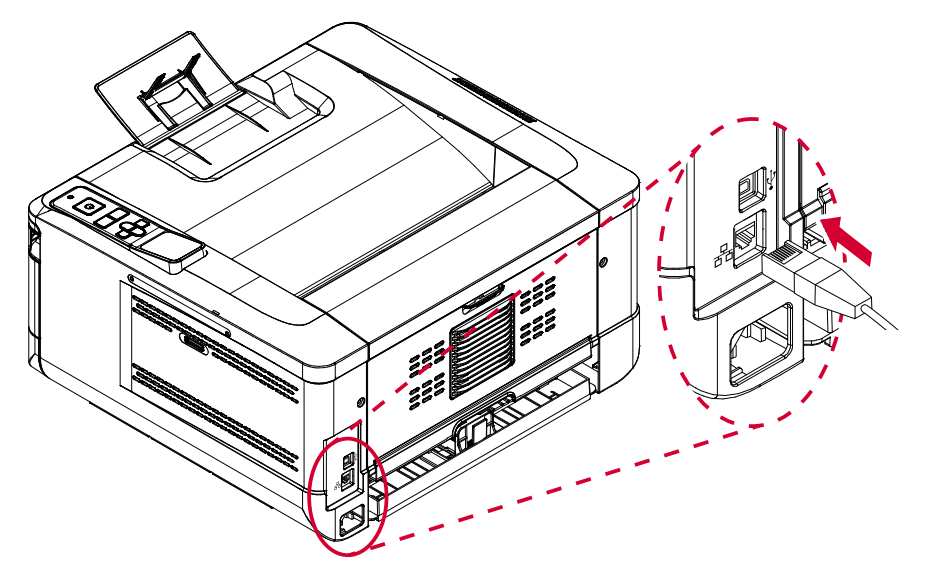

<span id="page-20-2"></span>Рисунок 9 – Подключение к сети

После подключения сетевого кабеля и успешного получения IP-адреса от DHCP-сервера на дисплее принтера «Гравитон» отобразится IP-адрес, как показано на рисунке [10](#page-21-1).

#### <span id="page-21-0"></span>**(A) ГРАВИТОН** Принтер «Гравитон» ГП2201

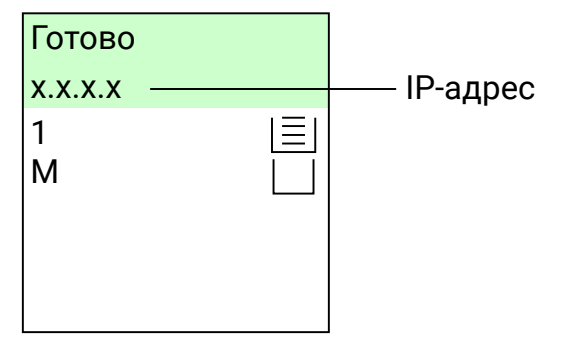

<span id="page-21-1"></span>Рисунок 10 - Получение IP-адреса

### 3.12 Установка драйвера принтера

3.12.1 Требования к системе

Устанавливаемый драйвер печати поддерживает операционные системы Windows и Linux.

3.12.2 Установка драйверов в OC Windows

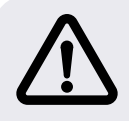

### ВНИМАНИЕ!

Перед началом установки драйвера убедитесь, что USB-кабель принтера «Гравитон» не подключен к компьютеру.

Для установки драйвера принтера при подключении с помощью USB-кабеля выполните следующие действия:

- вставьте электронный носитель;
- нажмите «Install Printer Driver» и следуйте экранным инструкциям для установки программы;

• после появления диалогового окна «Вид установки» выберите пункт «USB», как показано на рисунке [11;](#page-21-2)

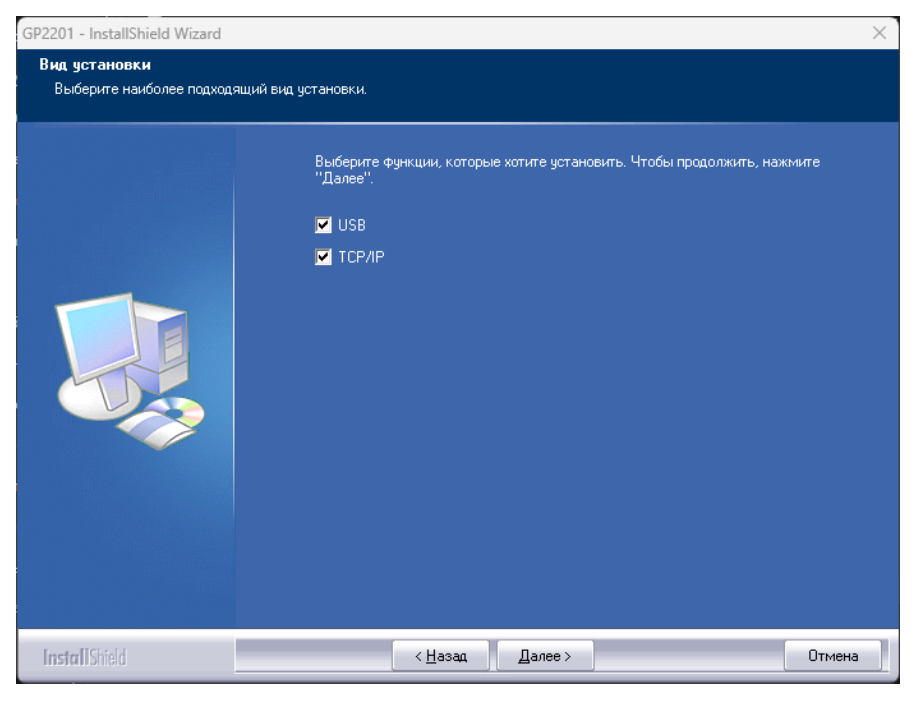

Рисунок 11 – Окно программы установки драйвера

<span id="page-21-2"></span>• в процессе установки откроется диалоговое окно «Подключение устройства» с инструкциями по подключению принтера «Гравитон» к компьютеру с помощью USB-кабеля;

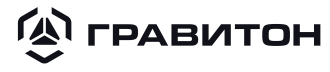

- подключите один конец USB-кабеля к компьютеру, а другой конец кабеля к USB-порту на принтере, как показано на рисунке [12](#page-22-0);
- включите принтер, если он был выключен;

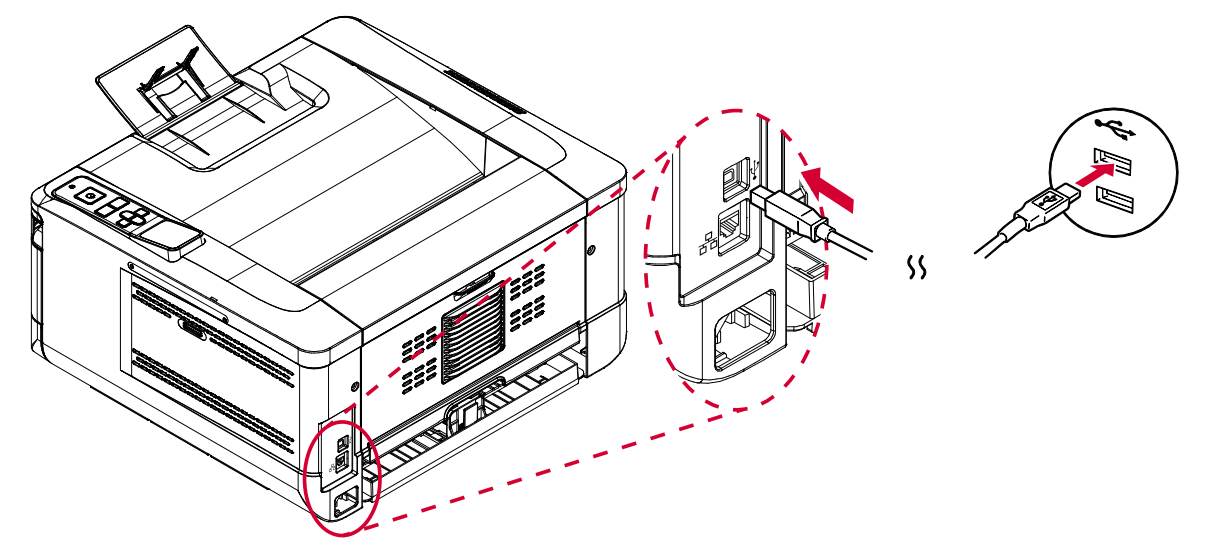

<span id="page-22-0"></span>Рисунок 12 - Подключение с помощью USB-кабеля

- после появления уведомления «Обнаружено новое устройство» нажмите «Далее» и следуйте экранным инструкциям до завершения установки;
- в последнем диалоговом окне нажмите «Готово».

При успешной установки драйвера принтера в «Панели управления» в разделе «Устройства и принтеры» отобразится принтер «Гравитон».

Для установки драйвера принтера при подключении по сети выполните следующие действия:

- вставьте электронный носитель;
- нажмите «Install Printer Driver» и следуйте экранным инструкциям для установки программы;
- после появления диалогового окна «Вид установки» выберите пункт «TCP/IP», как показано на рисунке [11](#page-21-2);
- если требуется подключить принтер к беспроводной сети, выберите пункт «USB», так как «Инструмент настройки сети» находится в драйвере USB и доступен только при подключении принтера к компьютеру USB-кабелем;
- после выбора необходимых пунктов нажмите «Далее»;

• в открывшемся диалоговом окне «SetIP» выберите один из имеющихся вариантов, представленных на рисунке [13](#page-23-0) и в таблице [6,](#page-23-1) и нажмите кнопку «>» для добавления в список принтеров;

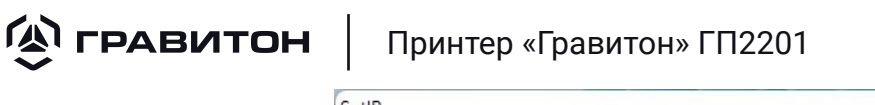

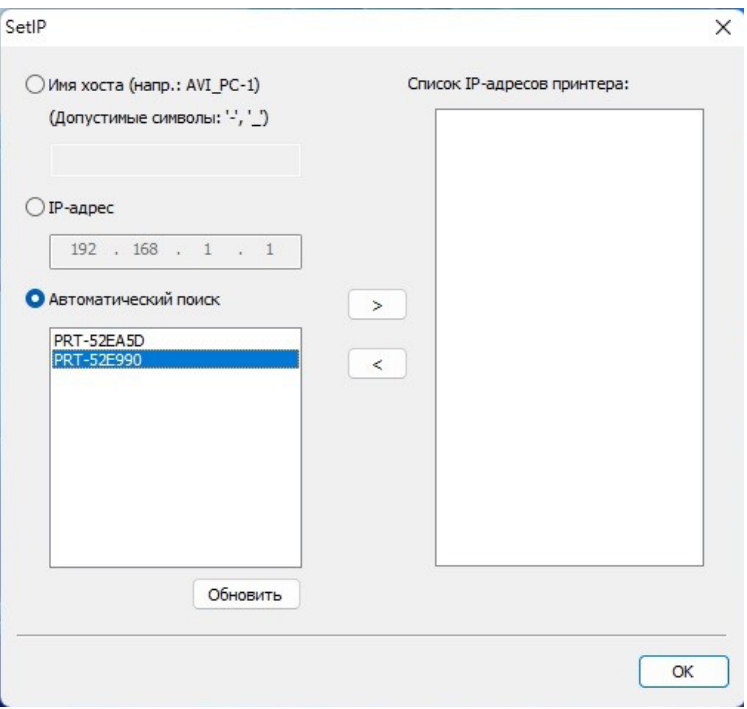

<span id="page-23-1"></span><span id="page-23-0"></span>Рисунок 13 – Добавление принтеров в список

Таблица 6 – Варианты определения принтера

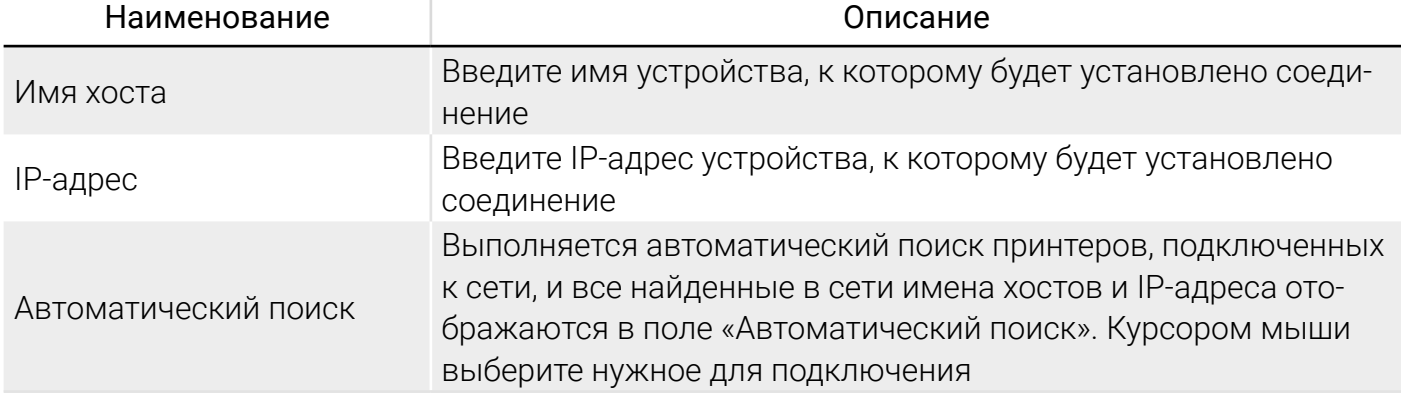

Примечание  –  IP-адрес принтера по умолчанию назначается согласно подразделу [3.11](#page-20-3).

- завершив настройку нажмите кнопку «ОК»;
- y в последнем диалоговом окне нажмите «Готово».

В случае успешной установки драйвера принтера в «Панели управления» в разделе «Устройства и принтеры» отобразится принтер «Гравитон» как устройство «Graviton GP2201».

3.12.3 Установка драйверов в ОС на базе ядра Linux

Для установки драйвера принтера «Гравитон» выполните действия:

- подключите электронный носитель к компьютеру;
- распакуйте на компьютер архив с драйвером для ОС на базе ядра Linux;
- y в распакованном расположении выберите директорию в соответствии с используемой архитектурой процессора;
- в выбранной директории распакуйте архив в соответствии с используемой системой управления пакетами (deb, rpm) и разрядностью системы (x32, x64).

<span id="page-24-0"></span>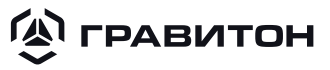

• скопируйте путь к директории распакованного архива. Содержимое директории с драйверами на примере систем «deb64» представлено на рисунке [14](#page-24-0);

**图 DEB 64 Install.sh** 

**B** DEB 64 Uninstall.sh

to printer-driver-graviton-gp2201 1.0.0-23083 amd64.deb

Рисунок 14 – Пример содержимого директории с драйверами

- откройте эмулятор терминала, используя соединение клавиш «Ctrl + Alt + T»;
- перейдите в директорию с драйверами используя команду:

### *cd /путь к директории с драйверами*

y запустите исполняемый файл сценария со словом «Install» в имени (файл должен иметь разрешение на выполнение). Для систем «deb64» команда примет вид:

### *./DEB\_64\_Install.sh*

Примечание  –  Для выполнения команды запуска файла установки потребуются права администратора.

• дождитесь окончания выполнения установки и появления в эмуляторе терминала строки «Finish.».

Для добавления принтера «Гравитон» в систему выполните действия:

- включите принтер «Гравитон», подключите его USB-кабелем к компьютеру;
- средствами операционной системы перейдите в меню настройки принтера;

Примечание  –  Дальнейшие действия описаны для ОС Astra Linux версии 1.4.7 и могут незначительно отличаться при использовании других ОС на базе ядра Linux. При возникновении трудностей в добавлении устройства обратитесь к руководству по эксплуатации используемой ОС.

- нажмите кнопку « <sup>\*</sup> » в окне «Менеджер печати Fly» для добавления устройства;
- выберите в открывшемся окне «Принтер» и нажмите кнопку «Далее» для обнаружения доступных принтеров;
- $\bullet$  выберите «Graviton GP2201» из списка доступных принтеров и нажмите кнопку «Далее»;
- в окне, представленном на рисунке [15,](#page-25-1) нажмите кнопку «...» напротив строки с информацией о драйвере, для его выбора, если данная строка пустая и он не определился автоматически;

<span id="page-25-0"></span>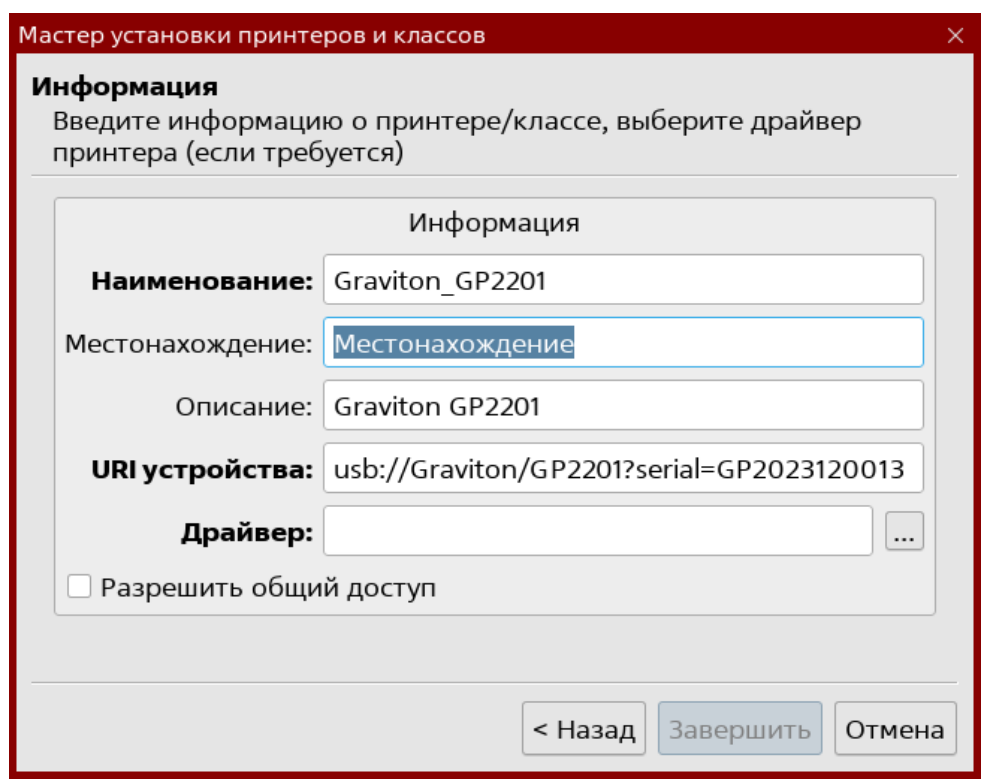

<span id="page-25-1"></span>Рисунок 15 – Окно с информацией об МФУ

• выберите драйвер «Graviton GP2201», как показано на рисунке [16,](#page-25-2) нажмите кнопку «Да»;

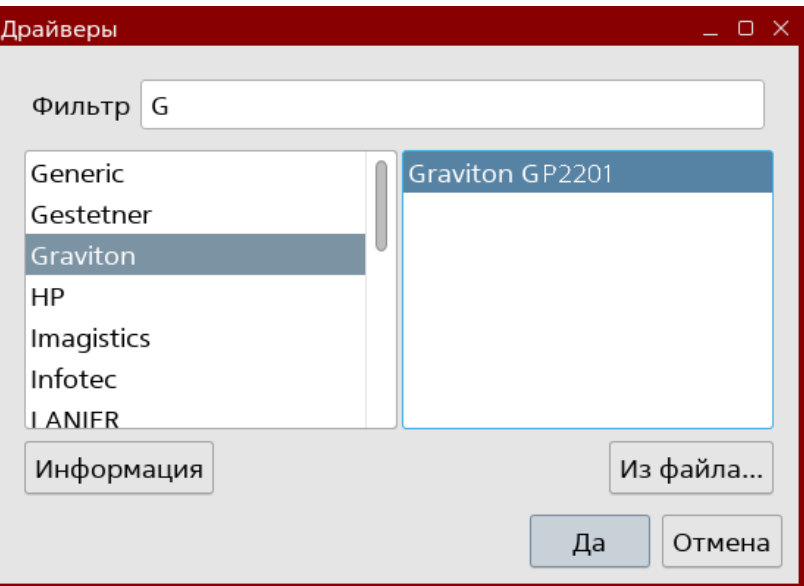

<span id="page-25-2"></span>Рисунок 16 – Выбор драйвера устройства

• нажмите кнопку «Завершить» для добавления принтера «Гравитон» в систему.

### 3.13 Настройка сети

3.13.1 Изменение IP-адреса устройства в проводной сети

Чтобы изменить IP-адрес устройства, необходимо установить «Инструмент настройки сети». «Инструмент настройки сети» содержится в драйвере USB для принтера. После завершения установки драйвера USB для принтера «Инструмент настройки сети» будет автоматически установлен на компьютере.

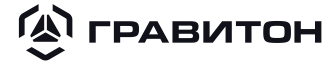

Выполните следующие действия для обновления IP-адреса принтера «Гравитон» в проводной сети:

- убедитесь, что принтер подключен к компьютеру USB-кабелем;
- y в меню «Пуск» выберите «Все программы» («Все приложения»), далее «Graviton GP2201 Printer» и нажмите «Network Setup Tool» (Инструмент настройки сети);
- откроется инструмент «Инструмент настройки сети», показанный на рисунке [17;](#page-26-0)

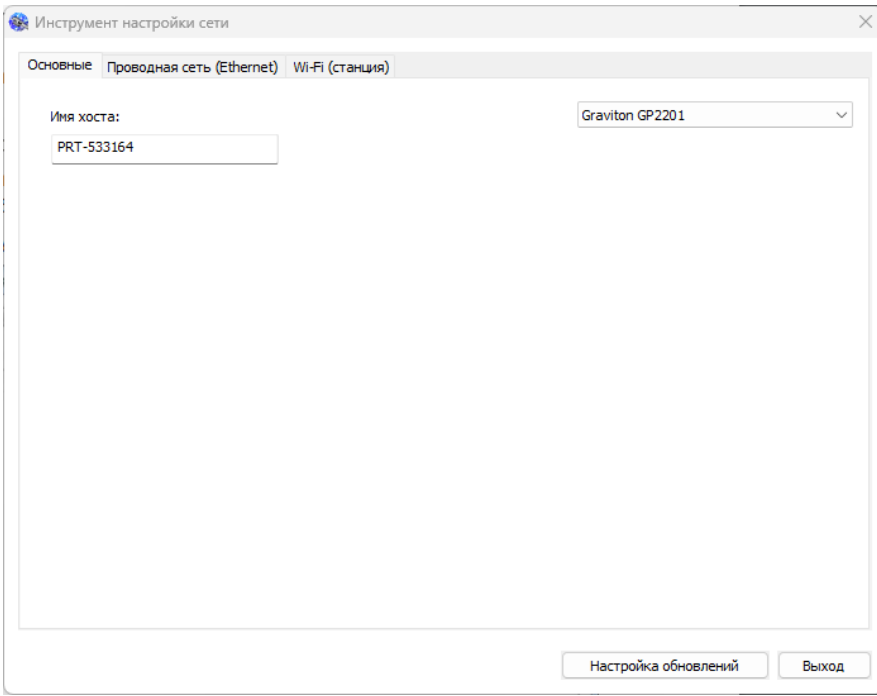

Рисунок 17 – Окно инструмента «Инструмент настройки сети»

• выберите в окне вкладку «Проводная сети (Ethernet)», чтобы открыть соответствующее окно, представленное на рисунке [18](#page-26-1);

<span id="page-26-0"></span>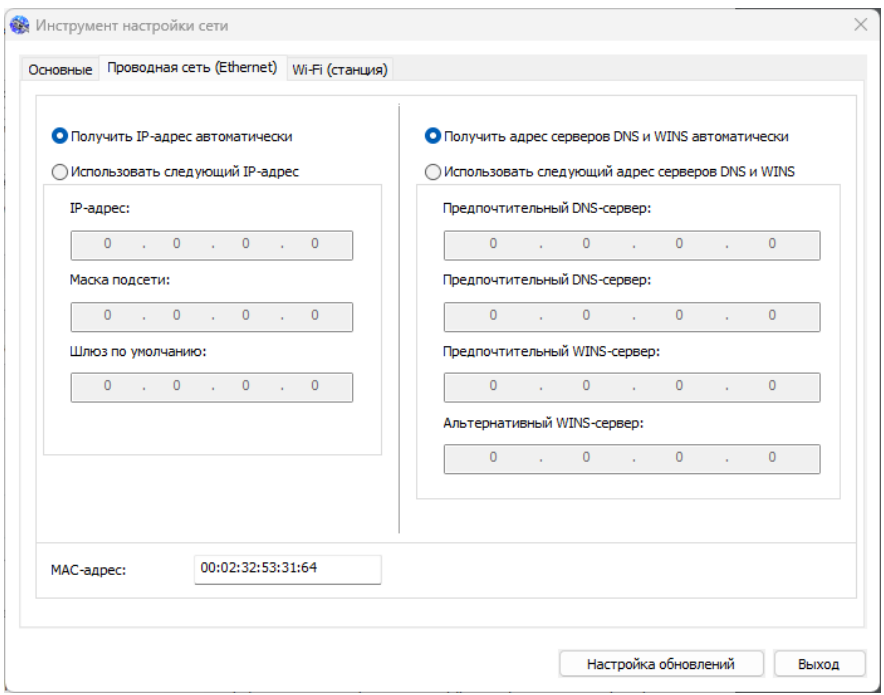

<span id="page-26-1"></span>Рисунок 18 – Вкладка «Проводная сеть (Ethernet)»

#### **A FPABUTOH** Принтер «Гравитон» ГП2201

• выберите «Получить IP-адрес автоматически», чтобы получать IP-адрес прямо от сервера DHCP;

• либо можно выбрать «Использовать следующий IP-адрес» и указать данные статического IP-адреса в полях «IP-адрес», «Маска подсети» и «Шлюз по-умолчанию», соответственно;

- если вам назначен определенный IP-адрес, укажите DNS-сервер и WINS-сервер;
- нажмите «Обновление настроек» для изменения IP-адреса принтера;

• в случае успешного изменения на экран выводится сообщение «Устройство успешно обновлено», и «Инструмент настройки сети» автоматически закрывается.

3.13.2 Подключение устройства к беспроводной сети

Чтобы изменить IP-адрес устройства, необходимо установить «Инструмент настройки сети». «Инструмент настройки сети» содержится в драйвере USB для принтера. После завершения установки драйвера USB для принтера «Инструмент настройки сети» будет автоматически установлен на компьютере.

Примечание  –  Данная инструкция относится только к модели, имеющей встроенный Wi-Fi адаптер для подключения к беспроводной сети.

Выполните следующие действия для обновления IP-адреса принтера «Гравитон» в беспроводной сети:

- убедитесь, что принтер подключен к компьютеру USB-кабелем;
- y в меню «Пуск» выберите «Все программы» («Все приложения»), далее «Graviton GP2201 Printer» и нажмите «Network Setup Tool» (Инструмент настройки сети);
- откроется утилита «Инструмент настройки сети», показанная на рисунке [17;](#page-26-0)
- выберите в окне вкладку «Wi-Fi (станция)», чтобы открыть соответствующее окно, представленное на рисунке [19](#page-27-0);

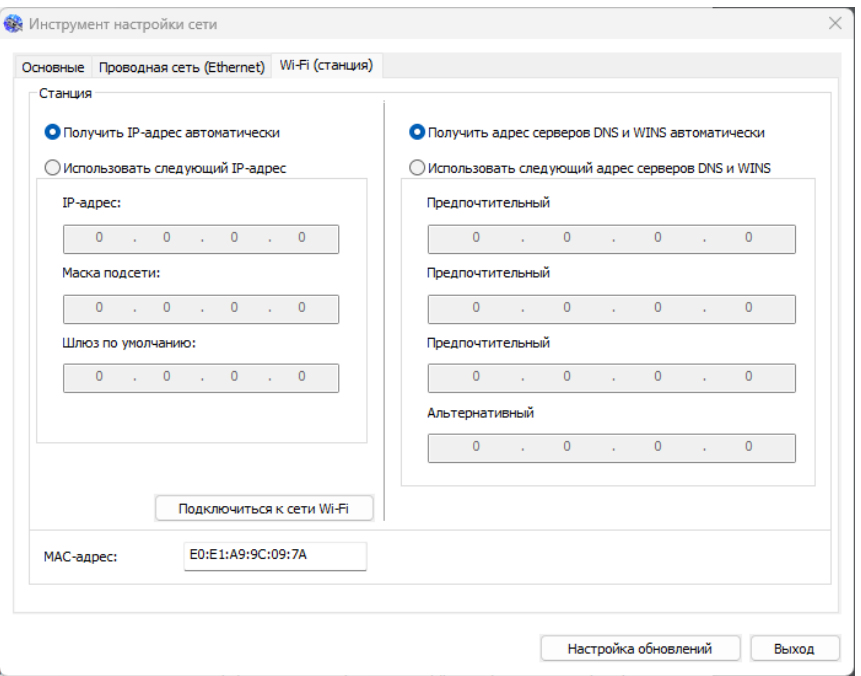

<span id="page-27-0"></span>Рисунок 19 – Вкладка «Wi-Fi (станция)»

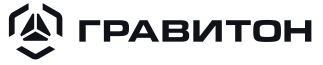

- <span id="page-28-0"></span>• выберите «Получить IP-адрес автоматически», чтобы получать IP-адрес от сервера DHCP;
- либо можно выбрать «Использовать следующий IP-адрес» и указать данные статического IP-адреса в полях «IP-адрес», «Маска подсети» и «Шлюз по умолчанию», соответственно;
- нажмите «Подключиться к сети Wi-Fi» для отображения списка доступных беспроводных сетей, представленного на рисунке [20](#page-28-1);

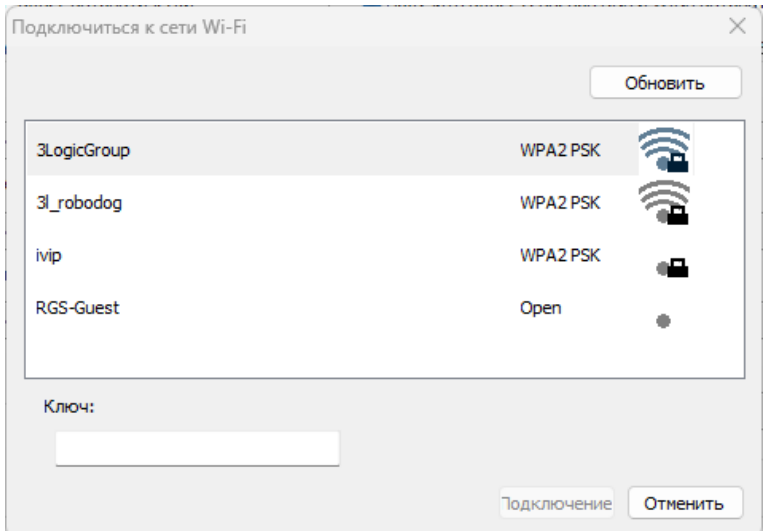

<span id="page-28-1"></span>Рисунок 20 - Окно «Подключиться к сети Wi-Fi»

- y выберите беспроводную сеть, к которой требуется установить подключение, и при необходимости введите ключ безопасности;
- нажмите «Подключение», чтобы начать получение SSID;
- нажмите «Обновление настроек» для изменения IP-адреса принтера;
- в случае успешного изменения на экран выводится сообщение «Устройство успешно обновлено», и «Инструмент настройки сети» автоматически закрывается.

### 3.14 Удаление драйверов

### 3.14.1 Удаление драйверов в ОС Windows

При необходимости удаления драйвера принтера используйте один из следующих способов:

- y в меню «Пуск» выберите «Все программы» («Все приложения»), далее «Graviton GP2201 Printer» и нажмите «Uninstall Driver»;
- в меню «Пуск» найдите «Панель управления» и выберите «Устройства и принтеры». В открывшемся окне выберите «GP2201» и нажмите «Удалить устройство»;
- вставьте электронный носитель, нажмите «Install Printer Driver», в окне, представленном на рисунке , выберите опцию «Удалить» и нажмите кнопку «Далее».

<span id="page-29-0"></span>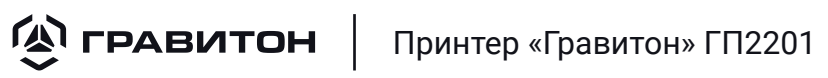

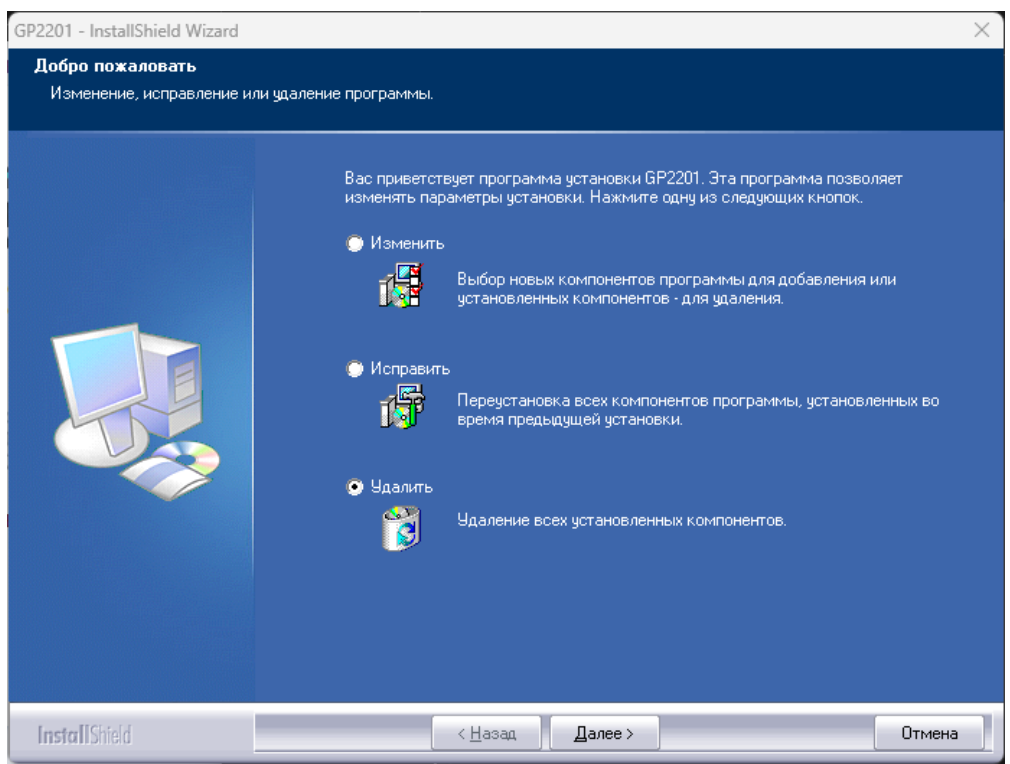

Рисунок 21 – Удаление драйверов

Выполняя дальнейшие действия по удалению драйвера, следуйте экранным инструкциям.

3.14.2 Удаление драйверов в ОС на базе ядра Linux

Для удаления драйверов принтера «Гравитон» выполните действия для установки драйверов, описанные в пункте , но запуская исполняемый файл сценария со словом «Uninstall» в имени.

### 3.15 Настройка параметров принтера

Настройку параметров принтера «Гравитон» должен проводить администратор, ответственный за управление устройством.

Параметры принтера «Гравитон» можно настраивать на панели управления или во встроенном веб-интерфейсе.

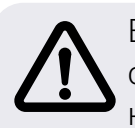

ВНИМАНИЕ! При начальной установке принтера «Гравитон» рекомендуется, чтобы сохранить параметры системы, установленные по умолчанию. Параметры можно настроить позже, познакомившись с работой и функциями принтера.

### 3.15.1 Настройка параметров системы на панели управления

Для изменения настроек по умолчанию на панели управления нажмите кнопку «ОК». На экране появится меню с настройками. Для навигации в меню на панели управления имеются кнопки «ОК», «Вверх», «Вниз» и «Влево».

Стандартные функции панели управления кнопок для работы с меню:

- нажмите на кнопку «ОК» для входа в меню;
- чтобы выделить нужный раздел в меню, нажмите на кнопку «Вверх» или «Вниз» несколько раз;
- чтобы выбрать этот раздел в меню, нажмите на кнопку «ОК»;

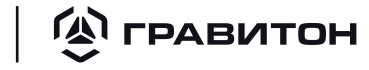

• чтобы выделить нужный элемент в разделе, нажмите на кнопку «Вверх» или «Вниз» несколько раз;

- чтобы выбрать этот элемент, нажмите на кнопку «ОК»;
- нажмите на кнопку «Назад» для возврата на предыдущий экран;
- нажмите на кнопку «Отмена», чтобы закрыть меню.

Параметры настроек, доступные в меню панели управления, представлены в таблице [7.](#page-30-0)

<span id="page-30-0"></span>Таблица 7 – Параметры настроек, доступные в меню панели управления

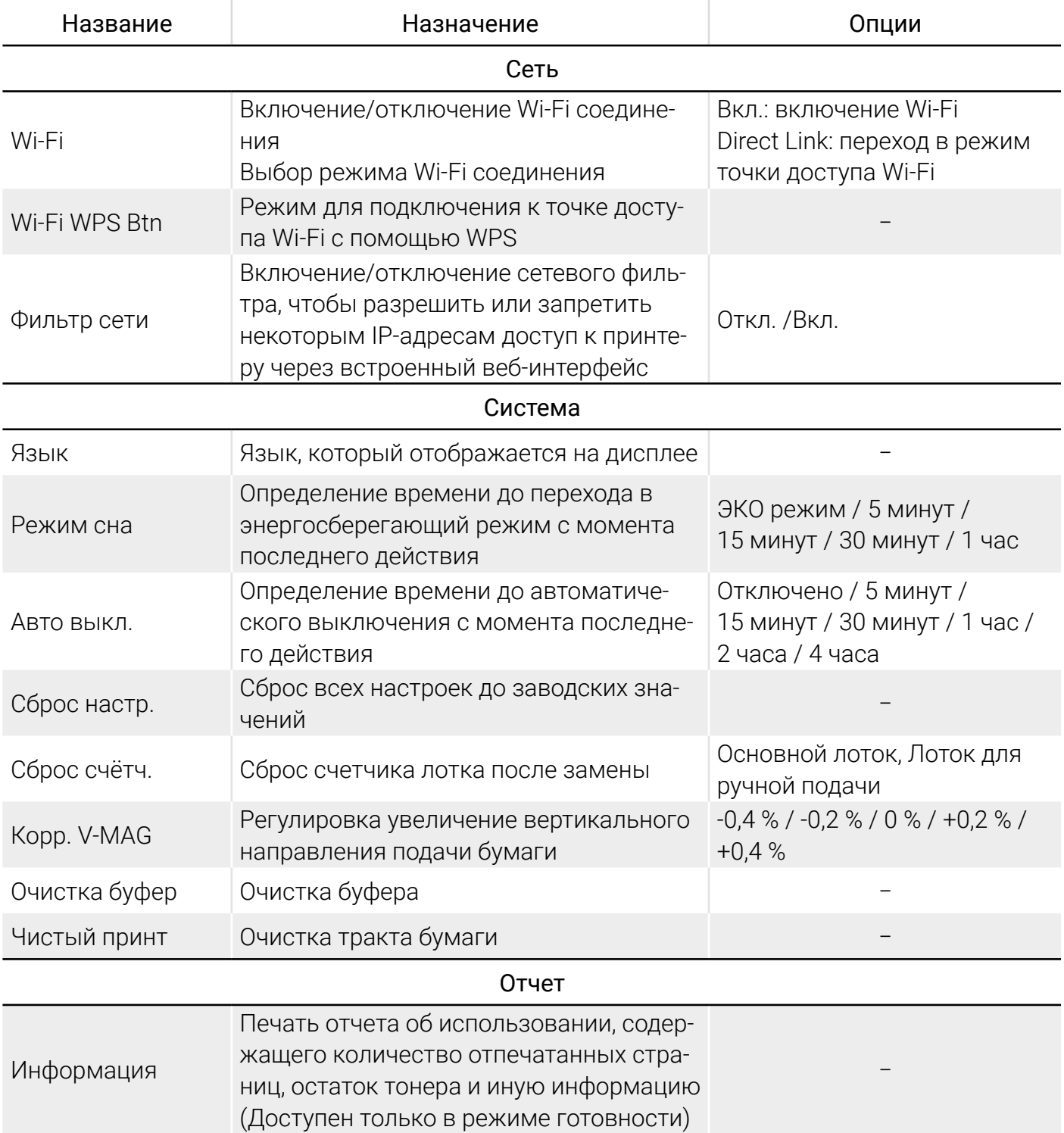

**(A) ГРАВИТОН** 

Принтер «Гравитон» ГП2201

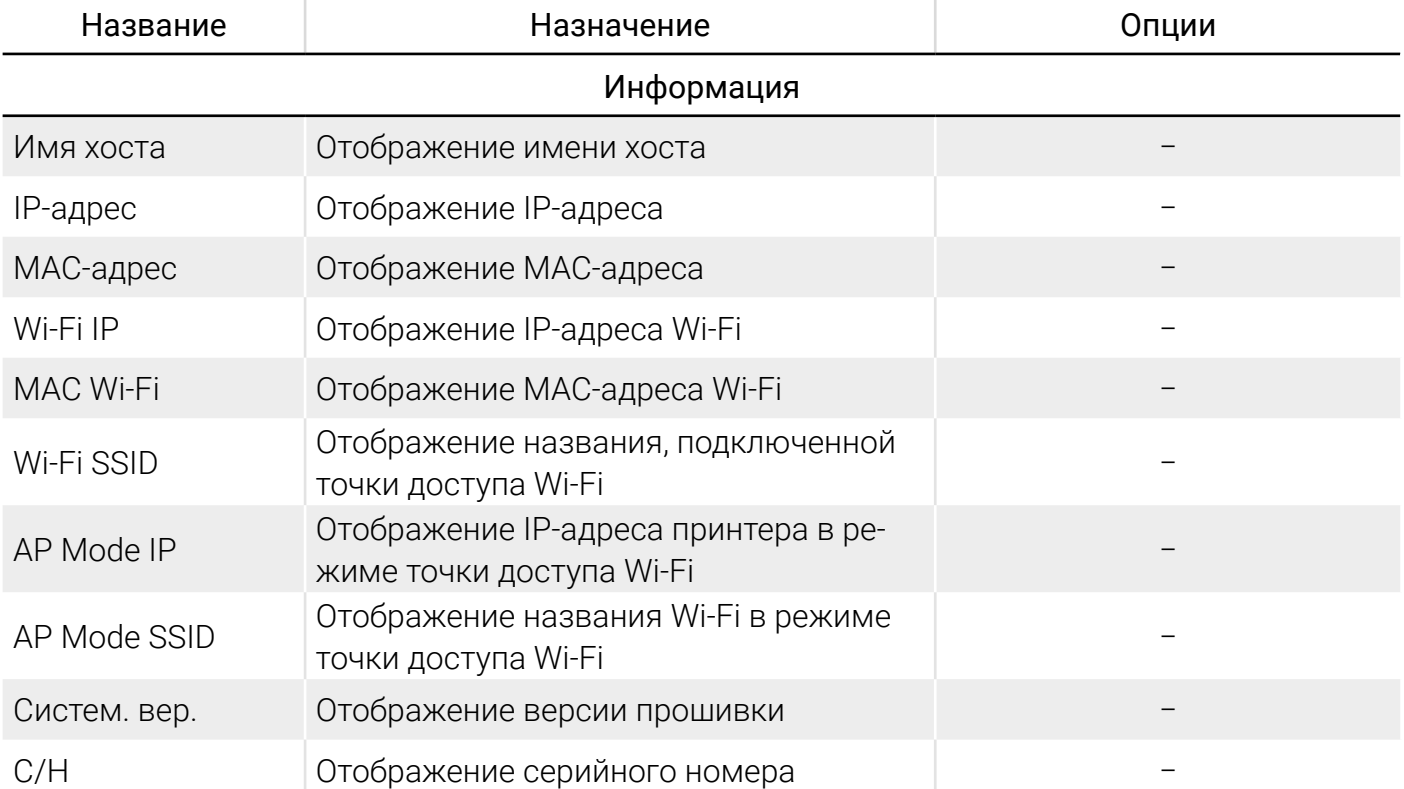

3.15.2 Настройка параметров системы через встроенный веб-интерфейс

Для входа в веб-интерфейс на компьютере откройте веб-браузер, введите IP-адрес принтера в строке URL-адреса (например, http://10.1.21.46) и нажмите клавишу «Enter». На экране отобразится встроенный веб-интерфейс, представленный на рисунке [22.](#page-31-0)

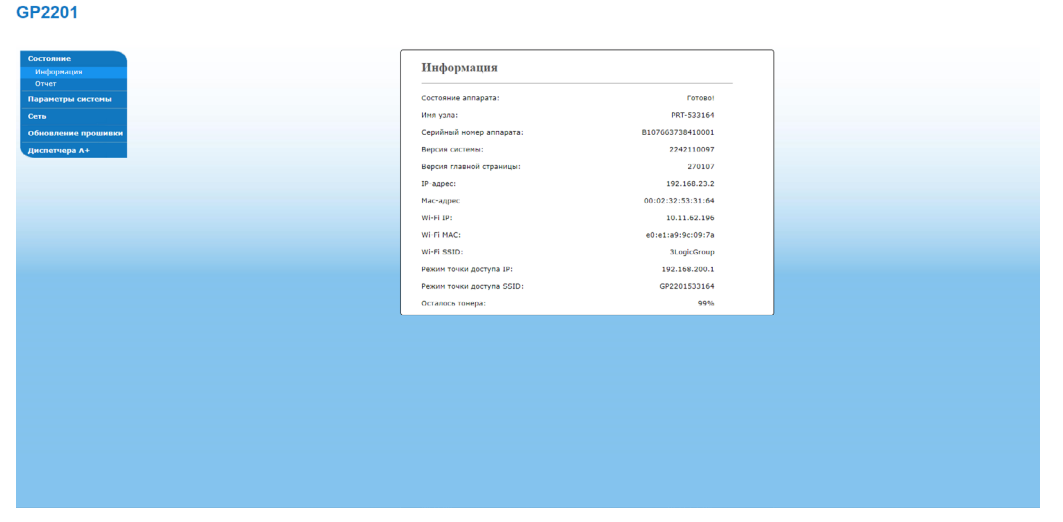

<span id="page-31-1"></span><span id="page-31-0"></span>Рисунок 22 - Внешний вид веб-интерфейса

Параметры настроек, доступные во встроенном веб-интерфейсе, представлены в таблицах [8,](#page-31-1) [9](#page-32-0) и [10.](#page-33-0)

Таблица 8 – Параметры настроек, доступные во вкладке «Состояние»

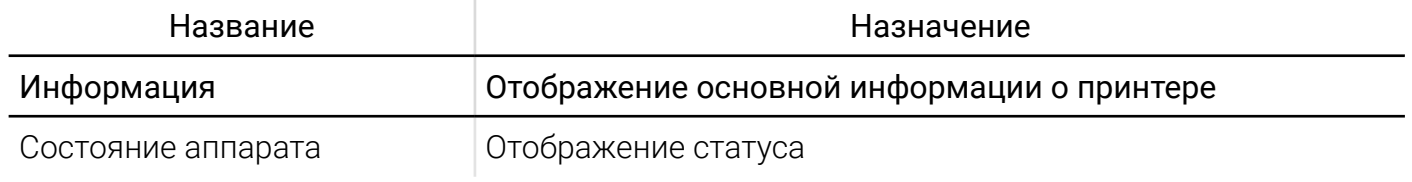

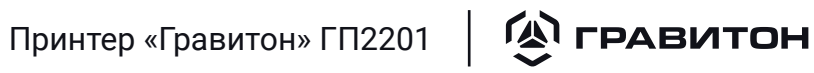

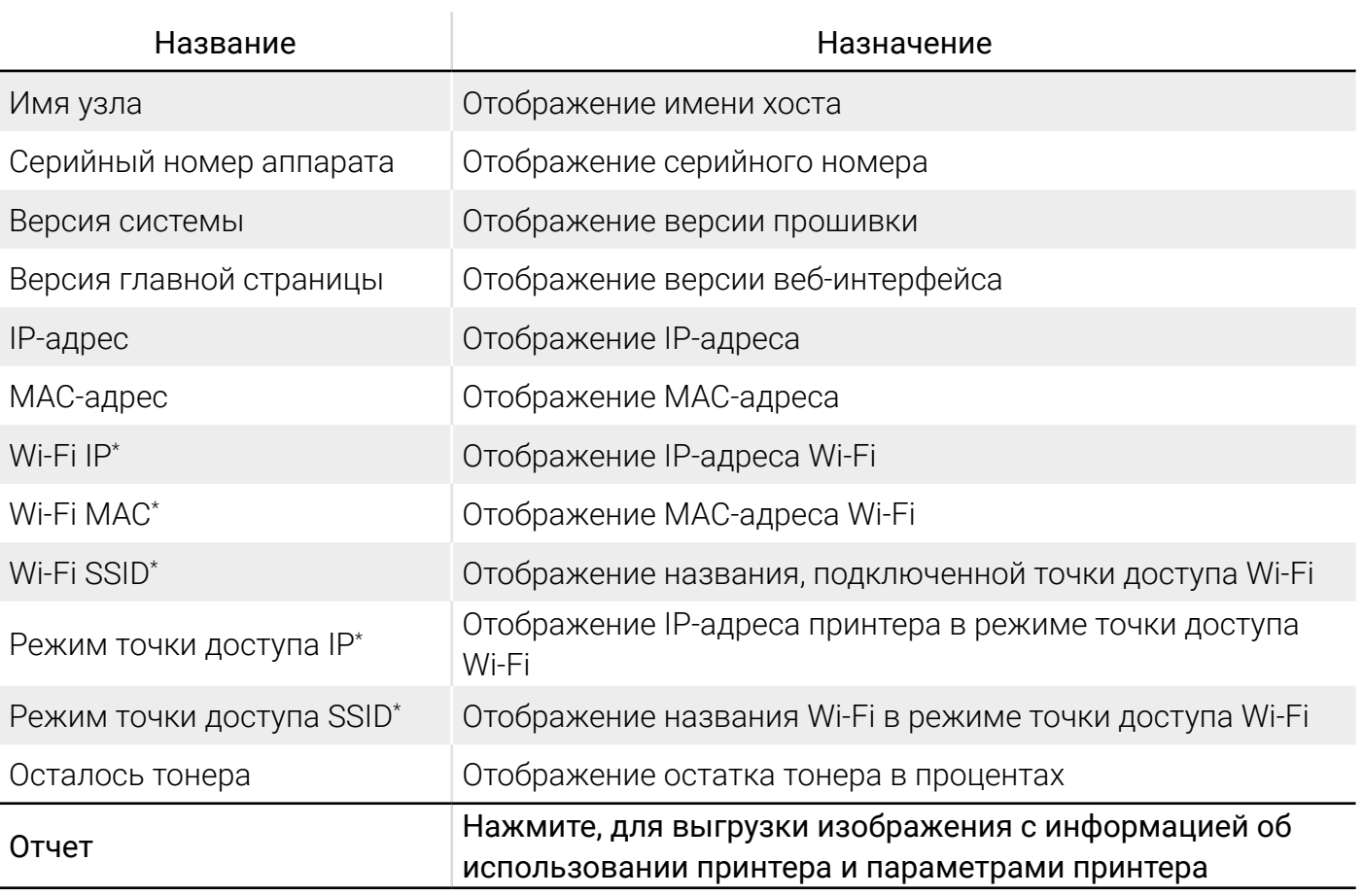

\* Только для модели, имеющей встроенный Wi-Fi адаптер.

<span id="page-32-0"></span>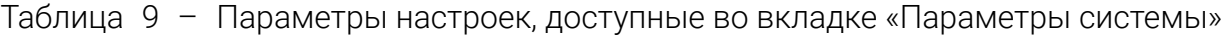

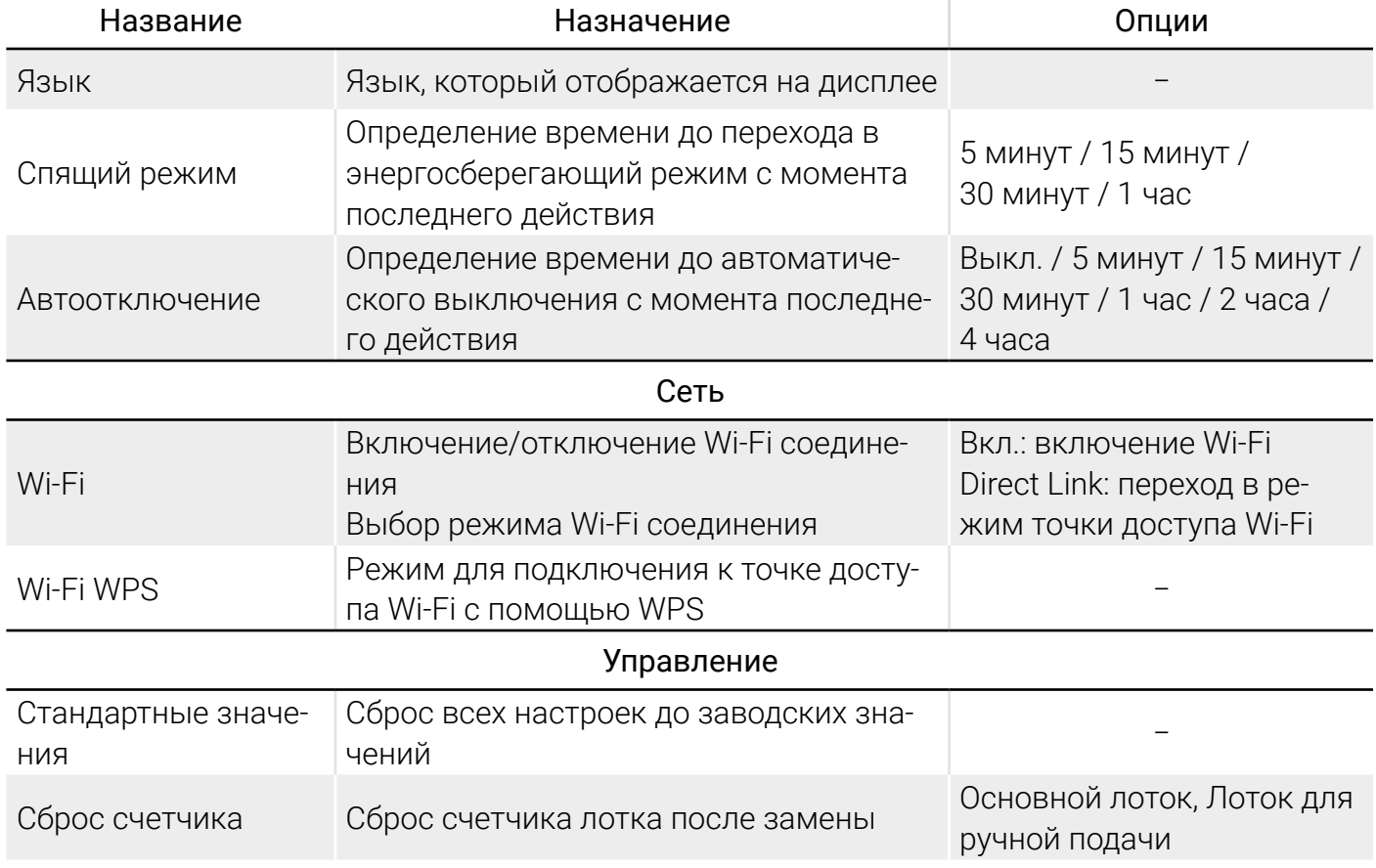

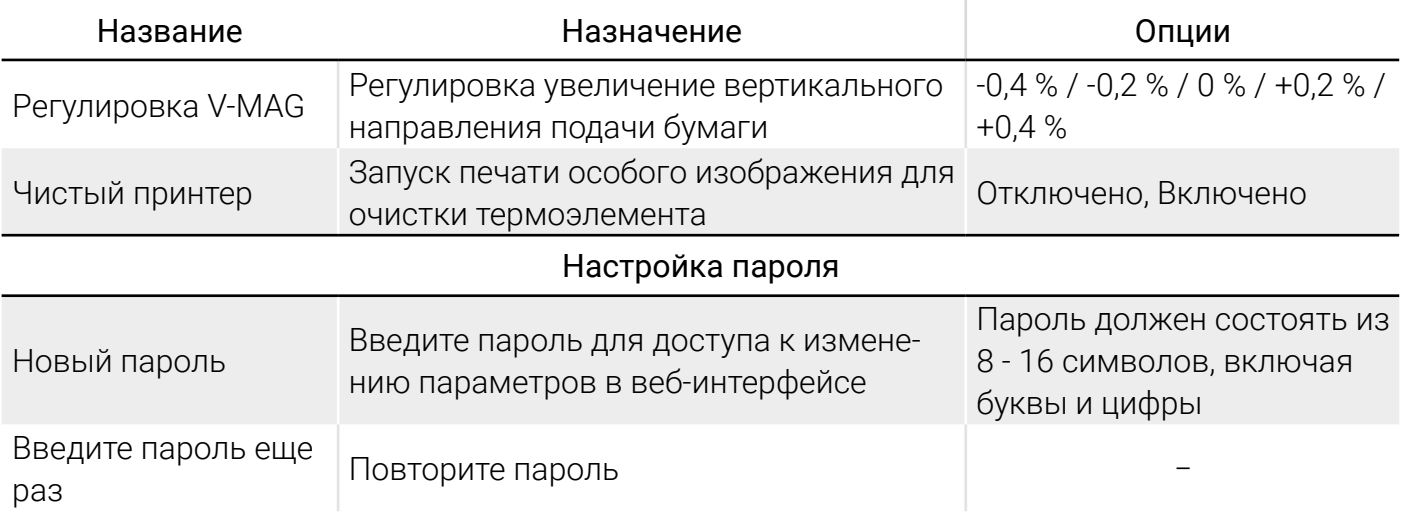

Таблица 10 - Параметры настроек, доступные во вкладке «Сеть»

<span id="page-33-0"></span>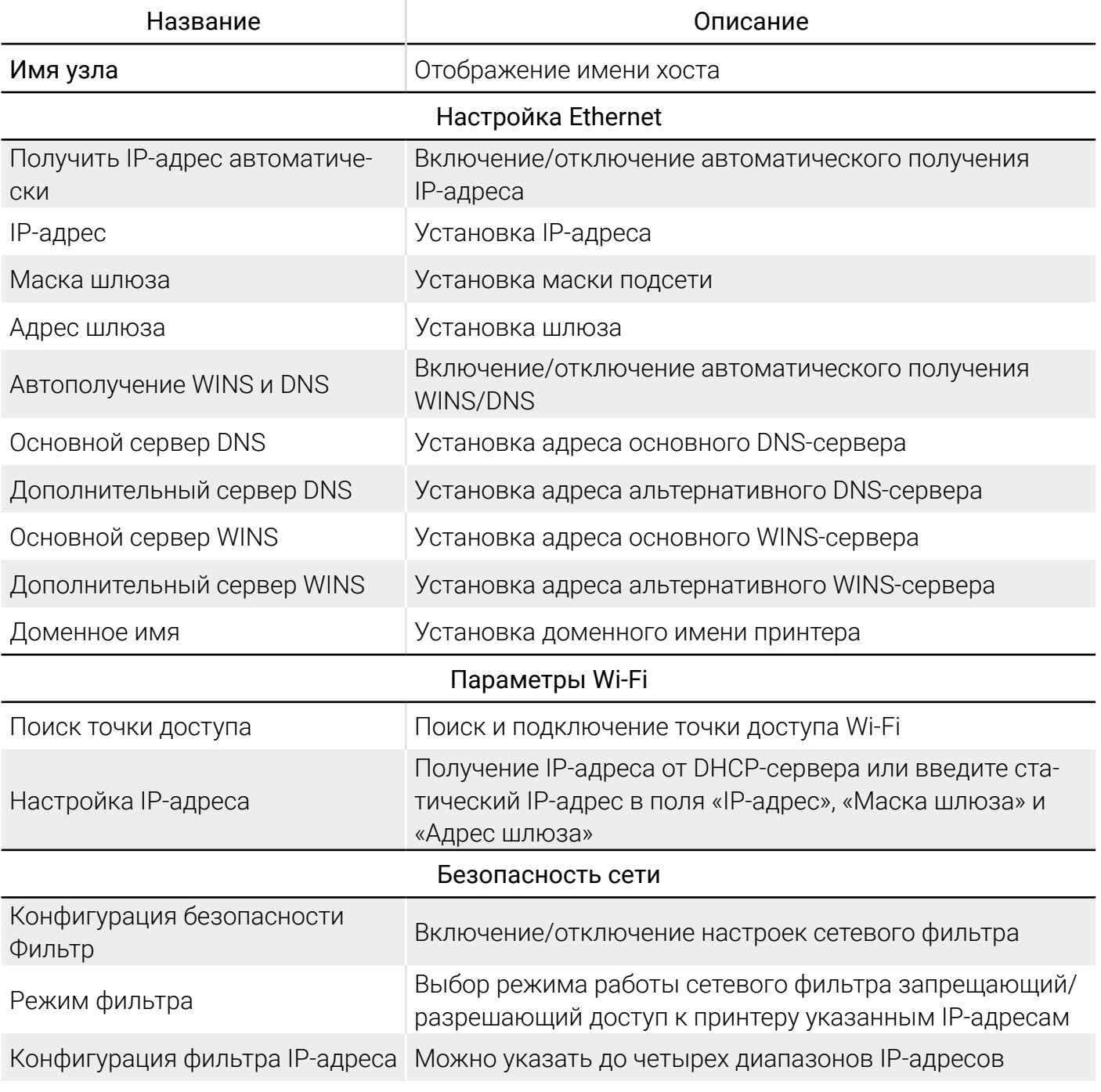

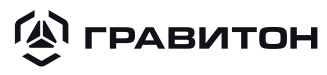

<span id="page-34-0"></span>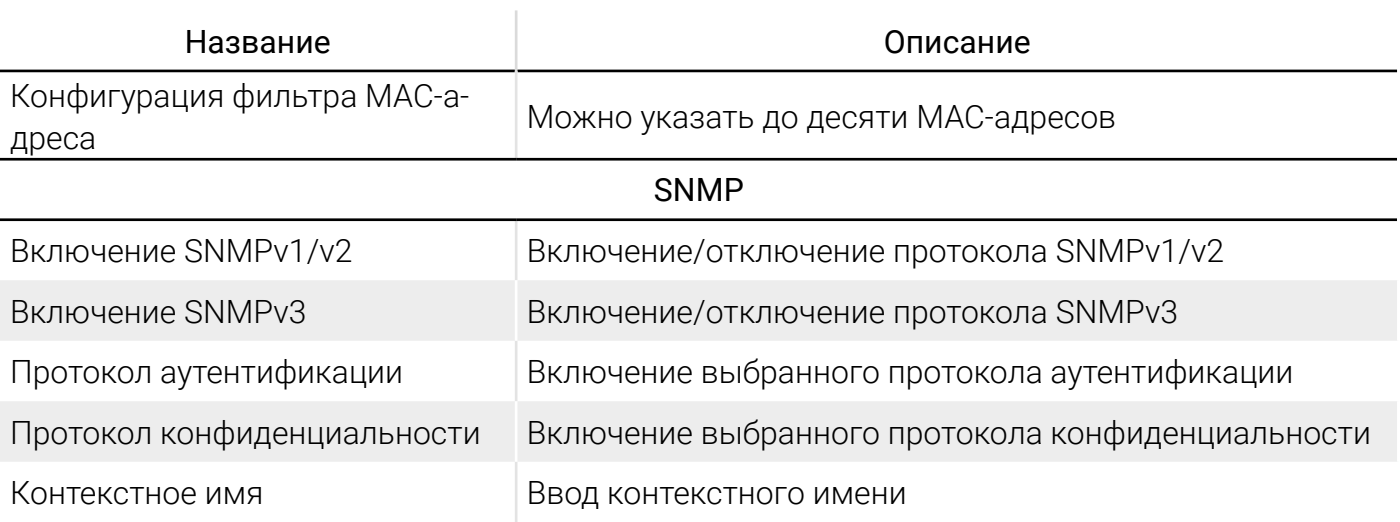

### 3.16 Настройка драйвера принтера

Для доступа к настройкам драйвера принтера «Гравитон» выполните следующие действия:

- в меню «Пуск» найдите «Панель управления», далее «Устройства и принтеры»;
- правой кнопкой мыши нажмите на иконку принтера «Гравитон» и выберите «Настройка печати».

Диалоговое окно «Настройка печати» содержит следующие вкладки:

- «Базовая»;
- «Бумага»;
- «Макет»;
- «Подложки»;
- «Двусторонняя печать»;
- «Дополнительно».

3.16.1 Вкладка «Базовая»

Во вкладке «Базовая» находятся разделы «Ориентация», «Копии» и «Эффект», представленные на рисунке [23](#page-35-0).

#### **(A) ГРАВИТОН** Принтер «Гравитон» ГП2201

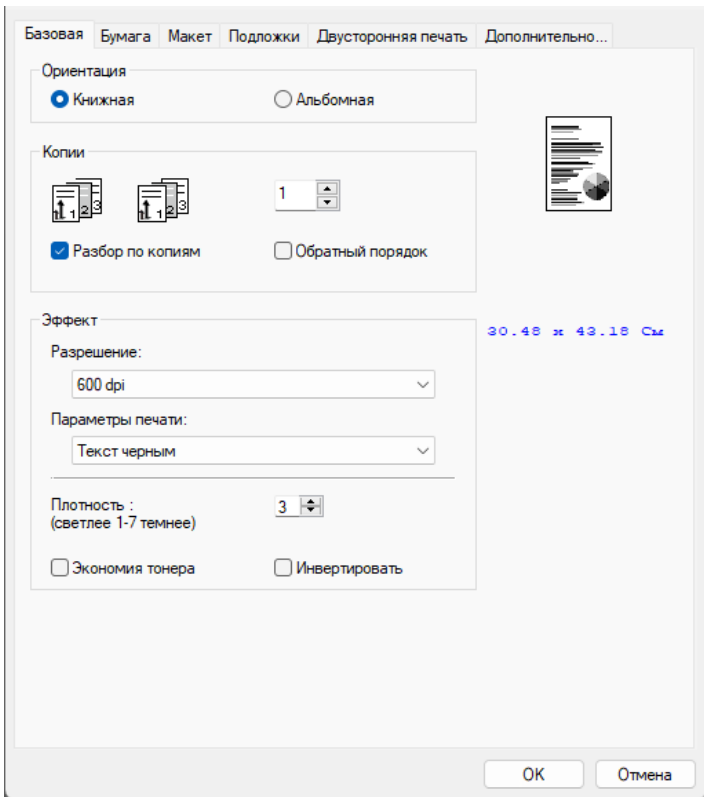

<span id="page-35-1"></span><span id="page-35-0"></span>Рисунок 23 – Вкладка «Базовая»

Раздел «Ориентация» определяет выбор ориентации печати (Книжная, Альбомная).

Раздел «Копии» определяет выбор количества копий для печати (поддерживает до 999). При включенной опции «Разбор по копиям» печать копий происходит в следующем порядке: 1/2/3, 1/2/3, 1/2/3. При включенной опции «Обратный порядок» печать копий происходит в обратном порядке: последняя страница документа будет печататься первой, а первая последней.

Раздел «Эффект» содержит параметры, представленные в таблице [11.](#page-35-1)

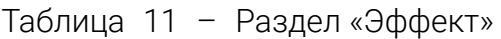

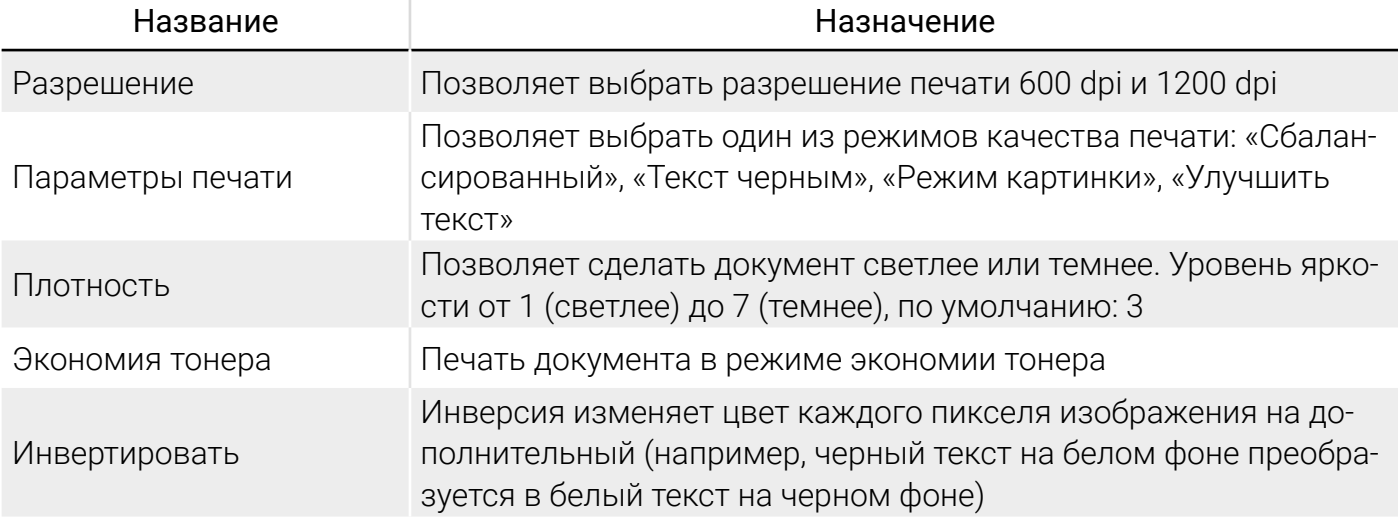

### 3.16.2 Вкладка «Бумага»

Во вкладке «Бумага» находятся разделы «Бумага», «Лоток» и «Тип носителя», представленные на рисунке [24.](#page-36-0)

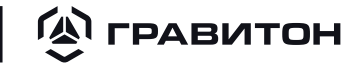

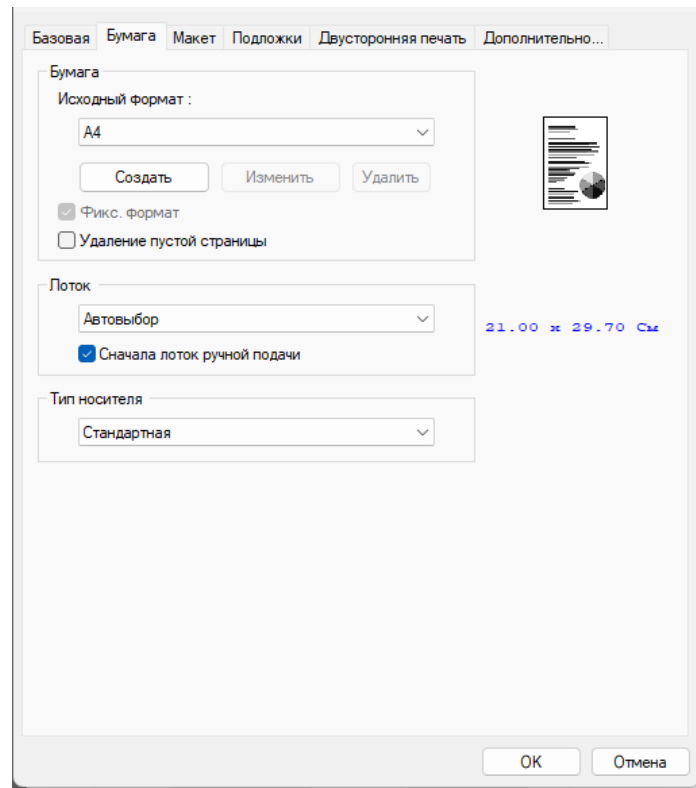

<span id="page-36-0"></span>Рисунок 24 – Вкладка «Бумага»

Раздел «Бумага» определяет выбор размера бумаги, загруженной в лоток. Варианты выбора: A4, A5, A6, B5 (JIS), B6 (JIS), Legal, Letter, User Define.

Нажмите «Создать», чтобы добавить шаблон нестандартного размера бумаги. Поддерживается создание до 20 шаблонов нестандартного размера бумаги. С помощью кнопок «Изменить» и «Удалить» можно изменить и удалить соответственно существующий пользовательский шаблон.

Раздел «Лоток» определяет выбор лотка, из которого будет подаваться бумага.

Доступны следующие варианты выбора лотка:

- «Автовыбор» − автоматический выбор доступного лотка для бумаги (приоритетный Основной лоток);
- «Лоток ручной подачи»;
- «Основной лоток».

При активации параметра «Сначала лоток ручной подачи» изменяется приоритетность автоматического выбора доступного лотка для бумаги на лоток для ручной подачи.

Раздел «Тип носителя» определяет выбор типа носителя для печати:

- «Тонкая»:
- «Стандартная»;
- «Для лазерной печати»;
- «Плотная»:
- «Документная» (доступно только при односторонней печати с лотка для ручной подачи).

3.16.3 Вкладка «Макет»

#### $\mathbb{Q}$  гравитон Принтер «Гравитон» ГП2201

Во вкладке «Макет» находятся разделы «Макет» и «Формат бумаги для вывода», представленные на рисунке [25.](#page-37-0)

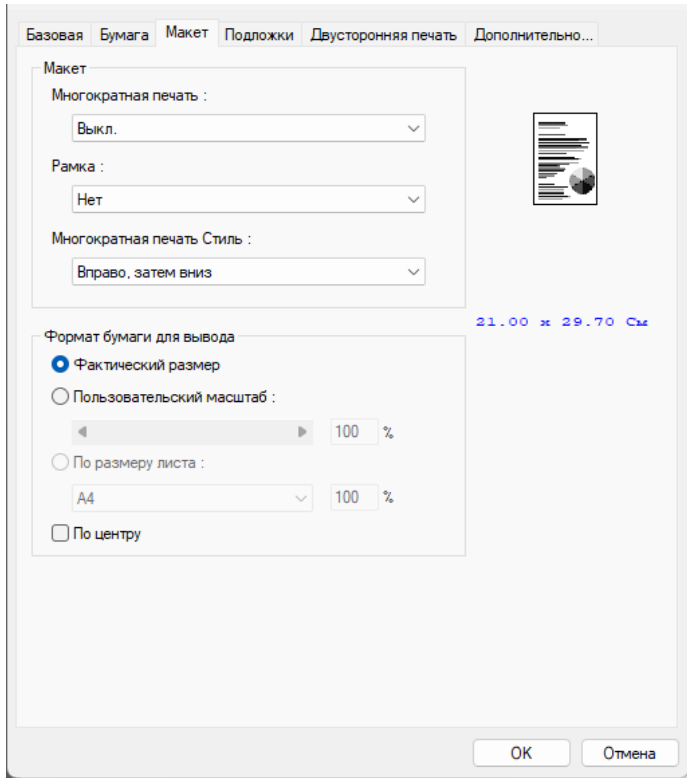

<span id="page-37-1"></span><span id="page-37-0"></span>Рисунок 25 - Вкладка «Макет»

Раздел «Макет» определяет параметры стиля печати нескольких страниц на листе, представленные в таблице [12.](#page-37-1)

Таблица 12 - Раздел «Макет»

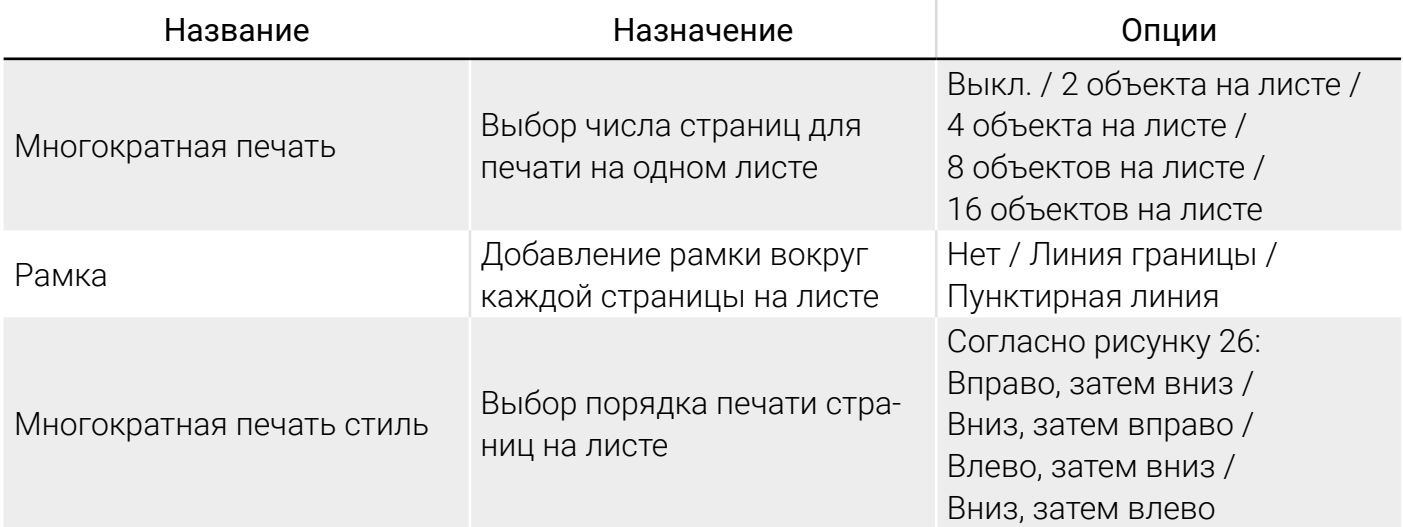

<span id="page-38-0"></span>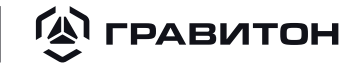

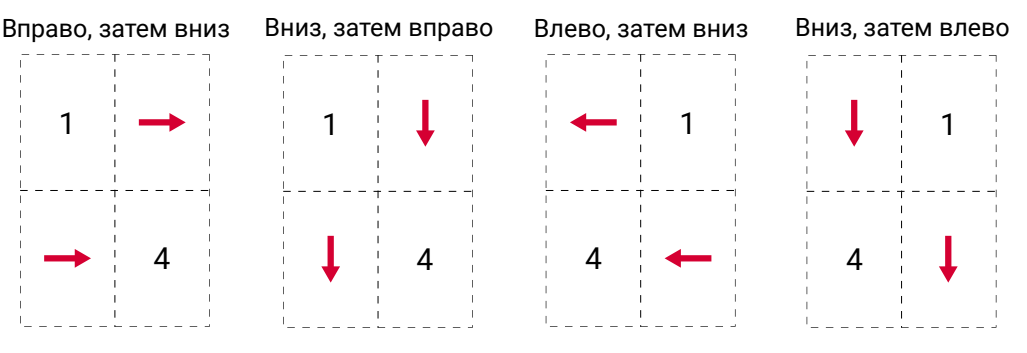

Рисунок 26 – Порядок печати страниц на листе

Раздел «Формат бумаги для вывода» определяет масштаб печати и имеет следующие параметры:

- «Фактический размер» − печать документа в реальном размере;
- y «Пользовательский масштаб» − установка пользовательского масштаба с помощью ползунка;
- «По размеру листа» − масштабирование документа под размер бумаги.

При активации параметра «По центру» страница центрируется на листе бумаги.

### 3.16.4 Вкладка «Подложки»

На вкладке «Подложки» можно добавить к документу определенный текст или изображение в качестве водяного знака. Водяные знаки печатаются поверх основного текста документа.

Чтобы выбранный водяной знак был напечатан только на первой странице, установите флажок «Первая страница». В противном случае водяные знаки будут напечатаны на всех страницах.

Внешний вид вкладки «Подложки» представлен на рисунке [27](#page-38-1).

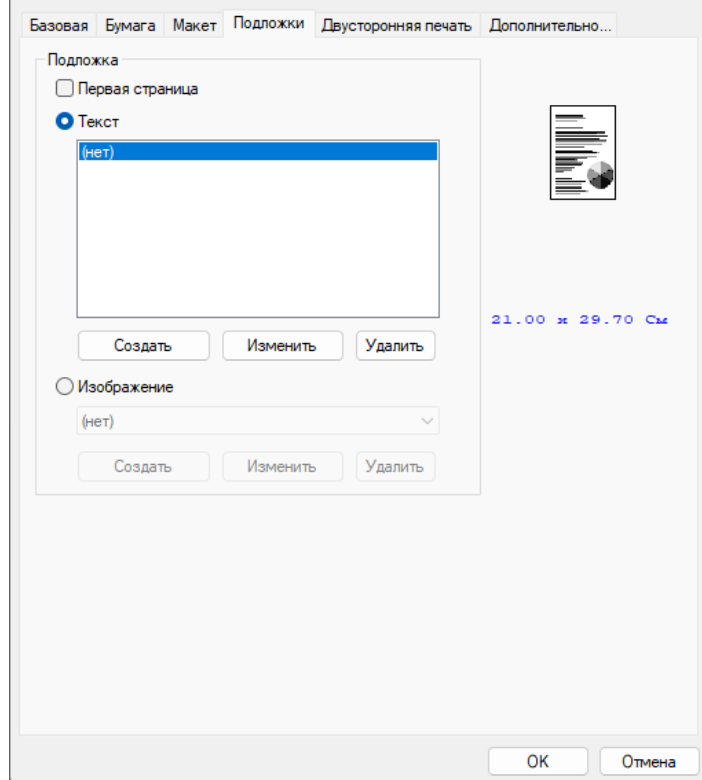

<span id="page-38-1"></span>Рисунок 27 – Вкладка «Подложки»

#### **A ГРАВИТОН** Принтер «Гравитон» ГП2201

Для добавления текстового водяного знака, выполните следующие действия:

• выберите «Текст» и нажмите кнопку «Создать» для открытия окна, представленного на рисунке [28;](#page-39-0)

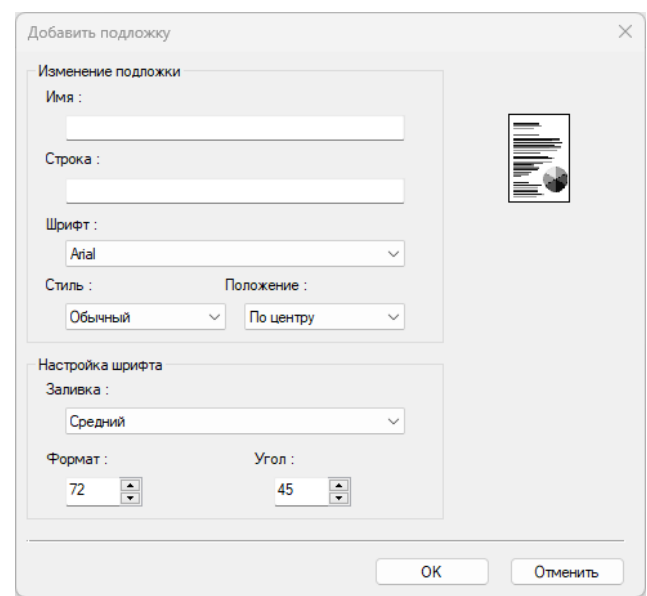

<span id="page-39-0"></span>Рисунок 28 – Окно изменения текстового водяного знака

присвойте имя водяному знаку (имя будет отображаться в списке текстовых водяных знаков);

- введите текст водяного знака (например, «Конфиденциально», «Важно»);
- y выберите шрифт водяного знака;
- y выберите стиль водяного знака;
- y выберите положение водяного знака на листе;
- y укажите заливку водяного знака;
- y укажите формат водяного знака (от 1 до 288);
- y укажите угол наклона водяного знака (от 0º до 360º);
- нажмите кнопку «ОК» для сохранения параметров.

В случае успешного создания водяного знака его имя отобразится в списке «Текст».

Для добавления изображения водяного знака, выполните следующие действия:

• выберите «Изображение» и нажмите кнопку «Создать» для открытия окна, представленного на рисунке [29](#page-40-0);

<span id="page-40-0"></span>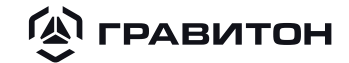

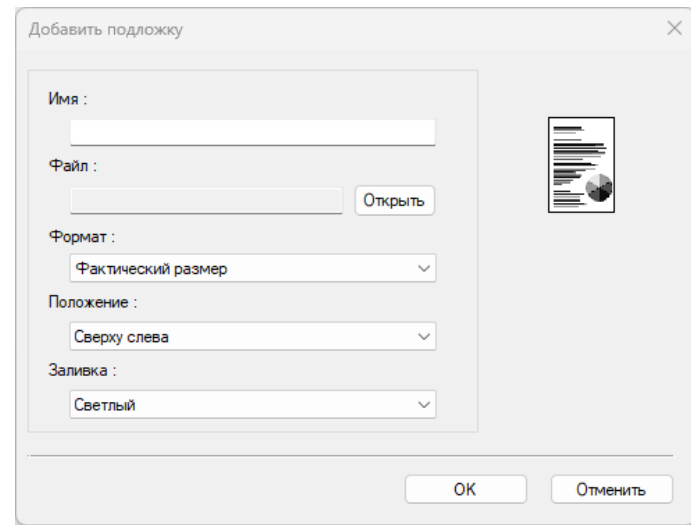

Рисунок 29 - Окно изменения изображения водяного знака

• присвойте имя водяному знаку (имя будет отображаться в списке изображений водяных знаков);

• нажмите кнопку «Открыть», чтобы выбрать изображение для водяного знака на компьютере;

- укажите формат водяного знака;
- выберите положение водяного знака на листе;
- укажите заливку водяного знака;
- нажмите кнопку «ОК» для сохранения параметров.

В случае успешного создания водяного знака его имя отобразится в списке «Изображение».

Для изменения используемого водяного знака выполните следующие действия:

- выберите имя водяного знака, который требуется изменить;
- нажмите кнопку «Изменить», откроется диалоговое окно «Изменение подложки»;
- измените параметры выбранного водяного знака и нажмите «ОК» для завершения.

Для удаления используемого водяного знака выполните следующие действия:

- выберите имя водяного знака, который требуется удалить;
- нажмите кнопку «Удалить», водяной знак будет удален.

3.16.5 Вкладка «Двусторонняя печать»

Внешний вид вкладки «Двусторонняя печать» представлен на рисунке [30](#page-41-0).

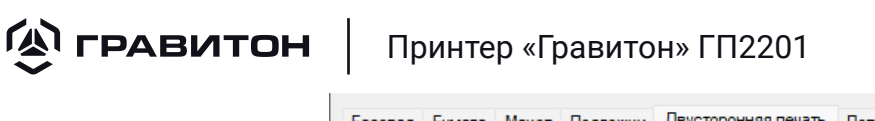

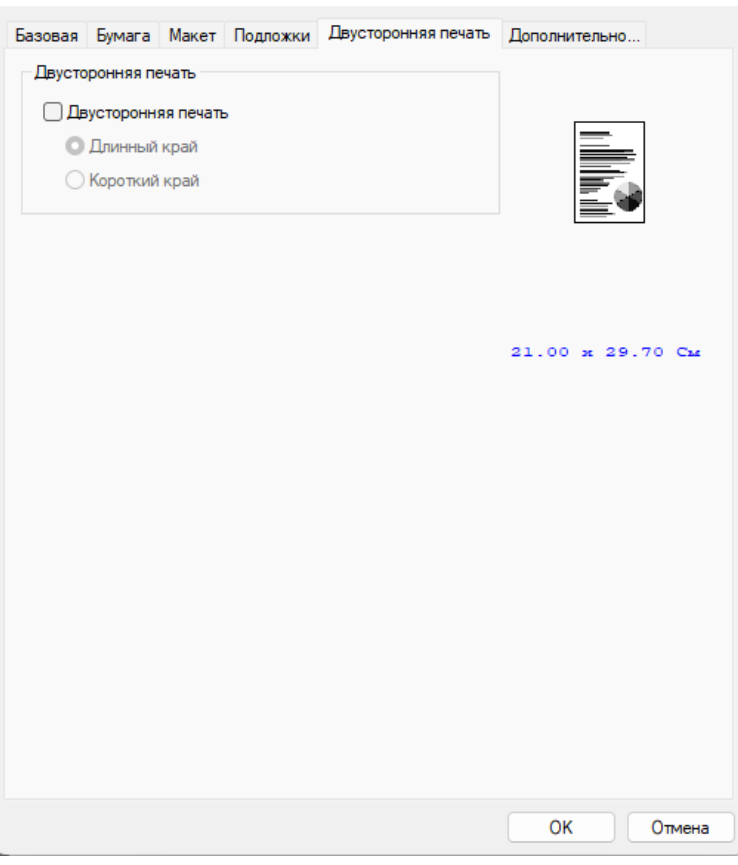

<span id="page-41-0"></span>Рисунок 30 - Вкладка «Двусторонняя печать»

На вкладке «Двусторонняя печать» можно настроить печать документа с двух сторон листа. При использовании двусторонней печати можно выбрать переплет копий по длинной или короткой стороне.

Примечание – Двусторонняя печать доступна только для форматов страниц A4, B5 (JIS) и Letter и бумаги весом от 60 г/м<sup>2</sup> до 105 г/м<sup>2</sup>.

Доступные варианты двусторонней печати представлены на рисунке [31](#page-41-1).

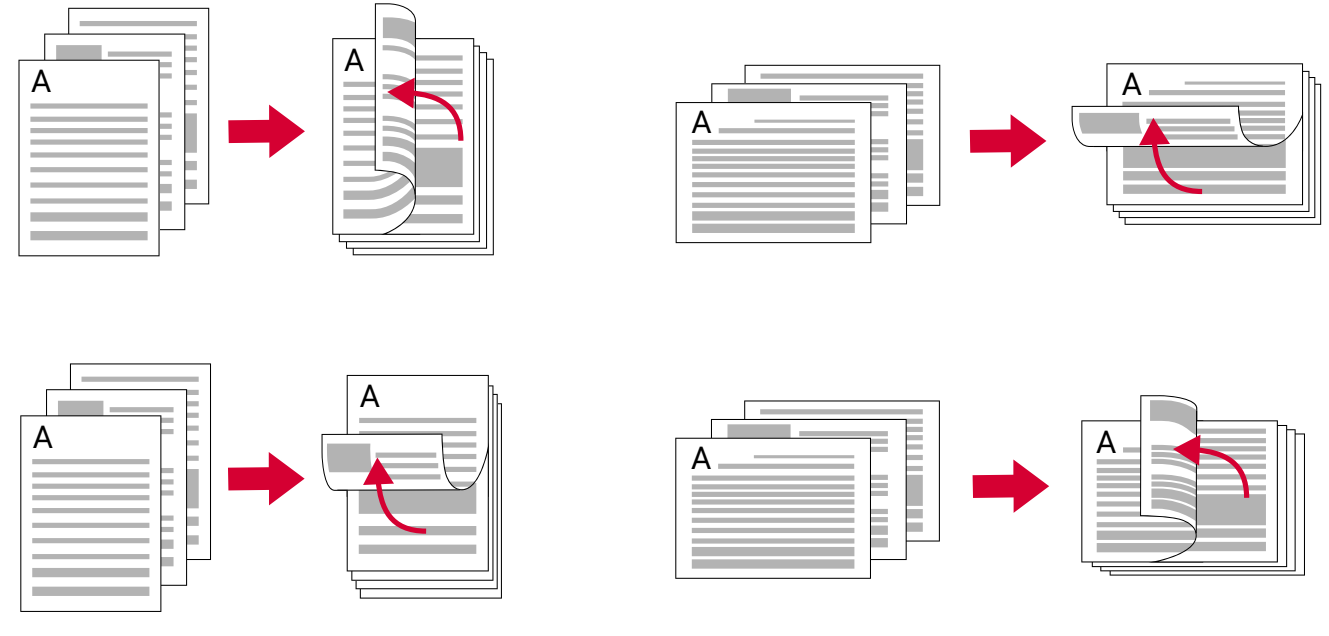

<span id="page-41-1"></span>Рисунок 31 - Варианты двусторонней печати

3.16.6 Вкладка «Дополнительно»

Внешний вид вкладки «Дополнительно» представлен на рисунке [32](#page-42-0).

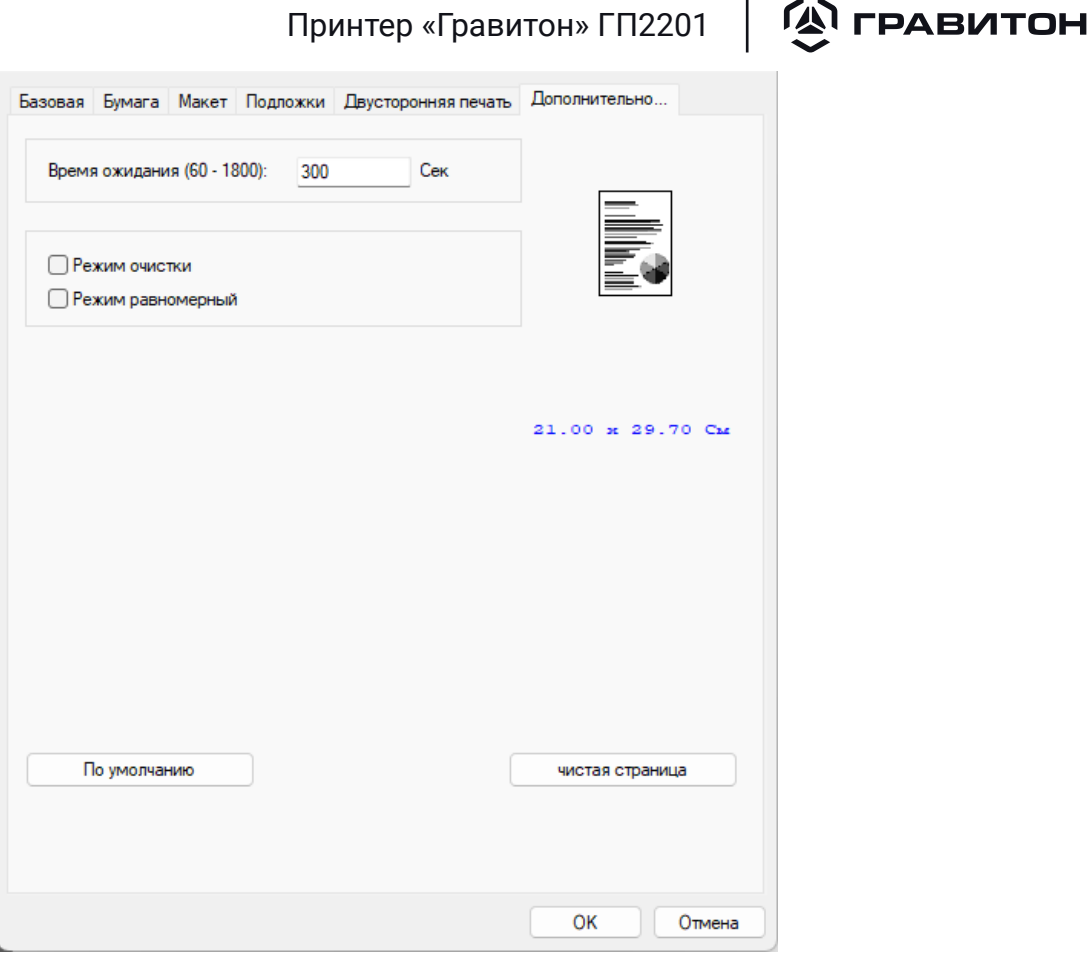

<span id="page-42-0"></span>Рисунок 32 – Вкладка «Дополнительно»

На вкладке «Дополнительно» доступен параметр «Время ожидания», позволяющий установить интервал ожидания (от 60 до 1 800 секунд) принтером поступления данных с компьютера во время выполнения задания. В случае приостановки потока данных на время, больше установленного интервала, задание будет отменено.

Если на пустом месте появляется нежелательное изображение, вы можете установить флажок «Режим очистки», чтобы улучшить качество печати.

Если в области изображения появляется неравномерное затенение, вы можете установить флажок «Режим равномерный», чтобы улучшить качество печати.

Для восстановления значений всех параметров по умолчанию нажмите кнопку «По умолчанию».

Для проверки качества печати принтера нажмите кнопку «Чистая страница». Если в результате печати получен чистый лист, то принтер печатает исправно. Если в результате печати на листе присутствуют следы, то необходимо устранить искажение печати согласно пункту [4.7.3](#page-57-0).

# <span id="page-43-0"></span>**(A) ГРАВИТОН**

Принтер «Гравитон» ГП2201

### Раздел 4 Техническое обслуживание

### 4.1 Общие указания

Техническое обслуживание проводится для:

- обеспечения работоспособности принтера «Гравитон» и его показателей надежности в пределах сроков, указанных в паспорте;
- y выявления элементов, подозреваемых в ненадёжной работе, и заблаговременной их замены;
- проверки тех элементов, работа которых во время функционирования не контролируется.

Техническое обслуживание следует проводить с соблюдением условий эксплуатации принтера «Гравитон». Техническое обслуживание проводится электротехническим персоналом, имеющим группу по электробезопасности не ниже третьей, в соответствии с графиками и нормами, принятыми в организации, эксплуатирующей принтер «Гравитон».

Техническое обслуживание принтера «Гравитон» производится по планово-предупредительной системе:

- ежедневно;
- ежемесячно:
- $\bullet$  ежеголно.

Нарушения правил о проведении своевременного технического обслуживания может привести к быстрому износу компонентов, нестабильной работе, полному отказу принтера «Гравитон».

### 4.2 Проведение ежедневного технического обслуживания

Ежедневное техническое обслуживание проводится при запуске принтера «Гравитон» в автоматическом режиме.

При запуске принтер «Гравитон» проверяет работоспособность системы и состояние расходных материалов.

Если после запуска принтера «Гравитон» начинает мигать светодиодный индикатор ошибки на панели управления принтера, указывая на предупреждение или ошибку, то необходимо с помощью утилиты «Мониторинг состояния принтера» определить и устранить неполадку согласно подразделу [4.7.](#page-48-2)

В случае появления сообщения «Замените тонер» или «Замените барабан» необходимо заменить картридж с тонером или барабан согласно подразделам [4.5](#page-45-1) и [4.6](#page-47-1) соответственно.

### 4.3 Проведение ежемесячного технического обслуживания

Проведение ежемесячного технического обслуживания принтера «Гравитон» заключается в периодической чистке корпуса принтера «Гравитон» от пыли.

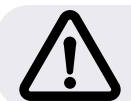

ВНИМАНИЕ! Перед началом проведения технического обслуживания убедитесь, что принтер «Гравитон» отключен от источника напряжения.

Для проведения технического обслуживания воспользуйтесь чистой влажной салфеткой. Аккуратно удалите пыль с поверхности корпуса принтера «Гравитон».

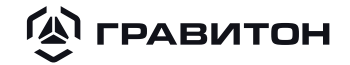

### <span id="page-44-1"></span><span id="page-44-0"></span>4.4 Проведение ежегодного технического обслуживания

Проведение ежегодного технического обслуживания принтера «Гравитон» заключается в чистке компонентов принтера «Гравитон» от пыли.

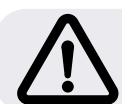

ВНИМАНИЕ! Перед началом проведения технического обслуживания убедитесь, что принтер «Гравитон» отключен от источника напряжения.

Если печать производилась недавно, то откройте заднюю крышку и дайте принтеру полностью остыть.

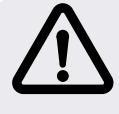

ВНИМАНИЕ! Во время чистки проводите визуальный осмотр на целостность принтера и его внутренних компонентов, на отсутствие сколов, трещин и других повреждений.

После полного остывания принтера приступайте к чистке принтера «Гравитон», выполняя следующие действия:

y откройте переднюю крышку и извлеките барабан с тонер-картриджем, как описано в подразделе [3.7;](#page-15-2)

• если тонер-картридж испачкан из-за просыпания тонера, то извлеките тонер-картридж из барабана и осторожно протрите корпус картриджа салфеткой, увлажненной спиртом;

- y уберите барабан на время чистки принтера в темное место;
- при помощи тонер-пылесоса аккуратно удалите пыль со всех узлов системы;
- после чистки пылесосом протрите корпус принтера изнутри чистой влажной салфеткой;
- для чистки контактов используйте спирт. Он быстро испаряется и не оставляет следов;
- для чистки мелких деталей используйте ватную палочку;
- для чистки труднодоступных мест используйте кисть с мягкой шетиной;
- ролик захвата бумаги, представленный на рисунке [33,](#page-45-2) очень осторожно протрите салфеткой, увлажненной спиртом. Это надолго предотвратит замятие бумаги;

#### <span id="page-45-0"></span>**(A) ГРАВИТОН** Принтер «Гравитон» ГП2201

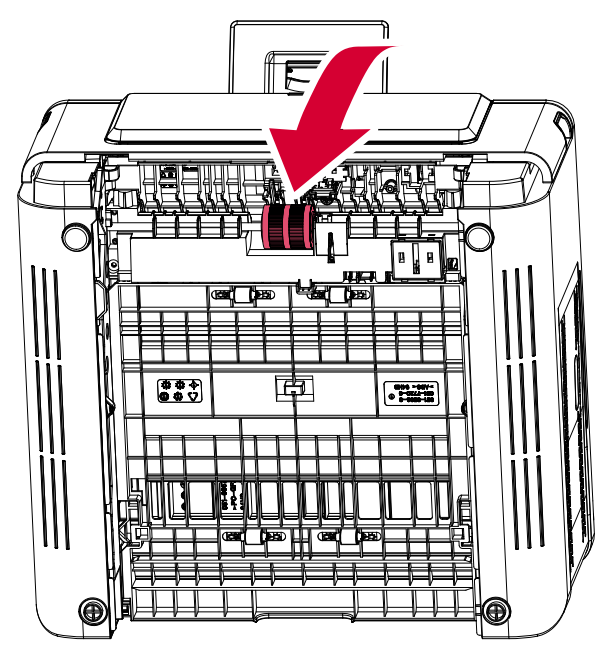

Рисунок 33 – Ролик захвата бумаги

y ролик переноса, представленный на рисунке [34,](#page-45-3) протрите сухой салфеткой;

<span id="page-45-3"></span><span id="page-45-2"></span>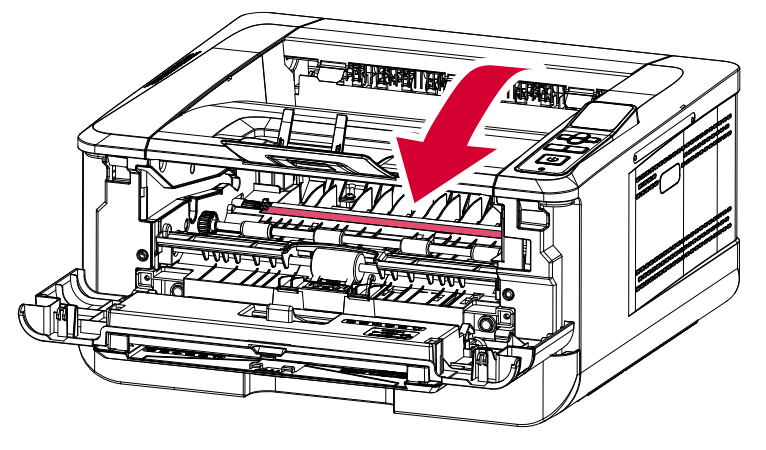

Рисунок 34 – Ролик переноса

- извлеките основной лоток для бумаги и отряхните его от пыли и мелкого мусора;
- оставшийся мусор на основном лотке бумаги удалите при помощи салфеток и ватных палочек;
- пропылесосьте вентиляционное отверстие;
- соберите принтер, установив на место основной лоток для бумаги и барабан с тонер-картриджем.

### <span id="page-45-1"></span>4.5 Замена картриджа с тонером

Картридж с тонером, который поставляется с устройством, требует замены после печати примерно 3000 страниц. Когда в картридже остается мало тонера, на экран компьютера выводится сообщение «Мало тонера» через программу наблюдения за принтером «Мониторинг состояния принтера». Купите новый картридж с тонером и держите его наготове на случай появления сообщения «Замените тонер».

**(A) ГРАВИТОН** 

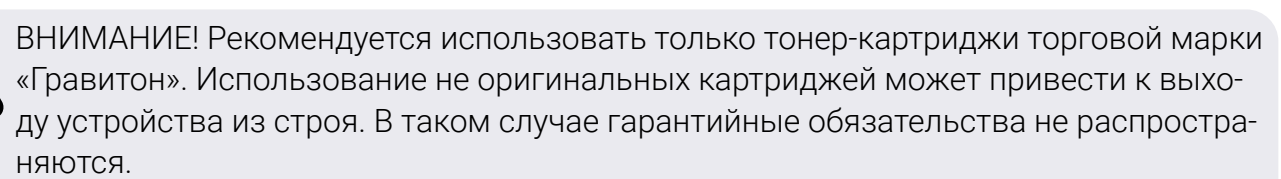

Для приобретения тонер-картриджей торговой марки «Гравитон» посетите сайт по адресу https://graviton.ru/ или свяжитесь с изготовителем.

Для замены тонер-картриджа выполните следующие действия, представленные на рисунке [35](#page-47-2):

- 1) откройте переднюю крышку для доступа к барабану;
- 2) поднимите рукоятку на барабане вверх и извлеките его;

3) сдвиньте защелку в середине тонер-картриджа в направлении стрелки, чтобы извлечь тонер-картридж из барабана;

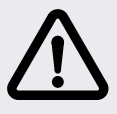

ВНИМАНИЕ! Не выбрасывайте пустой картридж. Отработанный тонер опасен для окружающей среды и для здоровья человека.

Утилизацию тонера следует производить в соответствии с требованиями, предусмотренными действующим законодательством.

4) достаньте из упаковки новый тонер-картридж, снимите защитный лист и защитные ленты. После чего наклоните новый картридж вверх, вниз и вправо, влево 10 раз, чтобы равномерно распределить тонер внутри картриджа;

- 5) потяните за защитную пломбу тонер-картриджа и извлеките ее полностью;
- 6) установите тонер-картридж в барабан до щелчка;

7) очистите проволоку коротрона внутри барабана, аккуратно передвинув планку слева направо и справа налево несколько раз;

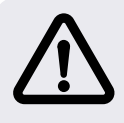

ВНИМАНИЕ! Обязательно верните планку в начальное положение. Стрелка на планке должна совпадать со стрелкой на барабане. Если эти стрелки не совпадают, на отпечатанных листах могут появиться вертикальные полосы.

8) возьмите за рукоятку барабан с тонер-картриджом и установите его на исходное место, нажмите на рукоятку барабана для надежной фиксации;

9) закройте переднюю крышку.

<span id="page-47-0"></span>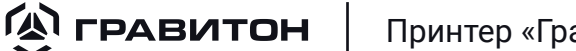

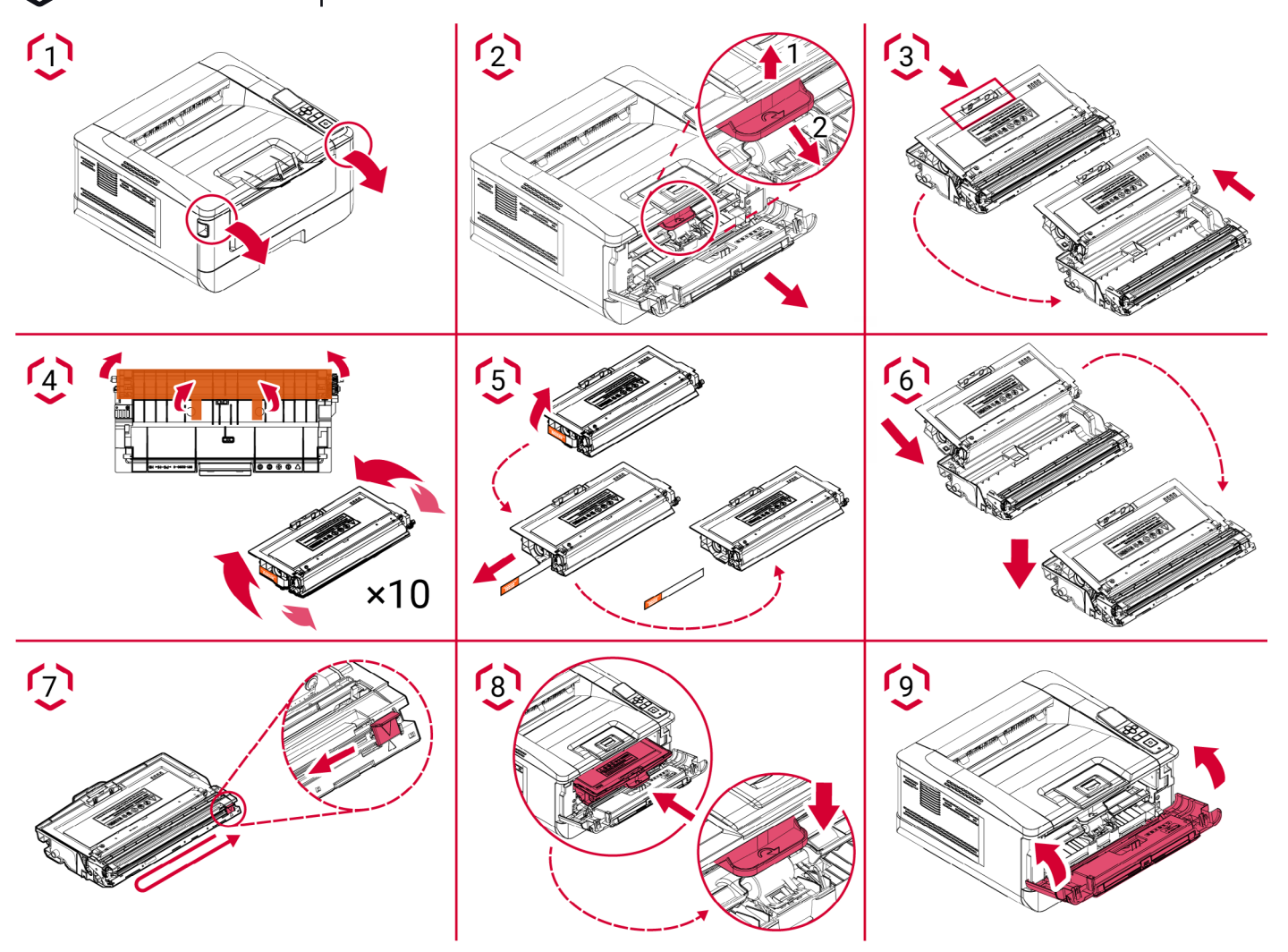

<span id="page-47-2"></span>Рисунок 35 – Замена картриджа

### <span id="page-47-1"></span>4.6 Замена барабана

Барабан, который поставляется с устройством, требует замены после печати примерно 12 000 страниц. Когда ресурс барабана приближается к концу, на экран компьютера выводится сообщение «Drum Unit Low» через программу наблюдения за принтером - «Мониторинг состояния принтера». Купите новый барабан и держите его наготове на случай появления сообщения «Замените барабан».

Для замены барабана выполните следующие действия, представленные на рисунке [36:](#page-48-3)

- 1) откройте переднюю крышку для доступа к барабану;
- 2) поднимите рукоятку на барабане вверх и извлеките его;

3) сдвиньте защелку в середине тонер-картриджа в направлении стрелки, чтобы извлечь тонер-картридж из барабана;

4) с нового барабана снимите защитный лист и защитную наклейку, которая расположена в центре;

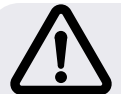

ВНИМАНИЕ! Извлекая барабан из упаковки, старайтесь не прикасаться к нему. Следы от пальцев приводят к снижению качества печати.

5) установите тонер-картридж в новый барабан до щелчка;

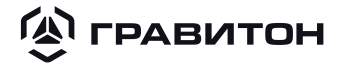

<span id="page-48-0"></span>6) возьмите за рукоятку барабан с тонер-картриджем и установите его на исходное место, нажмите на рукоятку барабана для надежной фиксации;

7) закройте переднюю крышку.

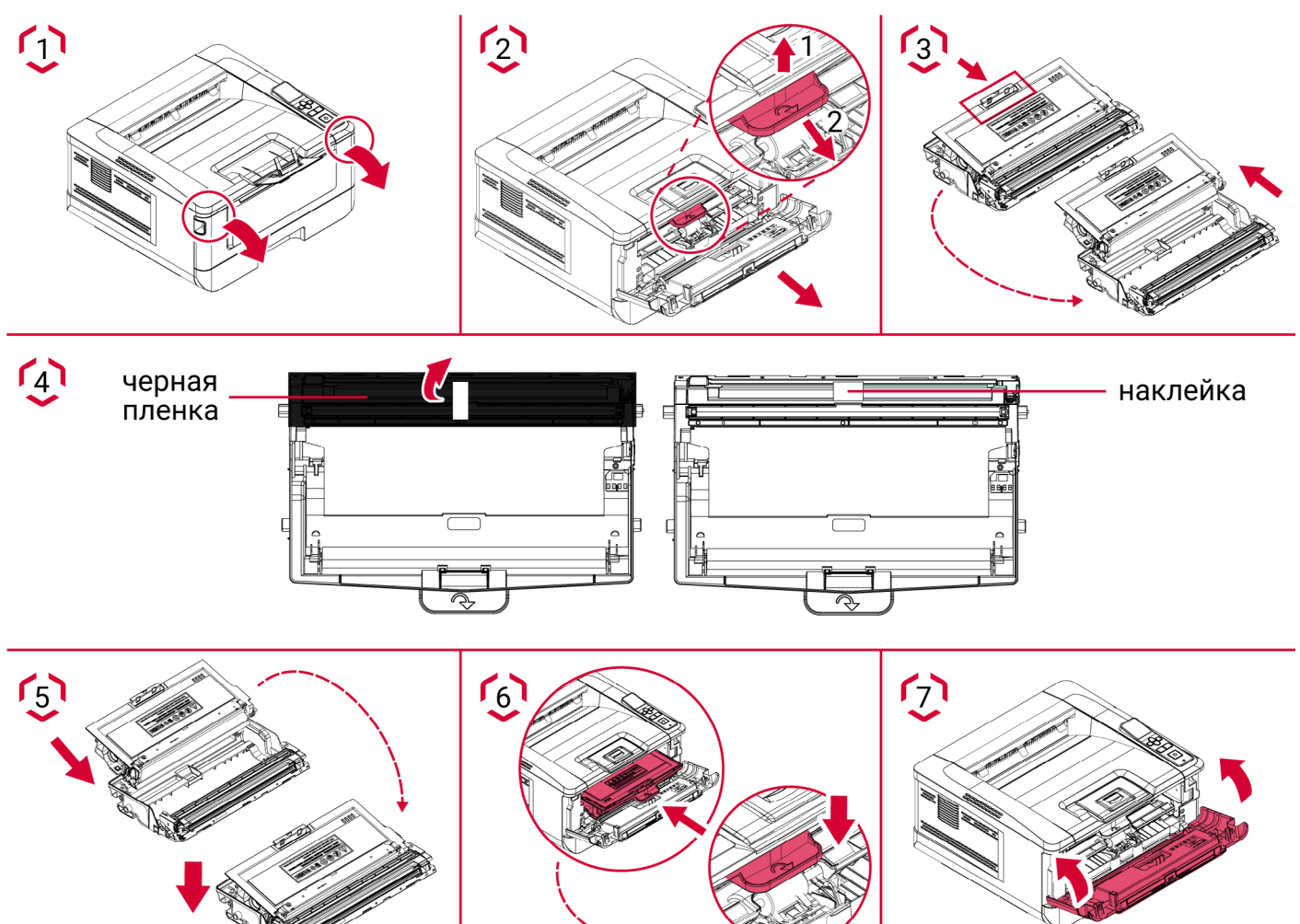

<span id="page-48-3"></span>Рисунок 36 – Замена барабана

### <span id="page-48-2"></span>4.7 Устранение неполадок

<span id="page-48-1"></span>4.7.1 Утилита «Мониторинг состояния принтера»

Утилита «Мониторинг состояния принтера» позволяет следить за состоянием принтера «Гравитон», получать информацию о расходных материалах и оповещения об ошибках принтера.

Утилита доступна, если принтер подключен напрямую к хост-компьютеру через сетевой порт или USB-порт.

Примечание  –  Утилита устанавливается при установке драйвера принтера.

Для вызова утилиты «Мониторинг состояния принтера» дважды щелкните на значок «Мониторинг состояния принтера» в правом углу панели задач, как показано на рисунке [37](#page-48-4).

<span id="page-48-4"></span>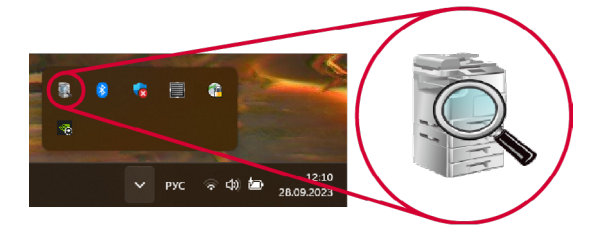

Рисунок 37 - Вызов утилиты «Мониторинг состояния принтера»

#### $\mathbf{Q}$  гравитон Принтер «Гравитон» ГП2201

Откроется окно состояния принтера, изображенное на рисунке [38.](#page-49-0)

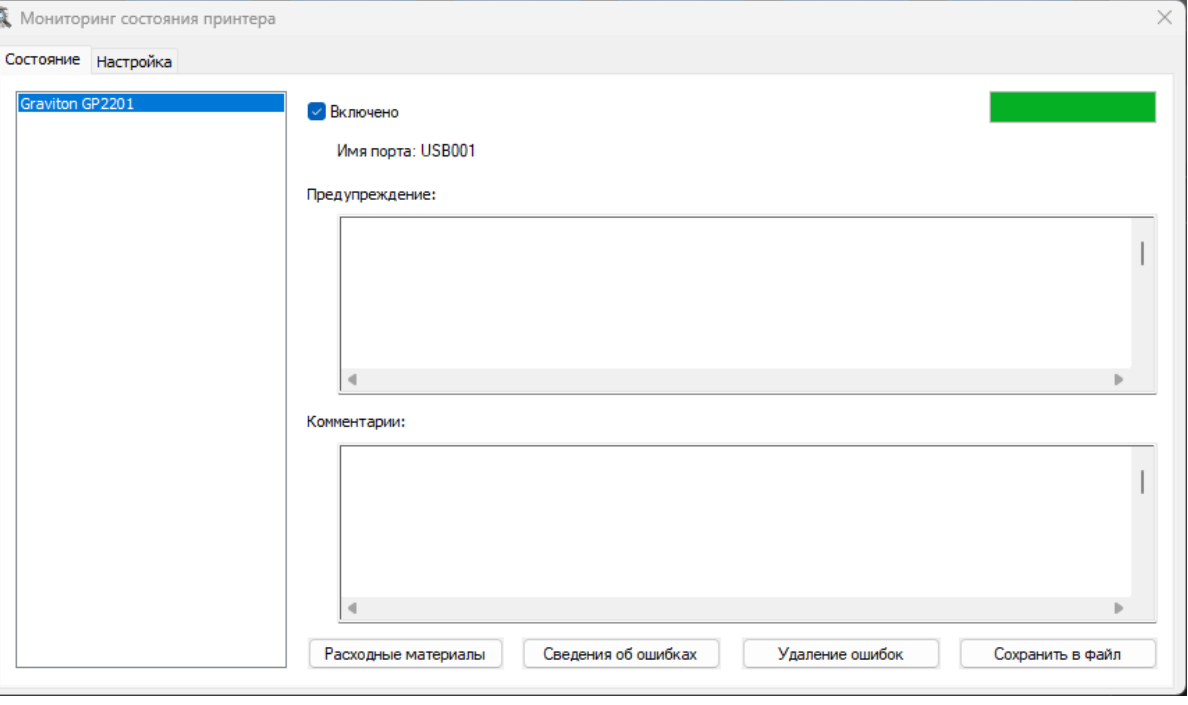

<span id="page-49-0"></span>Рисунок 38 - Окно состояния принтера

С помощью диалогового окна «Мониторинг состояния принтера» можно следить за состоянием принтера и получать информацию о расходных материалах. Функционал вкладки «Состояние» диалогового окна «Мониторинг состояния принтера» представлены на рисунке [39](#page-49-1) и в таблице [13.](#page-50-0)

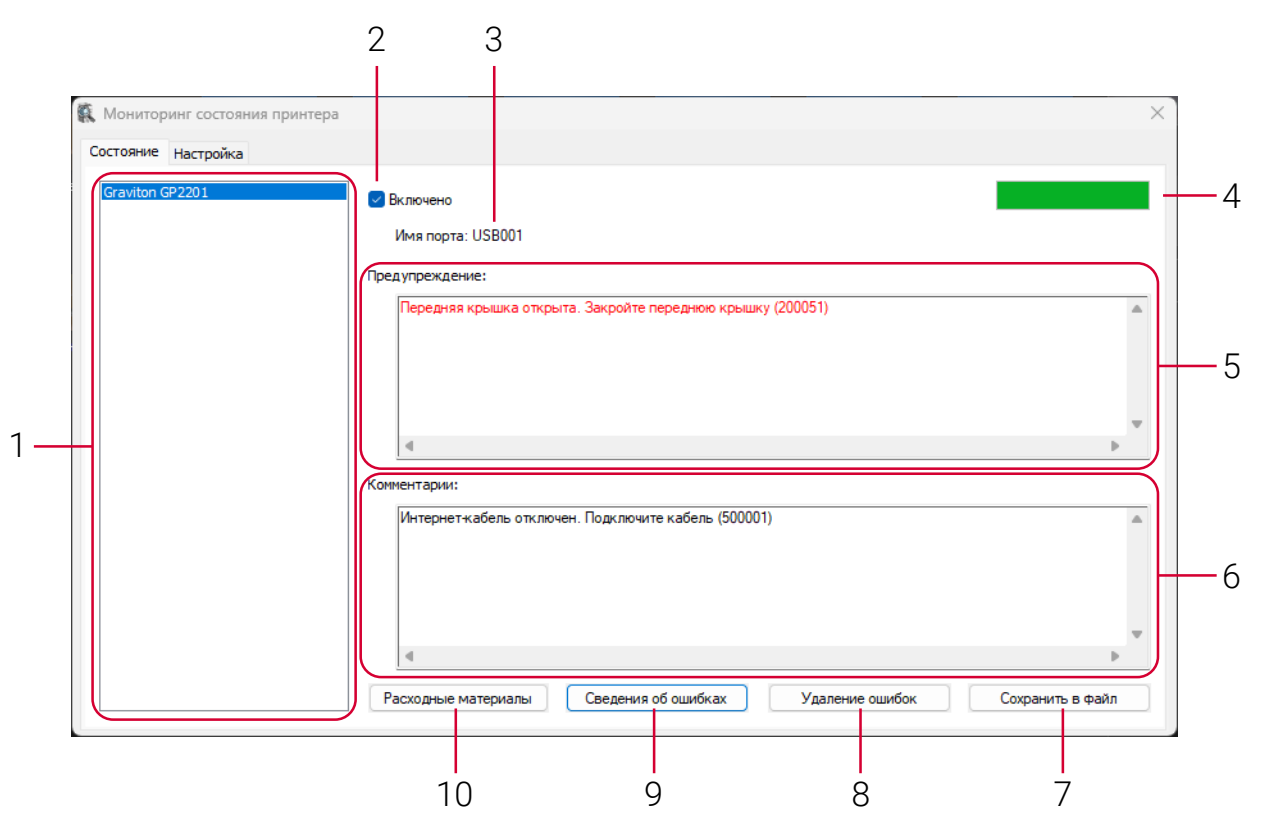

<span id="page-49-1"></span>Рисунок 39 – Вкладка «Состояние» диалогового окна «Мониторинг состояния принтера»

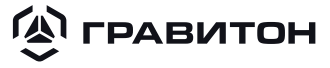

<span id="page-50-0"></span>Таблица 13 - Вкладка «Состояние» диалогового окна «Мониторинг состояния принтера»

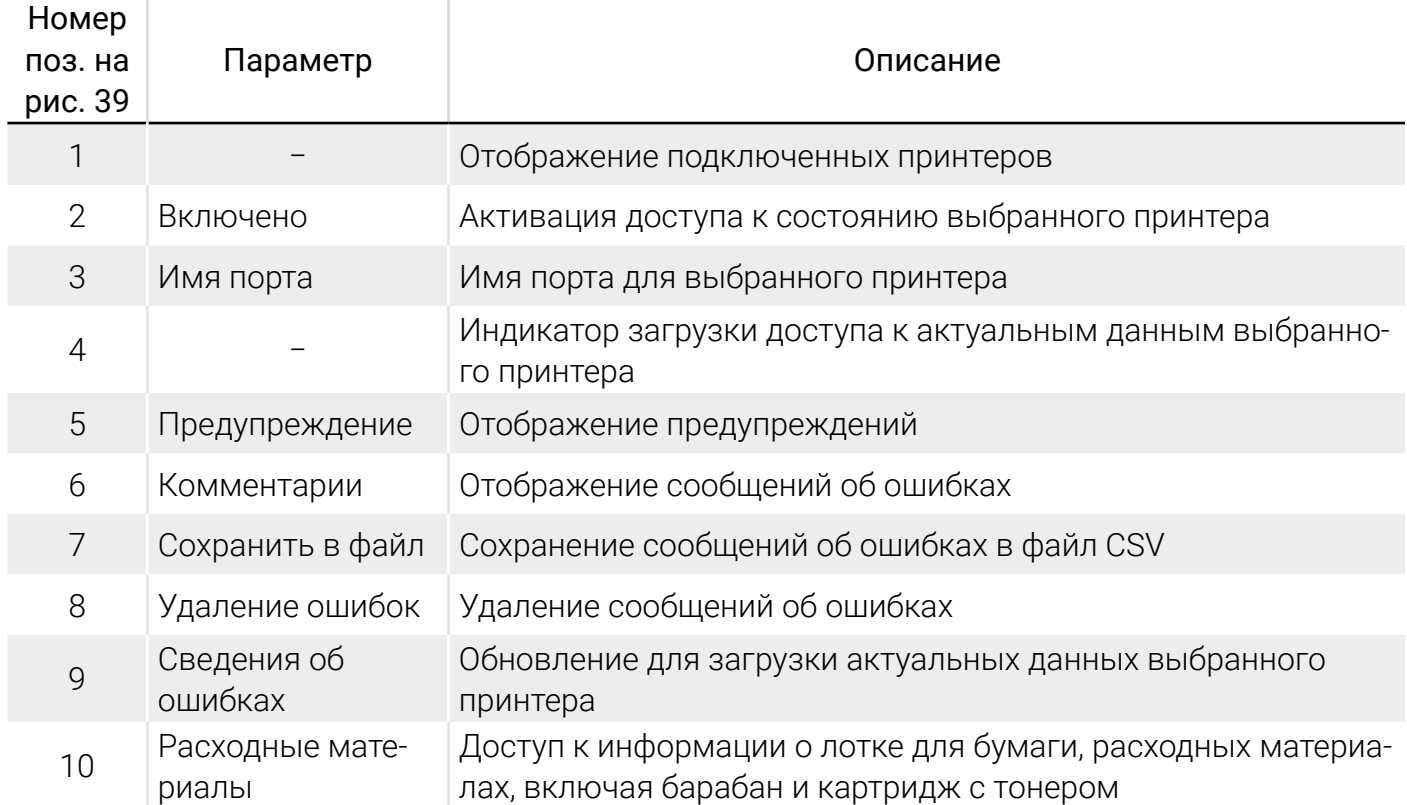

Чтобы настроить определенные параметры мониторинга, перейдите на вкладку «Настройка» диалогового окна «Мониторинг состояния принтера». Имеющиеся настройки мониторинга представлены на рисунке [40](#page-50-1) и в таблице [14.](#page-51-1)

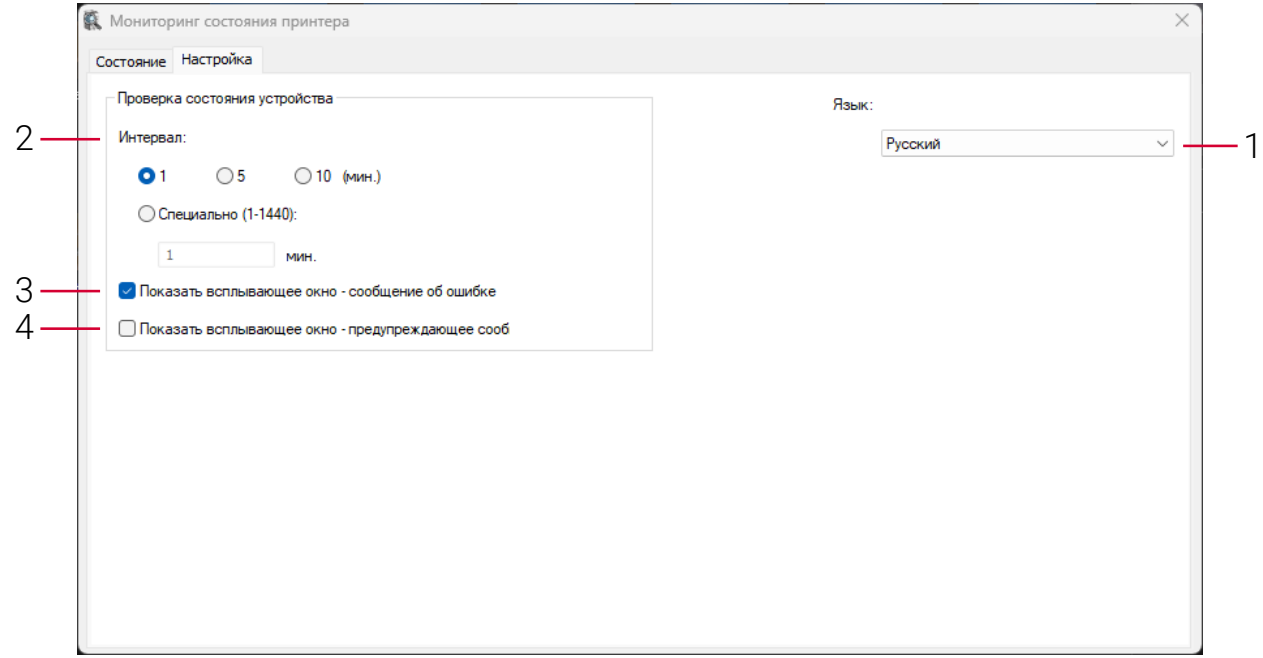

<span id="page-50-1"></span>Рисунок 40 – Вкладка «Настройка» диалогового окна «Мониторинг состояния принтера»

<span id="page-51-1"></span>Таблица 14 – Вкладка «Настройка» диалогового окна «Мониторинг состояния принтера»

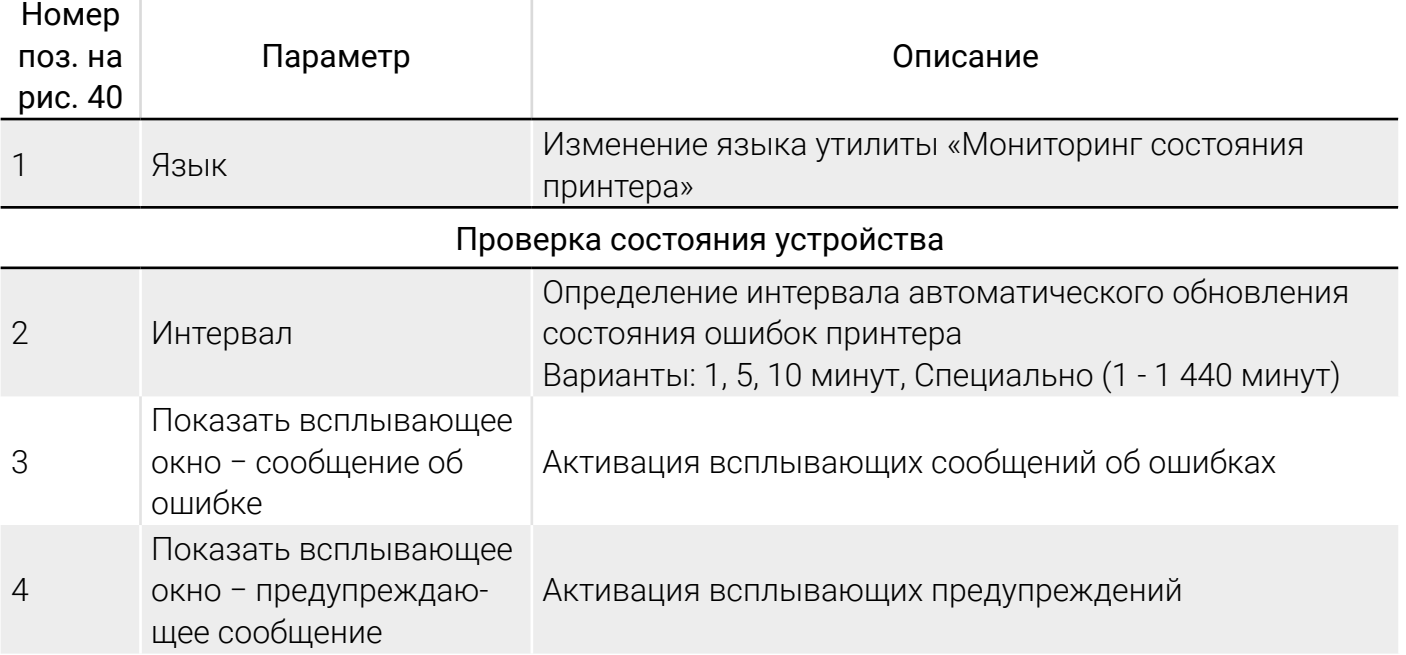

<span id="page-51-0"></span>4.7.2 Устранение предупреждений и сообщений об ошибках

Если в процессе работы возникает проблема, то начинает мигать светодиодный индикатор ошибки на панели управления принтера, указывая на предупреждение или ошибку.

Коды возможных предупреждений представлены в таблице [15.](#page-51-2)

Таблица 15 - Коды предупреждений

<span id="page-51-2"></span>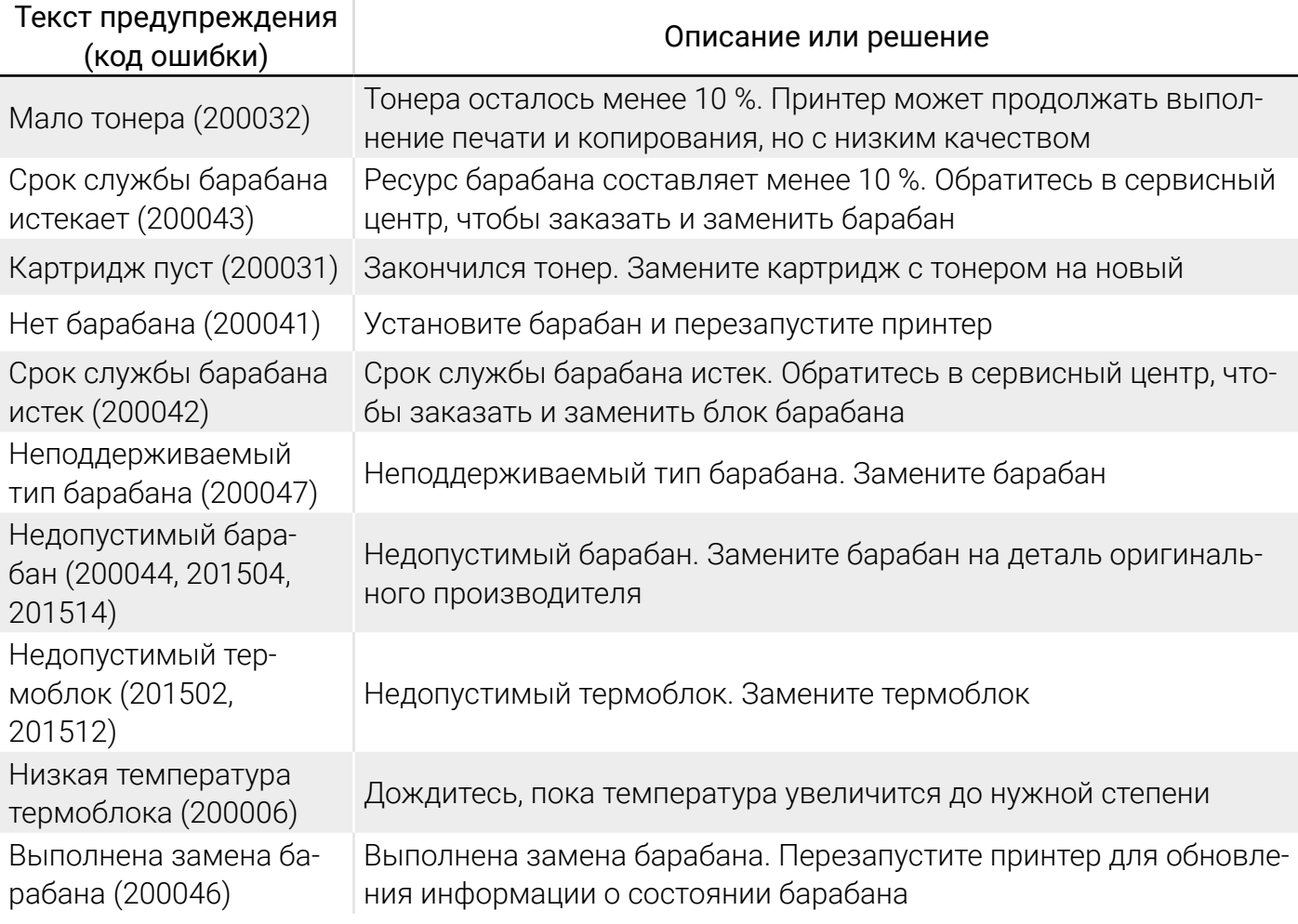

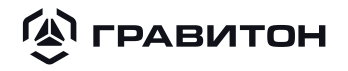

#### Текст предупреждения и предупреждения и предупреждения с продукции описание или решение (код ошибки) Авторегулировка температуры (200004) Слишком высокая температура внутри принтера. Дождитесь, пока температура опустится до нормальных значений Ошибка картриджа с тонером (200036, 201505, 201515) Замените картридж с тонером на деталь оригинального производителя

Коды возможных системных сообщений об ошибках представлены в таблице [16.](#page-52-0)

<span id="page-52-0"></span>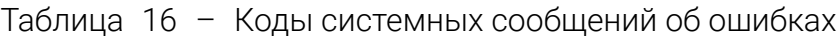

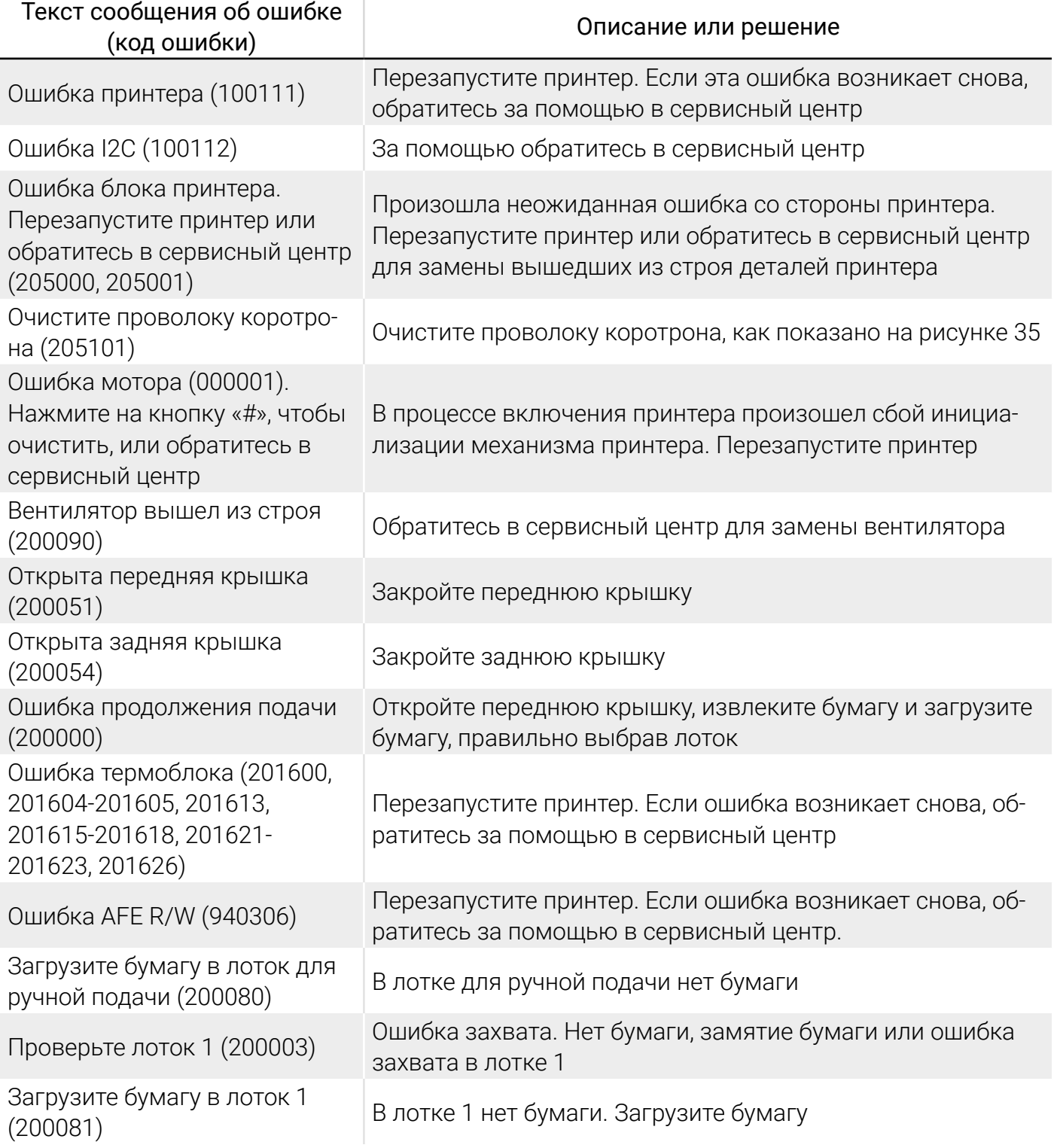

# **(A) ГРАВИТОН** Принтер «Гравитон» ГП2201

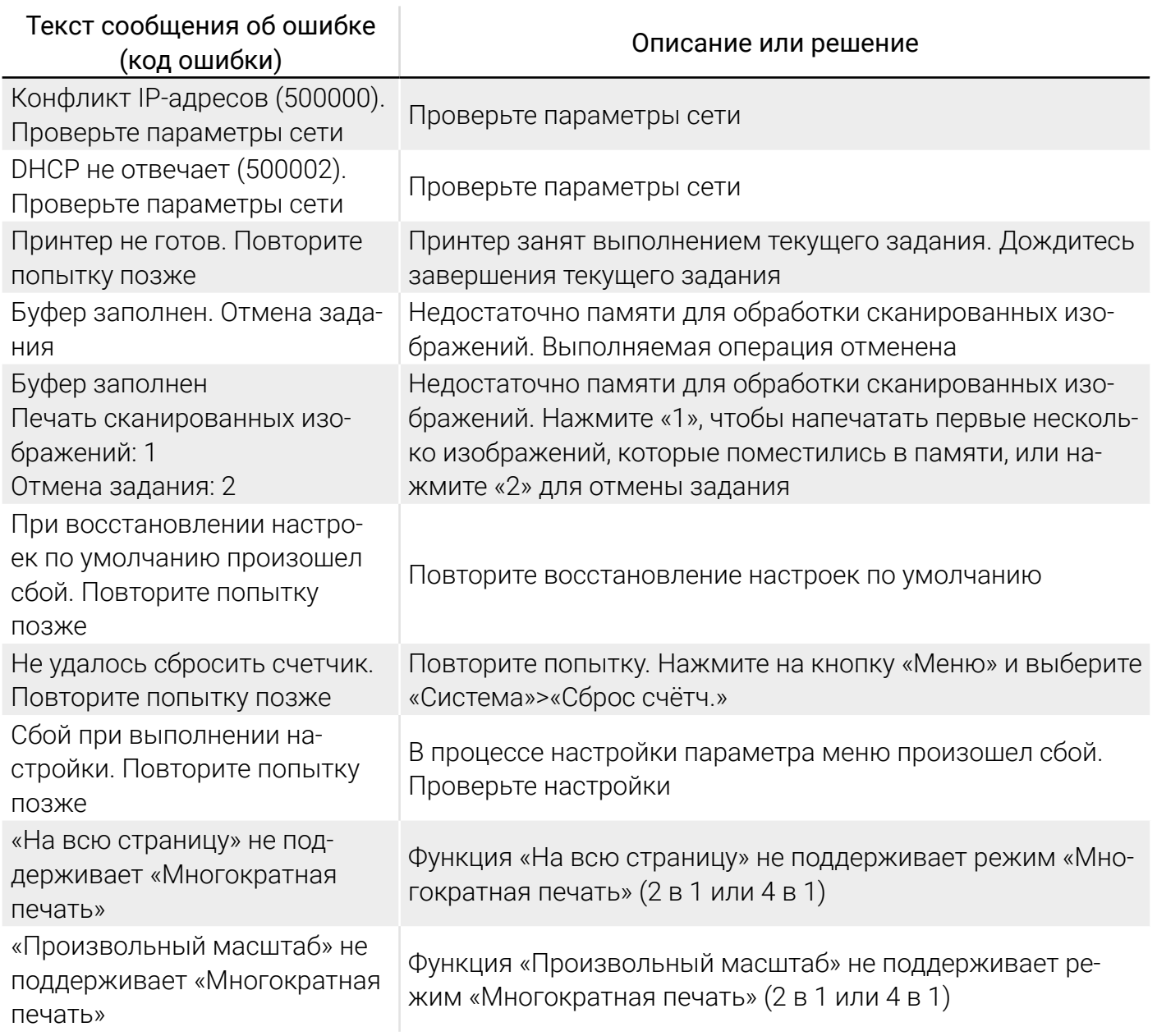

Коды возможных сообщений об ошибках по замятию бумаги представлены в таблице [17](#page-53-0).

Таблица 17 – Коды сообщений об ошибках по замятию бумаги

<span id="page-53-0"></span>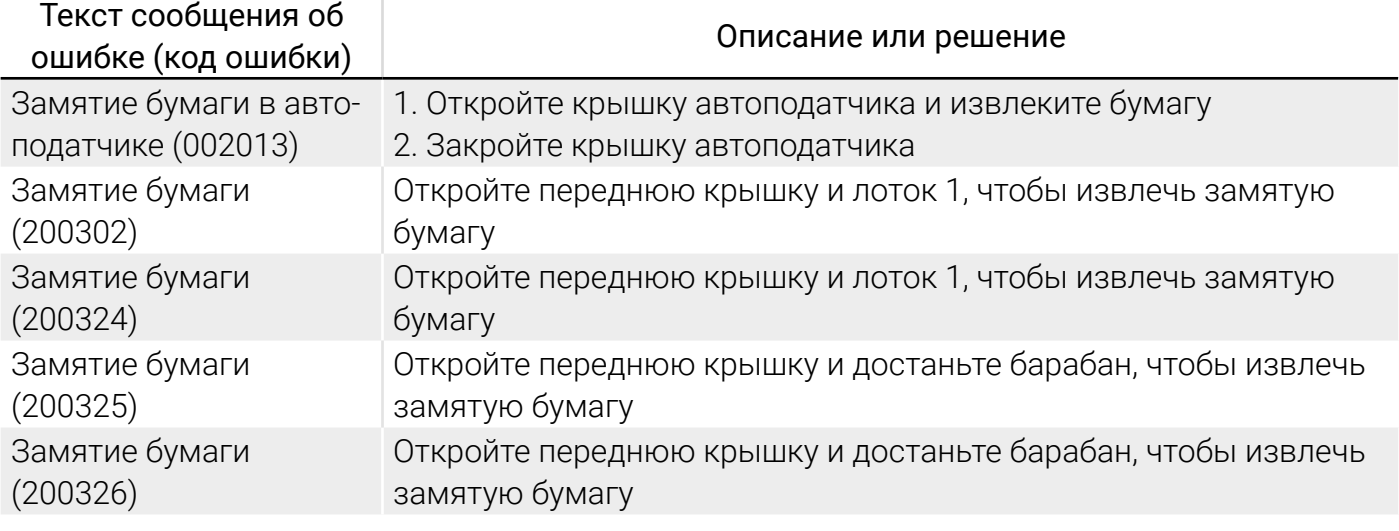

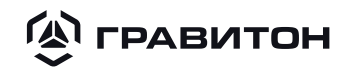

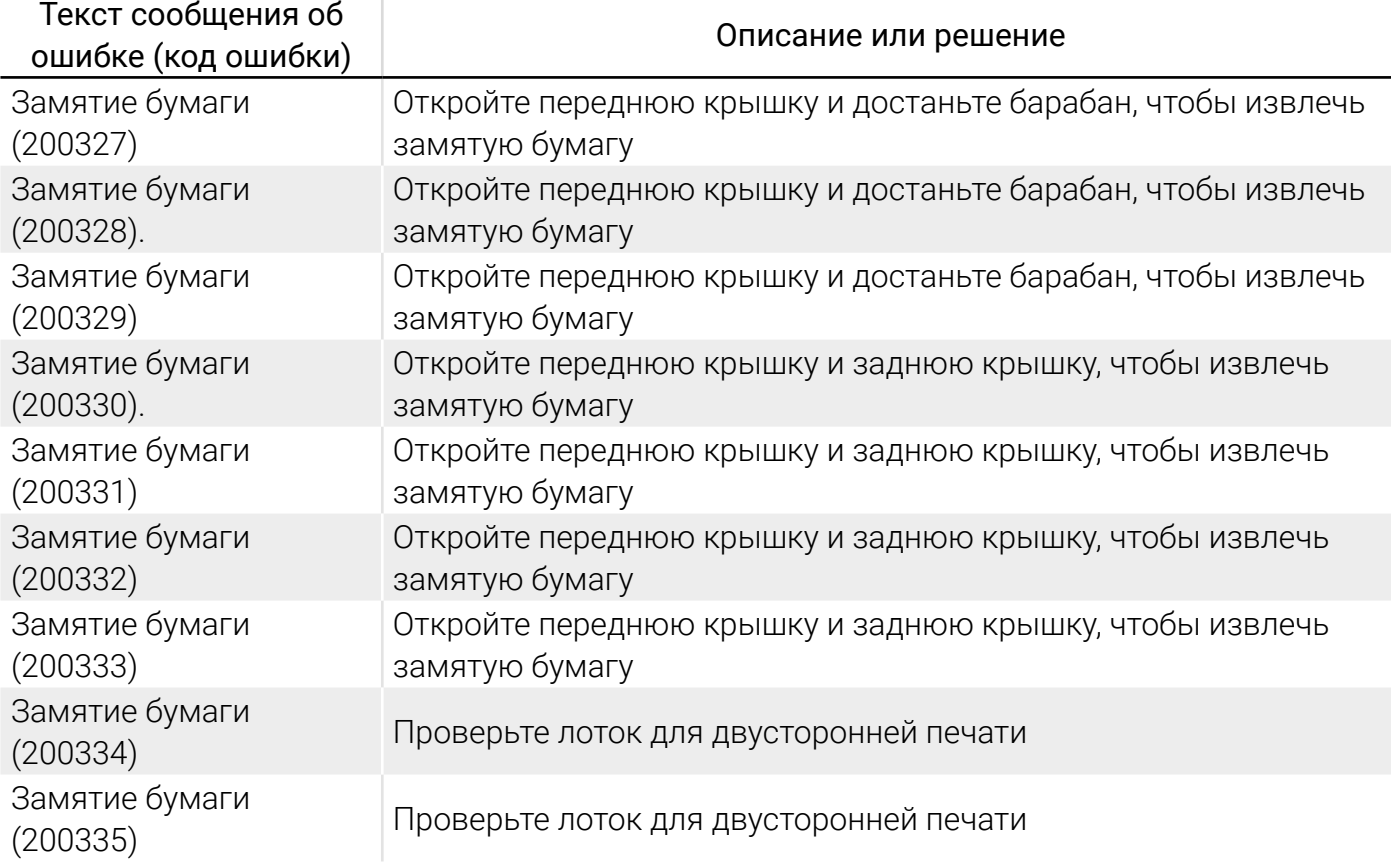

Замятая бумага может застревать в следующих местах:

- передняя крышка − потяните за рукоятки с обеих сторон принтера, как показано на рисунке
- [41,](#page-54-0) и откройте переднюю крышку;

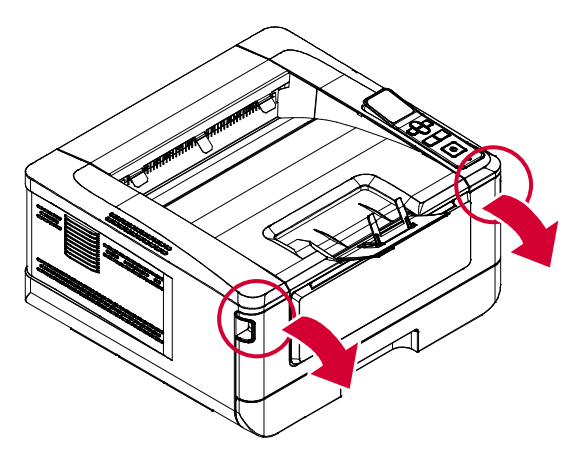

<span id="page-54-0"></span>Рисунок 41 - Открытие передней крышки

• задняя крышка - потяните за ручку на задней крышке, как показано на рисунке [42,](#page-55-0) и откройте заднюю крышку;

**A FPABUTOH** Принтер «Гравитон» ГП2201

<span id="page-55-0"></span>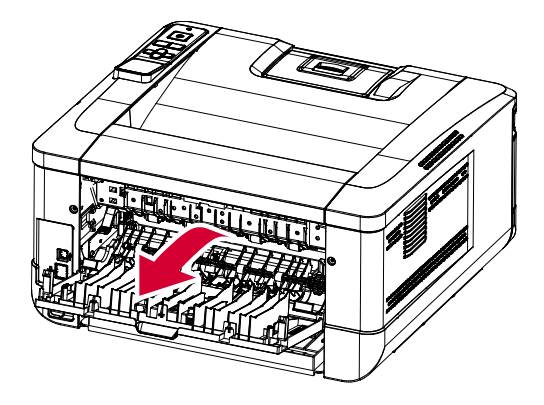

Рисунок 42 - Открытие задней крышки

• лоток для двусторонней печати − извлеките из корпуса принтера лоток для двусторонней печати, расположенный под задней крышкой, как показано на рисунке [43;](#page-55-1)

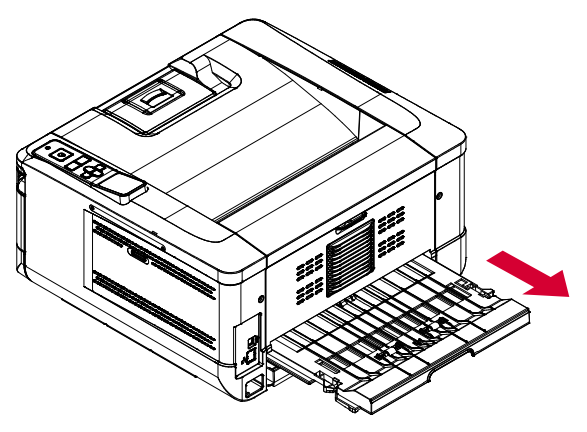

Рисунок 43 – Извлечение лотка для двусторонней печати

• лоток для ручной подачи − откройте лоток для ручной подачи, взявшись за рукоятку, и опустите ее вниз, как показано на рисунке [44;](#page-55-2)

<span id="page-55-2"></span><span id="page-55-1"></span>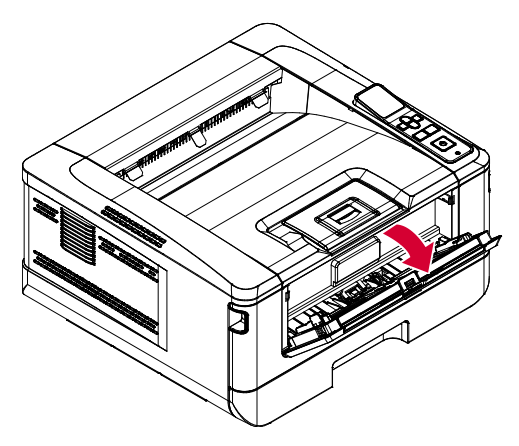

Рисунок 44 - Открытие лотка для ручной подачи

термоблок.

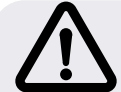

ВНИМАНИЕ! Область вокруг термоблока нагревается. Во избежание ожогов не прикасайтесь к термоблоку до полного остывания.

Для извлечения замятой бумаги из области термоблока выполните следующие действия, представленные на рисунке [45:](#page-56-0)

- 1) откройте переднюю крышку и заднюю крышку;
- 2) опустите тракт термоблока;

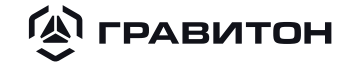

- 3) опустите рычаги с обеих сторон;
- 4) медленно извлеките замятую бумагу;

5) если при извлечении замятой бумаги возникают трудности, сначала достаньте картридж из принтера;

6) поворачивая колесо фиксатора, медленно извлеките замятую бумагу.

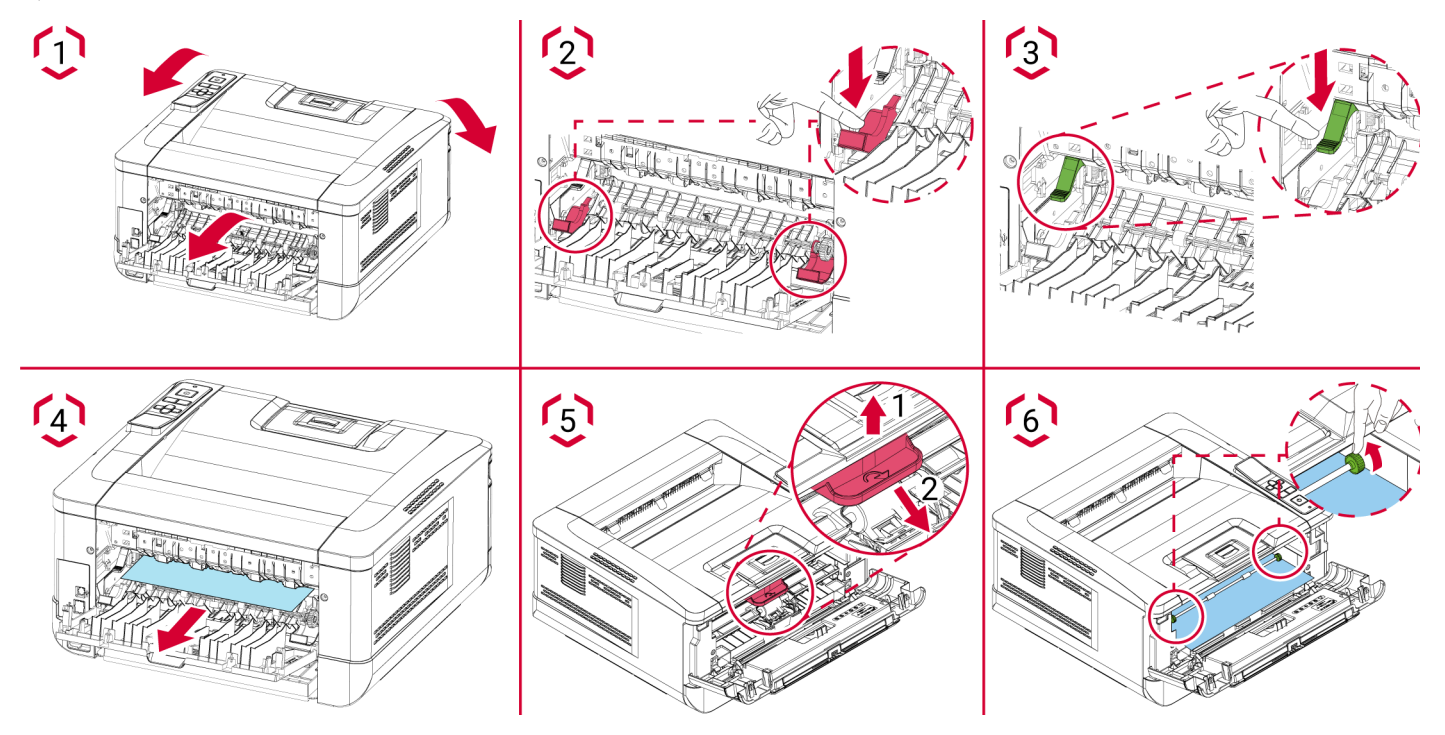

<span id="page-56-1"></span><span id="page-56-0"></span>Рисунок 45 - Извлечение замятой бумаги из области термоблока

Коды возможных сообщений об ошибках программной среды представлены в таблице [18.](#page-56-1) При возникновении данных сообщений об ошибках перезапустите принтер «Гравитон». Если ошибка возникает снова, то обратитесь за помощью в авторизованный сервисный центр.

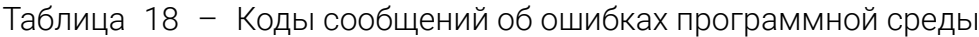

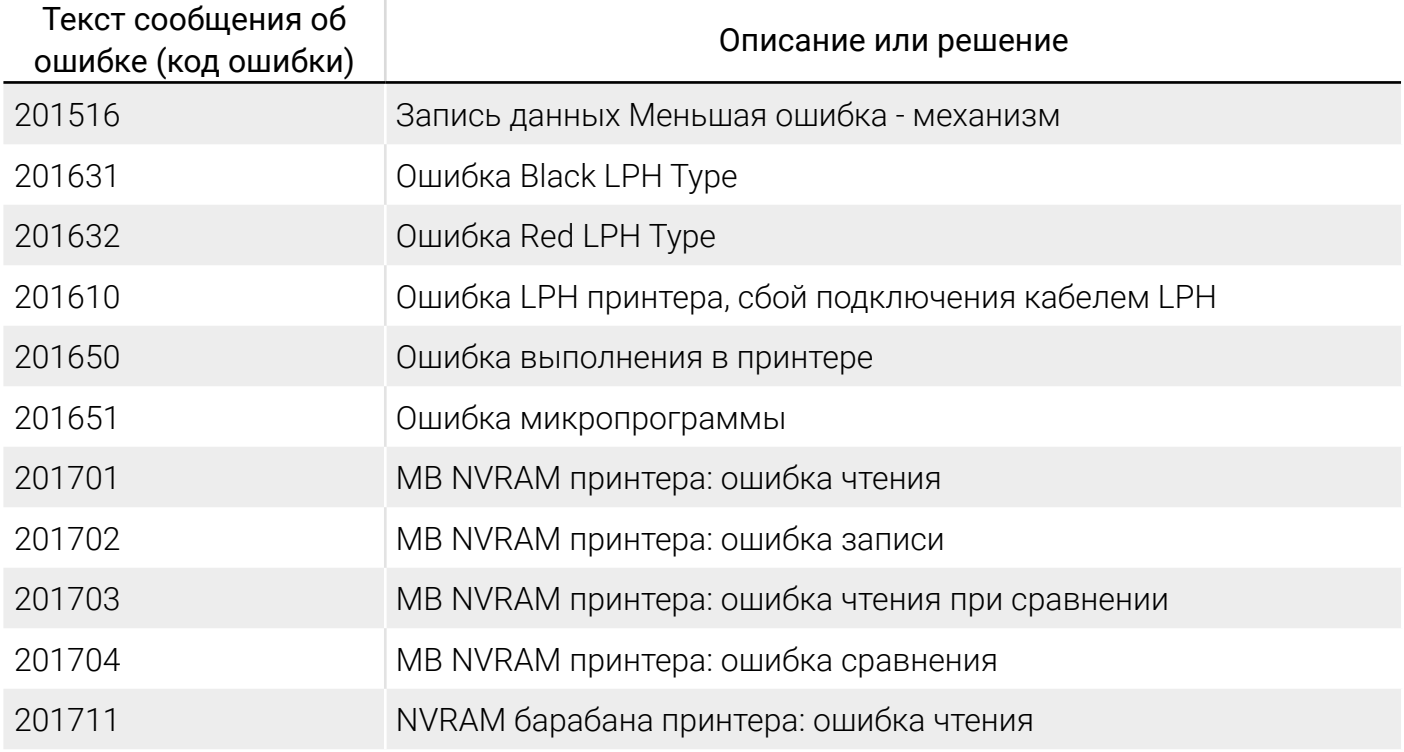

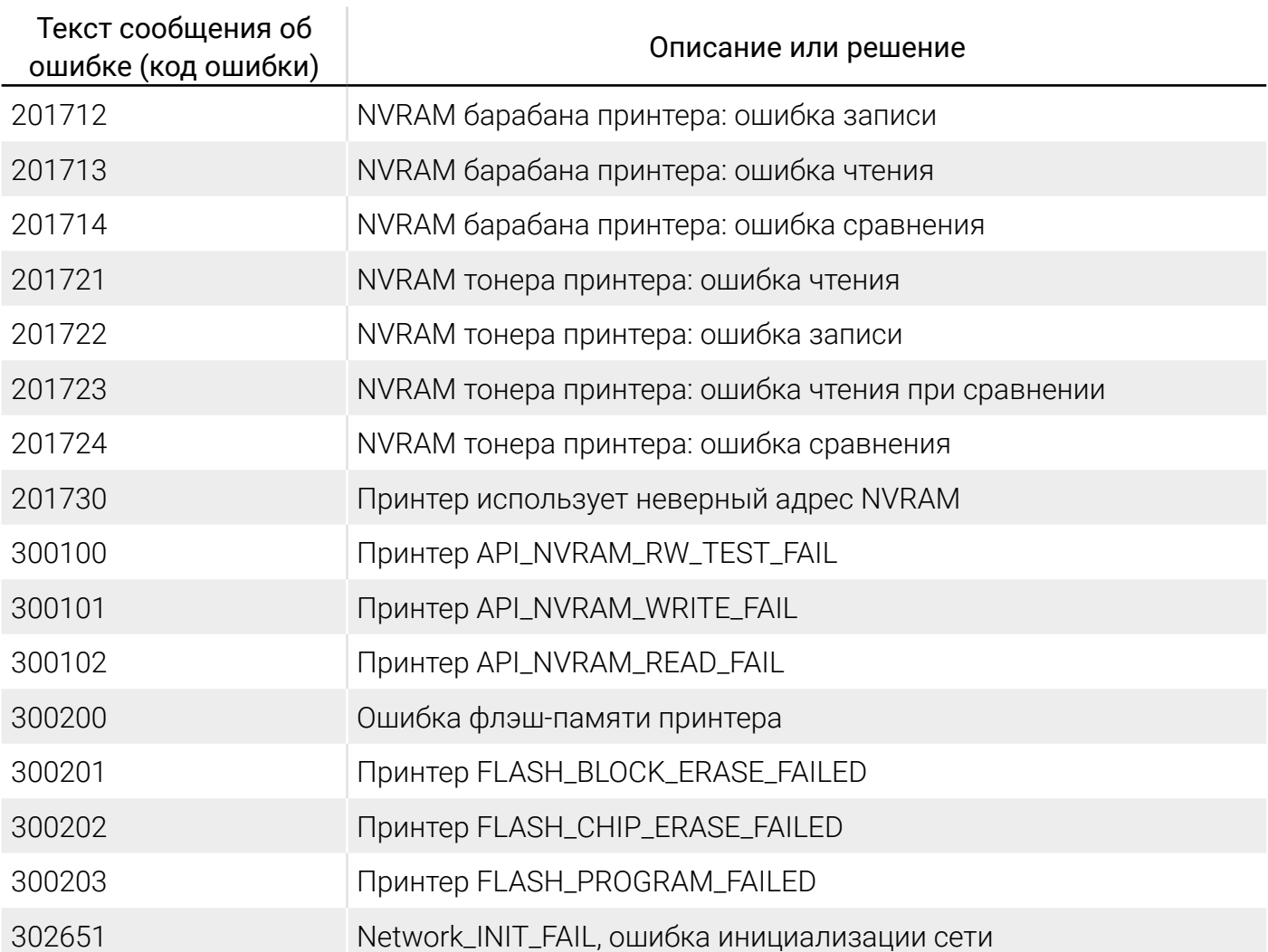

<span id="page-57-0"></span>4.7.3 Искажения и ошибки при печати и методы их устранения

Искажения и ошибки, возникающие при печати и методы их устранения представлены в таблице [19.](#page-57-1)

<span id="page-57-1"></span>Таблица 19 – Искажения и ошибки при печати и методы их устранения

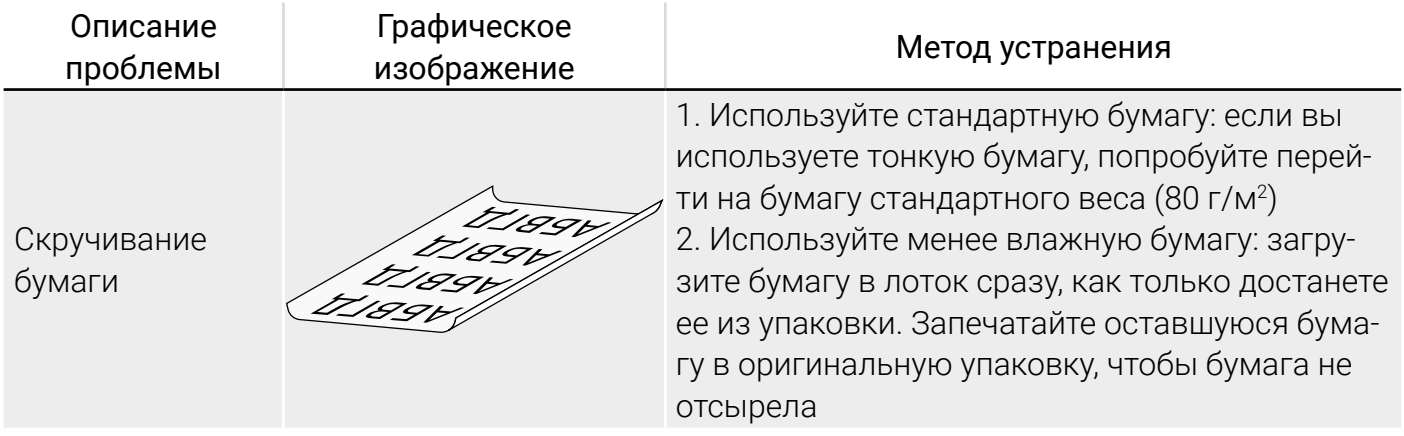

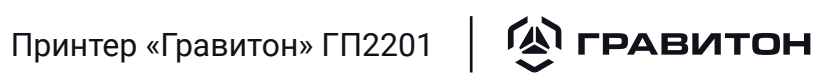

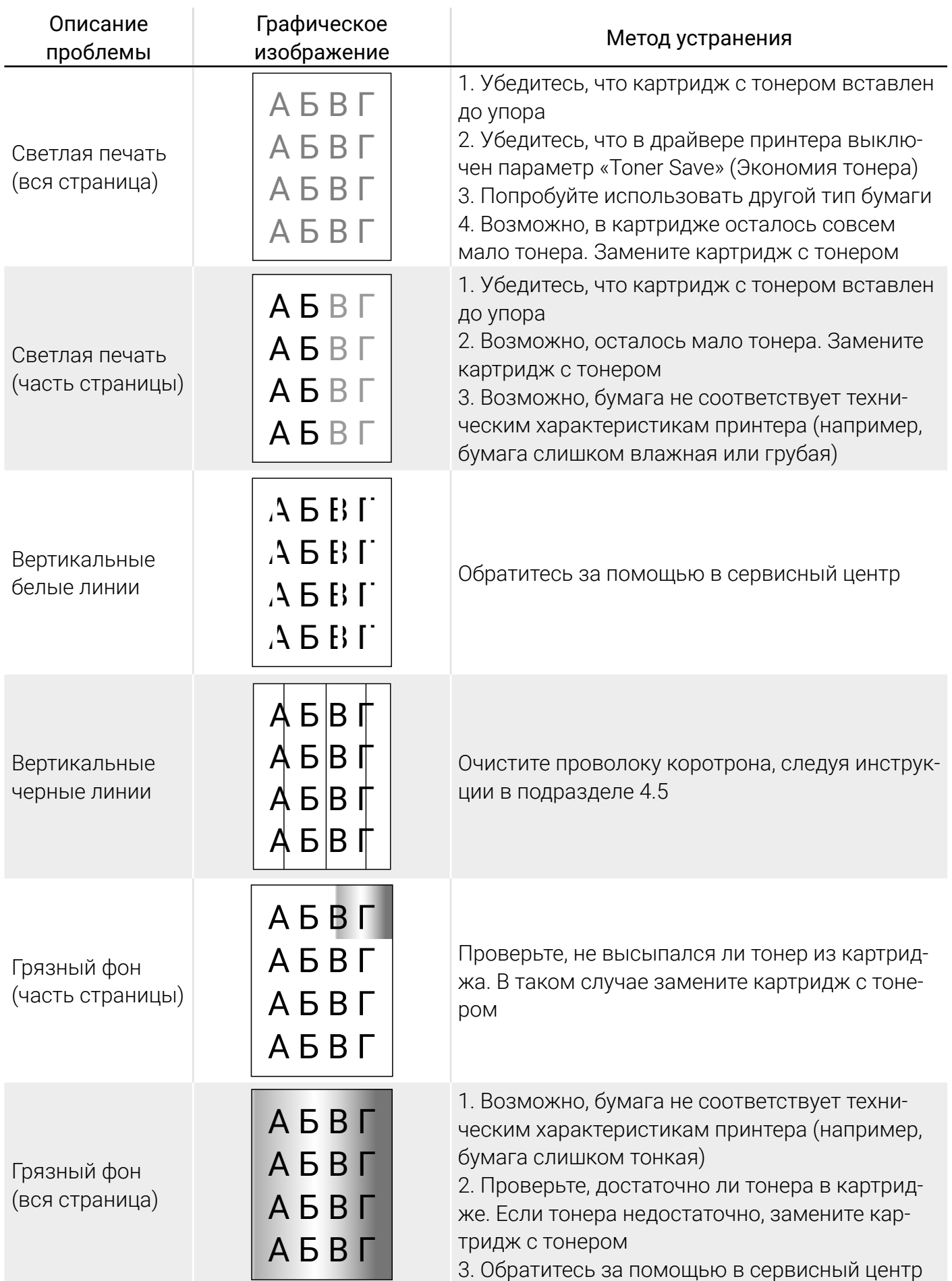

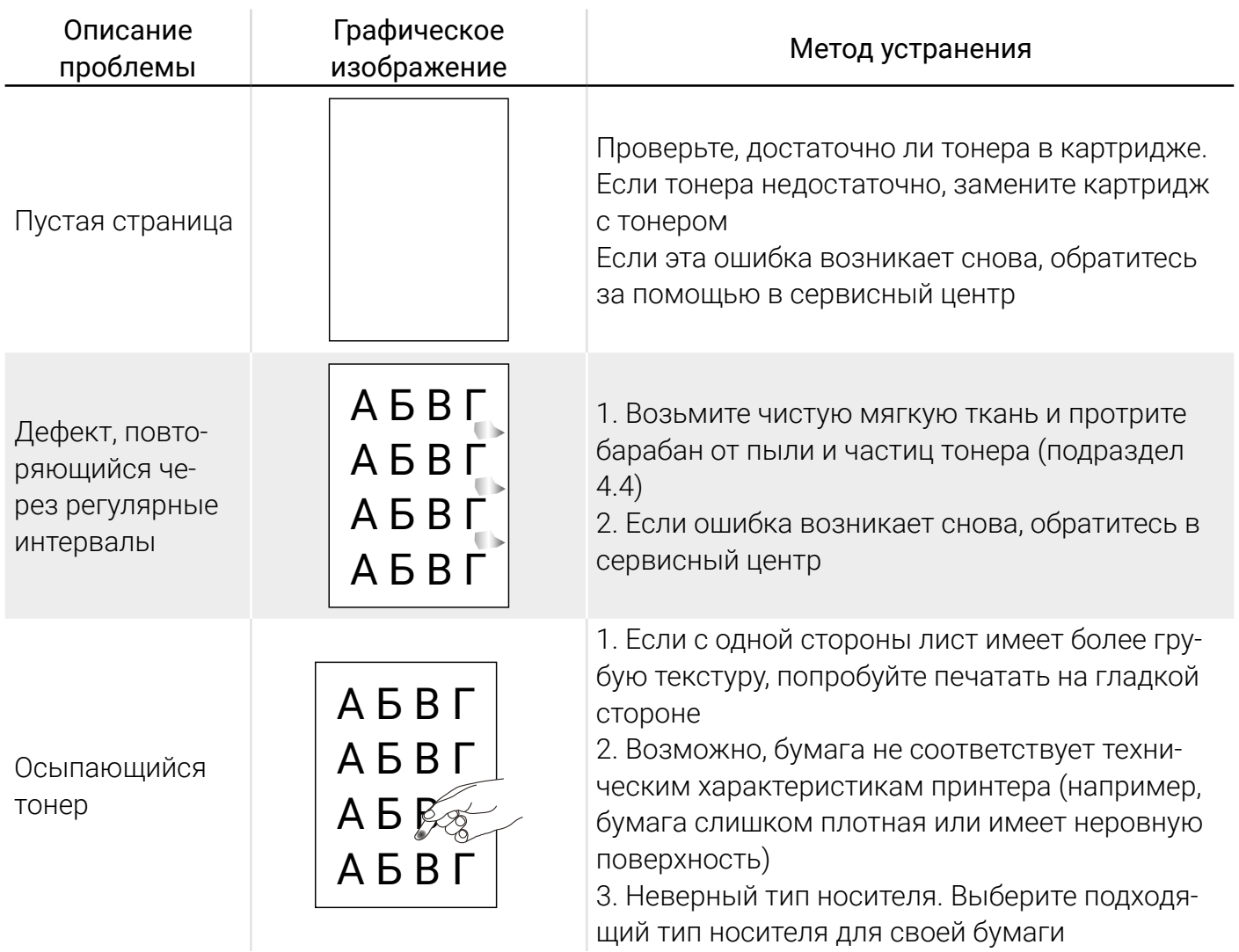

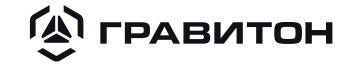

### <span id="page-60-0"></span>Раздел 5 Текущий ремонт

В случае возникновения неисправностей принтера «Гравитон» следует обратиться в авторизованный сервисный центр. Список авторизованных сервисных центров можно найти на сайте https://graviton.ru в разделе «Поддержка».

Принтер «Гравитон» является сложным электронным устройством и при появлении неисправности подлежит ремонту в специализированной организации. На период действия гарантийных обязательств ремонт принтера «Гравитон» осуществляет изготовитель или авторизованные сервисные центры.

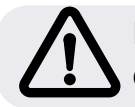

ВНИМАНИЕ! Оборудование должно передаваться для ремонта в собранном и чистом виде, в комплектации, предусмотренной договором (контрактом) поставки.

В случае возникновения проблем с Вашим принтером «Гравитон» обращайтесь в службу поддержки:

Телефон: 8-800-500-88-86 Е-mail: support@graviton.ru Сайт: https://graviton.ru

#### <span id="page-61-0"></span>**(A) ГРАВИТОН** Принтер «Гравитон» ГП2201

### Раздел 6 Транспортирование и хранение

Принтер «Гравитон» в упаковке транспортируется на любое расстояние автомобильным или железнодорожным транспортом крытого исполнения или в контейнерах, авиационным транспортом в отапливаемых герметизированных отсеках и трюмах судов в соответствии с правилами перевозки грузов, действующими на транспорте каждого вида. Перевозки по железным дорогам через районы с холодным климатом должны осуществляться только в период с марта по ноябрь.

Транспортировка принтера «Гравитон» должна обеспечиваться при условии закрепления упаковки с целью защиты принтера «Гравитон» от воздействия ударных ускорений в вертикальном направлении, возникающих при соударении незакрепленного принтера «Гравитон» с транспортным средством, защищено от прямого воздействия атмосферных осадков и солнечной радиации.

При погрузке, выгрузке, транспортировании и хранении необходимо выполнять требования предупредительных надписей на упаковке.

Климатические условия транспортирования принтера «Гравитон» в упаковке:

• температура окружающего воздуха от 0 °С до плюс 50 °С;

Примечание  –  Допускается проводить погрузку/разгрузку принтера «Гравитон» в упаковке при температуре не ниже минус 50 °С. При этом время нахождения упакованного принтера «Гравитон» при температуре меньше 0 °С не должно превышать 2 часов.

- относительная влажность воздуха до 80 % при температуре плюс 25 °С;
- $\bullet$  атмосферное давление от 84 до 107 кПа (от 630 до 800 мм рт. ст.).

Принтер «Гравитон» устойчив к хранению в упаковке в отапливаемых и вентилируемых складах, хранилищах с кондиционированием воздуха, расположенных в любых макроклиматических районах при температуре от плюс 5 °С до плюс 40 °С и относительной влажности воздуха 80 % при температуре 25 °С.

В помещениях для хранения принтера «Гравитон» не должно быть агрессивных примесей (паров кислот, щелочей), вызывающих коррозию.

Допустимый срок хранения принтера «Гравитон» в упаковке не более 3 лет в условиях отапливаемых помещений.

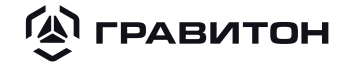

### <span id="page-62-0"></span>Раздел 7 Утилизация

Решение об утилизации принимается по результатам текущего ремонта. Утилизация принтера «Гравитон», его составных частей, расходных материалов и упаковки должна производиться в соответствии с правилами об утилизации отходов электрического и электронного оборудования, принятыми на территории Российской Федерации.

Принтер «Гравитон» нельзя утилизировать вместе с другими бытовыми отходами. Вместо этого принтер «Гравитон» необходимо сдать для утилизации в специальный пункт по переработке электрического и электронного оборудования.

<span id="page-63-0"></span> $\mathbf{Q}$  гравитон Принтер «Гравитон» ГП2201

### <span id="page-63-1"></span>Раздел 8 Информация об изготовителе

Изготовлено в Российской Федерации.

Изготовитель: ООО «Ревотех».

Адрес изготовителя: 121471, г. Москва, вн.тер.г. муниципальный округ Можайский, ул. Петра Алексеева, д. 12, стр. 23, помещ. 1/1.

Адрес производственной площадки: 141273, Московская обл., г. Пушкино, тер. 48-й км автодороги М8 Холмогоры, д. 1.

Тел.: 8-800-500-88-86.

E-mail: [support@graviton.ru](mailto:support%40graviton.ru?subject=).

Cайт: [https://graviton.ru/.](https://graviton.ru/)

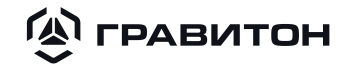

### <span id="page-64-0"></span>Раздел 9 Информация о сертификации

Принтер «Гравитон» не требует особых условий реализации.

Принтер «Гравитон» относится к оборудованию информационных технологий (ОИТ) класса Б.

Принтер «Гравитон» соответствует обязательным требованиям технических регламентов:

- ТР ТС 004/2011 «О безопасности низковольтного оборудования»;
- ТР ТС 020/2011 «Электромагнитная совместимость технических средств»;
- ТР ЕАЭС 037/2016 «Об ограничении применения опасных веществ в изделиях электротехники и радиоэлектроники».

По вопросам предоставления сертификатов и деклараций о соответствии обращайтесь по адресам и телефонам, указанным в разделе [8](#page-63-1).